Міністерство освіти і науки України

Національний університет водного господарства та природокористування

Кафедра гідротехнічного будівництва та гідравліки

## **01-04-73M**

# **МЕТОДИЧНІ ВКАЗІВКИ**

до виконання лабораторних робіт та самостійної роботи з навчальної дисципліни

## **«Моделювання гідравлічних явищ і гідротехнічних споруд»**

для здобувачів вищої освіти другого (магістерського) рівня за освітньо-професійною програмою «Гідротехнічне будівництво» спеціальності 194 «Гідротехнічне будівництво, водна інженерія та водні технології» всіх форм навчання

> Рекомендовано науково-методичною радою з якості ННІЕАВГ протокол № 1 від 26.09.2023 р.

Методичні вказівки до виконання лабораторних робіт та самостійної роботи з навчальної дисципліни «Моделювання гідравлічних явищ і гідротехнічних споруд» для здобувачів вищої освіти другого (магістерського) рівня за освітньопрофесійною програмою «Гідротехнічне будівництво», спеціальності 194 «Гідротехнічне будівництво, водна інженерія та водні технології» [Електронне видання] / Корнійчук В. І. – Рівне : НУВГП, 2023. – 44 с.

Укладач: Корнійчук В. І., к.т.н., доцент кафедри гідротехнічного будівництва та гідравліки.

Відповідальний за випуск – Шинкарук Л. А., к.т.н., доцент, завідувач кафедри гідротехнічного будівництва та гідравліки.

Керівник освітньо-професійної програми Шинкарук Л. А.

<span id="page-1-0"></span>© В. І. Корнійчук, 2023 © НУВГП, 2023

## Зміст

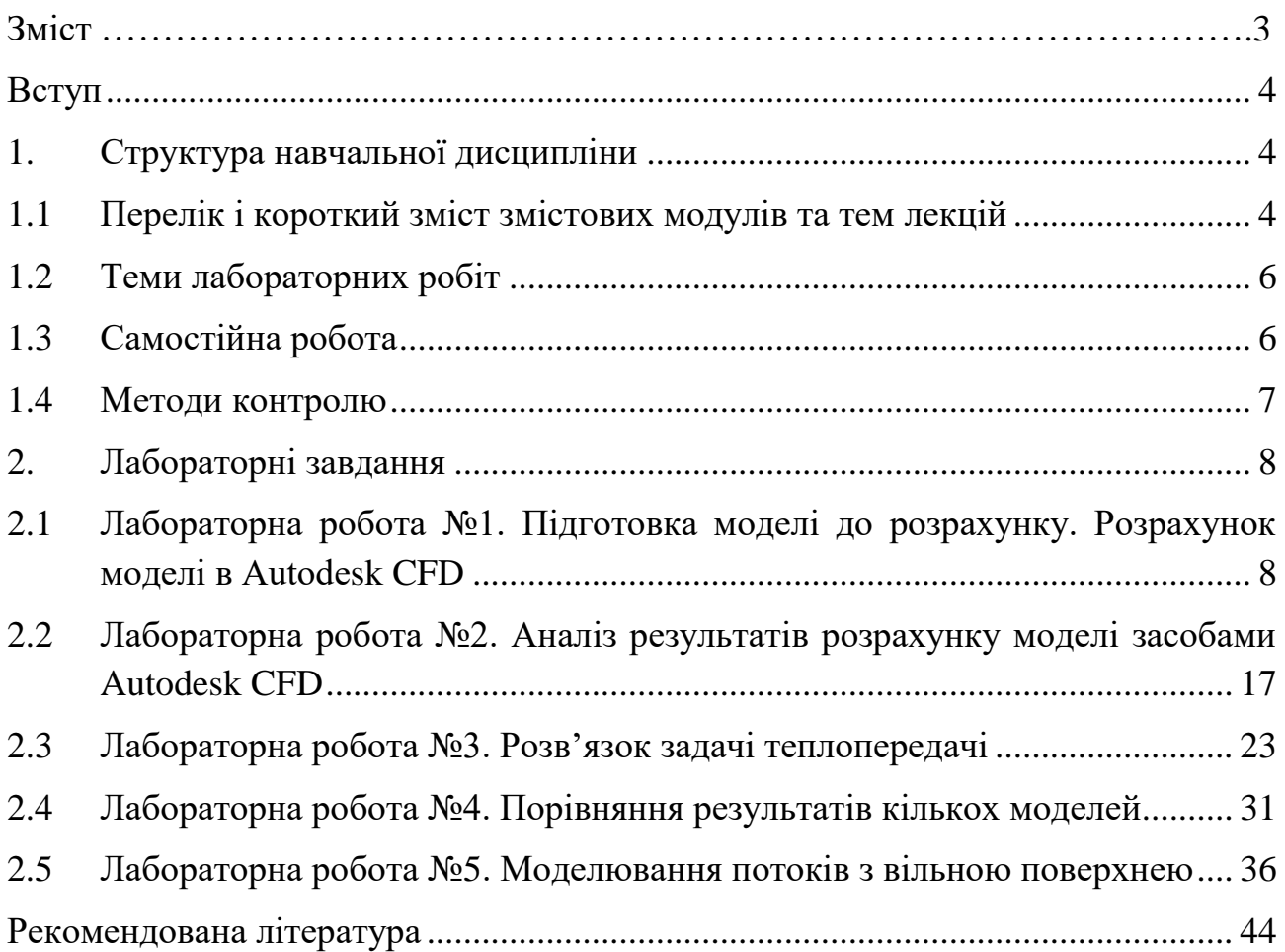

#### **Вступ**

<span id="page-3-0"></span>При проектуванні гідротехнічних споруд та гідравлічних систем широко застосовується моделювання. Багато натурних гідравлічних явищ настільки складні, що їх не можна описати точними математичними методами, і тоді використовують фізичні, математичні та чисельні моделі як альтернативні методи отримання інформації, необхідної для ефективного вирішення поставлених технічних задач. Навіть у порівняно простих випадках, наприклад при проектуванні водоскидів та гребель, зазвичай практично неможливо передбачити детальну картину течій без проведення модельних досліджень. Поєднання теоретичних розрахунків із модельними дослідженнями дозволяє отримати точні та надійні результати для подальшого їх використання при проектуванні, будівництві, реконструкції та експлуатації гідротехнічних споруд.

Навчальна дисципліна «Моделювання гідравлічних явищ і гідротехнічних споруд» є однією з профілюючих дисциплін, що вивчають студенти гідротехніки. Завдяки їй майбутні фахівці здобувають необхідні знання про принципи фізичного і математичного моделювання гідравлічних процесів та гідротехнічних споруд.

**Основною метою** вивчення навчальної дисципліни «Моделювання гідравлічних явищ і гідротехнічних споруд» є формування у майбутніх фахівців компетентностей для сучасного та надійного проектування, будівництва та експлуатації гідротехнічних споруд з використанням фізичного й математичного моделювання гідравлічних явищ на основі теорії подібності.

За навчальними планами освітньо-професійної програми «Гідротехнічне будівництво» дисципліна представлена лекційним курсом, лабораторними заняттями та самостійною роботою. Кількість кредитів ECTS – 3,0, загальний обсяг годин дисципліни складає 90 год.

## **1. Структура навчальної дисципліни**

## <span id="page-3-1"></span>**1.1 Перелік і короткий зміст змістових модулів та тем лекцій** ЗМІСТОВИЙ МОДУЛЬ 1

<span id="page-3-2"></span>Теорія подібності. Фізичне моделювання гідравлічних явищ та споруд **ТЕМА 1. Загальні відомості про моделювання гідравлічних явищ та гідротехнічних споруд.**

(лекції – 2/0 год.; лабораторні заняття – 2/0 год.; самостійна робота – 10/15 год.) 1.1. Види моделювання фізичних явищ.

1.2. Гідромеханічна подібність.

1.3. Геометрична, кінематична, динамічна подібності.

1.4. Принципи використання методу розмірностей, π-теорема.

## **ТЕМА 2. Теорія подібності гідравлічних явищ.**

(лекції – 2/1 год.; лабораторні заняття – 4/1 год.; самостійна робота – 10/15 год.) 2.1. Критерії гідродинамічної подібності. Критеріальні рівняння.

2.2. Моделювання гідравлічних явищ при їх неповній гідромеханічній подібності. Критерії неповної подібності.

2.3. Правила моделювання гідравлічних явищ. Визначення параметрів потоку на моделі при неповній гідромеханічній подібності.

## **ТЕМА 3. Особливості фізичного моделювання напірних трубопроводів, відкритих русел і гідротехнічних споруд.**

(лекції – 2/0 год.; лабораторні заняття – 2/2 год.; самостійна робота – 10/15 год.) 3.1. Моделювання напірних водоводів при усталеному русі.

3.2. Принципи моделювання руслових процесів на нерозмивних моделях. Автомодельна область моделювання гідравлічних явищ.

3.3. Моделювання руслових процесів при спотворенні масштабів.

3.4. Задачі моделювання водних потоків у деформованих руслах.

3.5. Умови розмиву русла.

## **ЗМІСТОВИЙ МОДУЛЬ 2**

Математичне моделювання гідравлічних явищ. Обчислювальна гідродинаміка **ТЕМА 4. Загальна характеристика підходів до моделювання неусталених потоків.**

(лекції – 2/0 год.; лабораторні заняття – 4/2 год.; самостійна робота – 10/15 год.) 4.1. Диференціальне рівняння неусталеного руху у відкритому руслі. Рівняння Сен-Венана.

4.2. Інтегрування диференціального рівняння неусталеного руху у відкритому руслі.

4.3. Вирішення рівняння неусталеного руху у відкритому руслі з використанням програмних комплексів.

## **ТЕМА 5. Моделювання гідравлічних явищ та гідротехнічних споруд методами обчислювальної гідродинаміка (CFD).**

(лекції – 4/1 год.; лабораторні заняття – 6/2 год.; самостійна робота – 20/20 год.) 5.1. Основні принципи вирішення задач моделювання методами обчислювальної гідродинаміки.

5.2. Основні методи дискретизації математичних моделей гідравлічних явищ.

5.2.1. Метод кінцевих об'ємів.

5.2.2. Метод кінцевих елементів.

5.2.3. Метод кінцевих різниць.

5.3. Загальна характеристика підходів моделювання турбулентних потоків.

5.3.1. RANS моделі турбулентності.

- 5.3.2. Метод моделювання окремих вихорів (DES) та його модифікації.
- 5.3.3. Інші методи моделювання турбулентності.
- <span id="page-5-0"></span>5.4. Програмне забезпечення для вирішення задач гідродинаміки.

## **1.2 Теми лабораторних робіт**

- Підготовка моделі до розрахунку. Розрахунок моделі в Autodesk CFD (4 год).
- Аналіз результатів розрахунку моделі засобами Autodesk CFD (4 год).
- Розв'язок задачі теплопередачі (4 год).
- Порівняння результатів кількох моделей (2 год).
- Моделювання потоків з вільною поверхнею (4 год).

## **1.3 Самостійна робота**

<span id="page-5-1"></span>Розподіл 60 годин самостійної роботи для студентів денної форми навчання:

- 24 годин вивчення літератури по курсу і розробка лекційних конспектів;
- 14 години підготовка до контрольних заходів;
- 22 годин виконання лабораторних робіт.

## **Завдання для самостійної роботи** – 60 годин

- 1. Розрахунок параметрів потоку при моделюванні за критерієм Фруда (моделювання безнапірних потоків). (8 год).
- 2. Розрахунок параметрів потоку при моделюванні за критерієм Рейнольдса (моделювання напірних потоків). (8 год).
- 3. Визначення геометричних розмірів фізичних моделей гідротехнічних споруд при їх моделюванні (8 год)
- 4. Розрахунок природних руслах з використанням програмного комплексу HEC-RAS (8 год).
- 5. Основи роботи та постановка задачі гідравлічного моделювання у програмному комплексі HEC-RAS. (10 год).
- 6. Оцінка впливу гідротехнічних споруд на параметри потоку з використанням програмного комплексу HEC-RAS. (8 год).
- 7. Оцінка впливу мостових конструкцій на параметри потоку з використанням програмного комплексу HEC-RAS. (8 год).

#### **1.4 Методи контролю**

<span id="page-6-0"></span>**Методи оцінювання знань** базується на проведенні контролю роботи студентів та оцінюванні ступеня засвоєння пройденого матеріалу.

Поточний контроль знань студентів здійснюється під час лекційних та практичних занять таким чином:

- усне опитування студентів під час лекцій та лабораторних занять;
- перевірка та захист виконаних практичних та індивідуальних завдань;
- складання модульного контролю.

Сумарна кількість балів за практичні заняття – 60 балів. Ступінь засвоєння студентами вивченого матеріалу оцінюється шляхом тестування використанням технічних засобів. Поточний контроль знань студентів (змістові модулі 1, 2) та підсумковий контроль знань (залік) проводяться у Центрі незалежного оцінювання знань НУВГП. Знання за першим змістовим модулем оцінюються у 20 балів, за другим – у 20 балів, а підсумковий контроль знань (залік) – 40 балів.

Таким чином, максимальна оцінка знань з навчальної дисципліни "Експлуатація гідротехнічних споруд" становить 100 балів.

Структуру оцінки поточного (змістові модулі 1, 2) та підсумкового (залік) контролів знань за трьома рівнями (1 – достатній рівень складності, 2 – вище достатнього рівня складності, 3 – високий рівень складності) показано в таблиці.

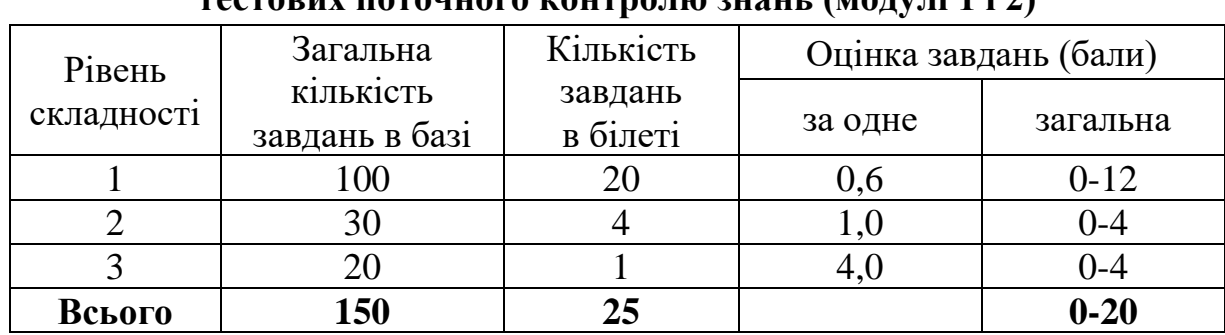

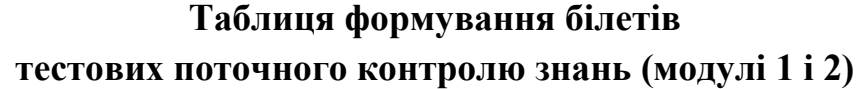

Запитання 1-го, 2-го та 3-го рівнів допускають лише одну правильну відповідь.

У випадку отримання студентом менше 60 балів за виконання практичних завдань або не проходження хоча б одного змістового модуля, він повинен складати підсумковий контроль знань (залік) шляхом тестування.

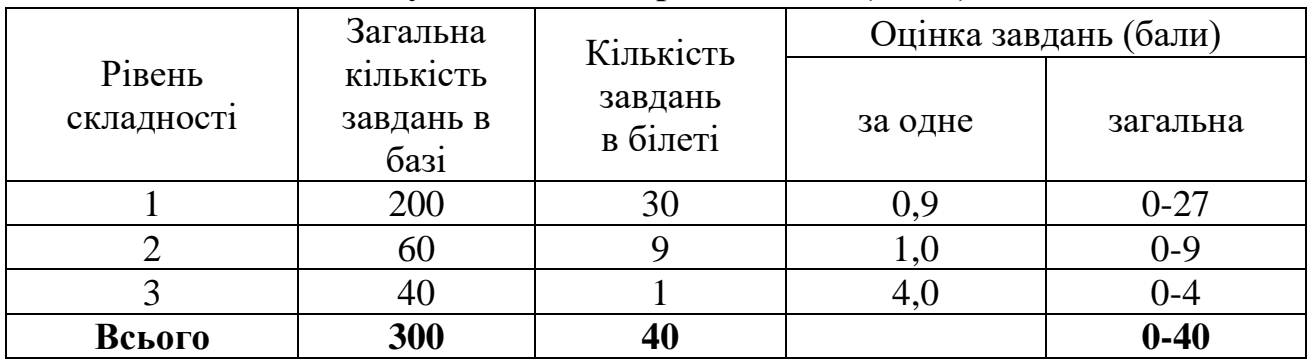

#### **Таблиця формування тестового завдання підсумкового контролю знань (залік)**

Нормативні документи, що регламентують проведення поточного та підсумкового контролів знань і надають студентам можливість подавати апеляції:

- Положення про навчально-науковий центр незалежного оцінювання Національного університету водного господарства та природокористування, [http://ep3.nuwm.edu.ua/id/eprint/4184;](http://ep3.nuwm.edu.ua/id/eprint/4184)
- Положення про семестровий поточний та підсумковий контроль навчальних досягнень здобувачів вищої освіти, [http://nuwm.edu.ua/strukturni-pidrozdili/navch-nauk-tsentr-nezalezhnoho](http://nuwm.edu.ua/strukturni-pidrozdili/navch-nauk-tsentr-nezalezhnoho-otsiniuvannia-znan/dokumenti)[otsiniuvannia-znan/dokumenti.](http://nuwm.edu.ua/strukturni-pidrozdili/navch-nauk-tsentr-nezalezhnoho-otsiniuvannia-znan/dokumenti)

Система оцінювання результатів навчання здобувачів вищої освіти (семестровий поточний контроль) зі змінами та доповненнями, [http://nuwm.edu.ua/strukturni-pidrozdili/navch-nauk-tsentr-nezalezhnoho](http://nuwm.edu.ua/strukturni-pidrozdili/navch-nauk-tsentr-nezalezhnoho-otsiniuvannia-znan/dokumenti)[otsiniuvannia-znan/dokumenti](http://nuwm.edu.ua/strukturni-pidrozdili/navch-nauk-tsentr-nezalezhnoho-otsiniuvannia-znan/dokumenti)

## **2. Лабораторні завдання**

## <span id="page-7-1"></span><span id="page-7-0"></span>**2.1 Лабораторна робота №1. Підготовка моделі до розрахунку. Розрахунок моделі в Autodesk CFD**

Програма Autodesk CFD (Computational Fluid Dynamics) призначена для проведення гідрогазодинамічних розрахунків в тому числі й тепломасопереносу.

В якості прикладу моделювання потоку розглянемо розрахунок гідравлічного колектора опалення зображеного на рис. 2.1. Колектор має тонкостінну конструкцію і декілька патрубків: один підвідний та три відвідних.

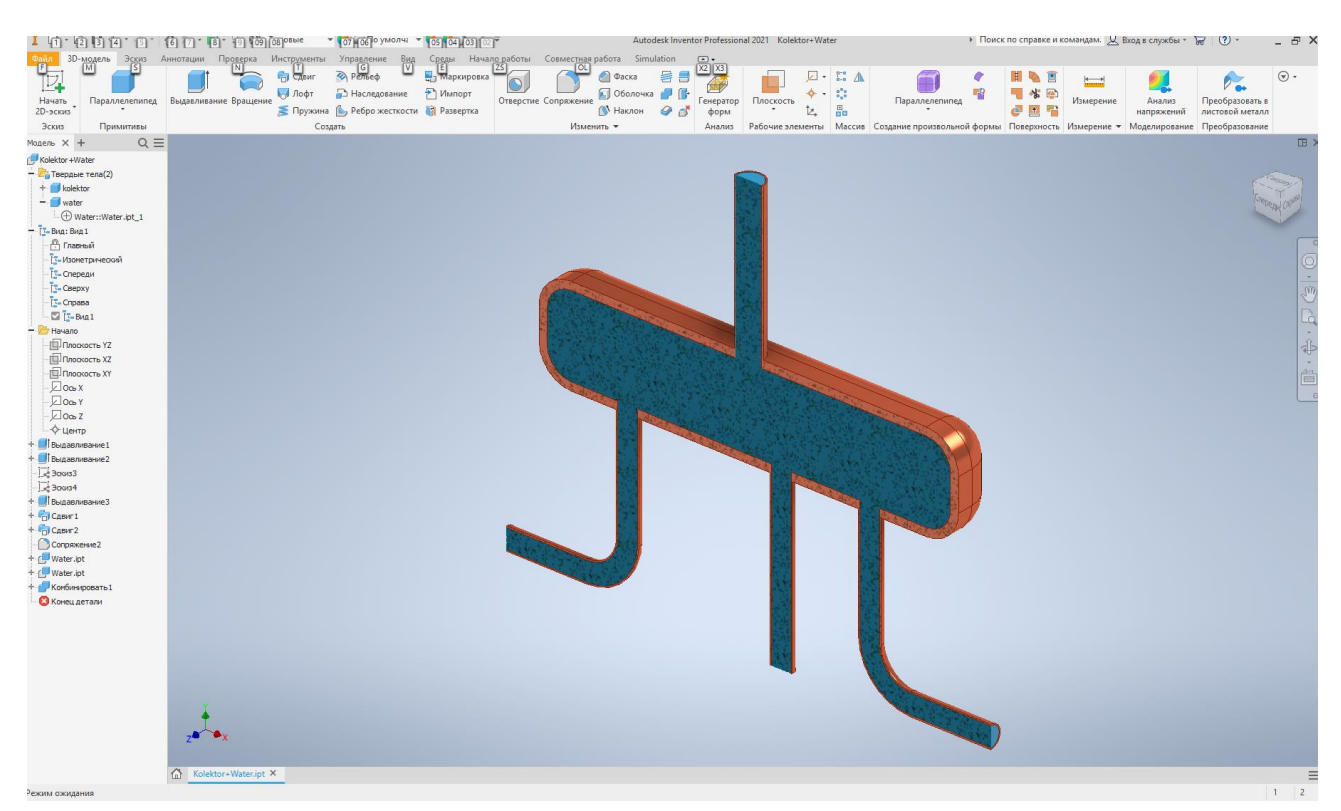

Рисунок 2.1 – Просторова модель гідравлічного колектора опалення

Першим кроком підготовки моделі для розрахунку є підготовка геометричної моделі. Прогрмама Autodesk CFD (як і переважна більшість інших програмних продуктів «обчислювальної гідродинаміки») не призначений для побудови тривимірних об'єктів. Вихідна геометрична модель буде підготовлена в спеціалізованому додатку, такому як Autodesk Inventor або іншому, що використовується для побудови просторових моделей. Ця тривимірна модель має включати в собі і окреме тіло, повітря або рідину, яка заповнює проточну частину проектованого об'єкту, в нашому випадку вода представлена синім кольором на перерізі колектора (рис. 2.1).

Після підготовки геометрії можна перейти до її експорту в програму CFD. Для цього на стрічці вкладок програми Autodesk Inventor потрібно вибрати вкладку "Simulation" і вибрати пункт "Active Model". Потім програма запропонує зберегти зміни і почнеться процедура експорту геометричної моделі в програму Autodesk CFD (рис. 2.2). У вікні, яке ми бачимо, нам пропонують вказати ім'я файлу і шлях, за яким він буде зберігатися. Також можна імпортувати геометрію моделі з інших графічних редакторів (при цьому необхідно додатково вибрати місце розташування файлу з геометрією). Далі натискаємо кнопку "Запуск" і ми можемо продовжити роботу.

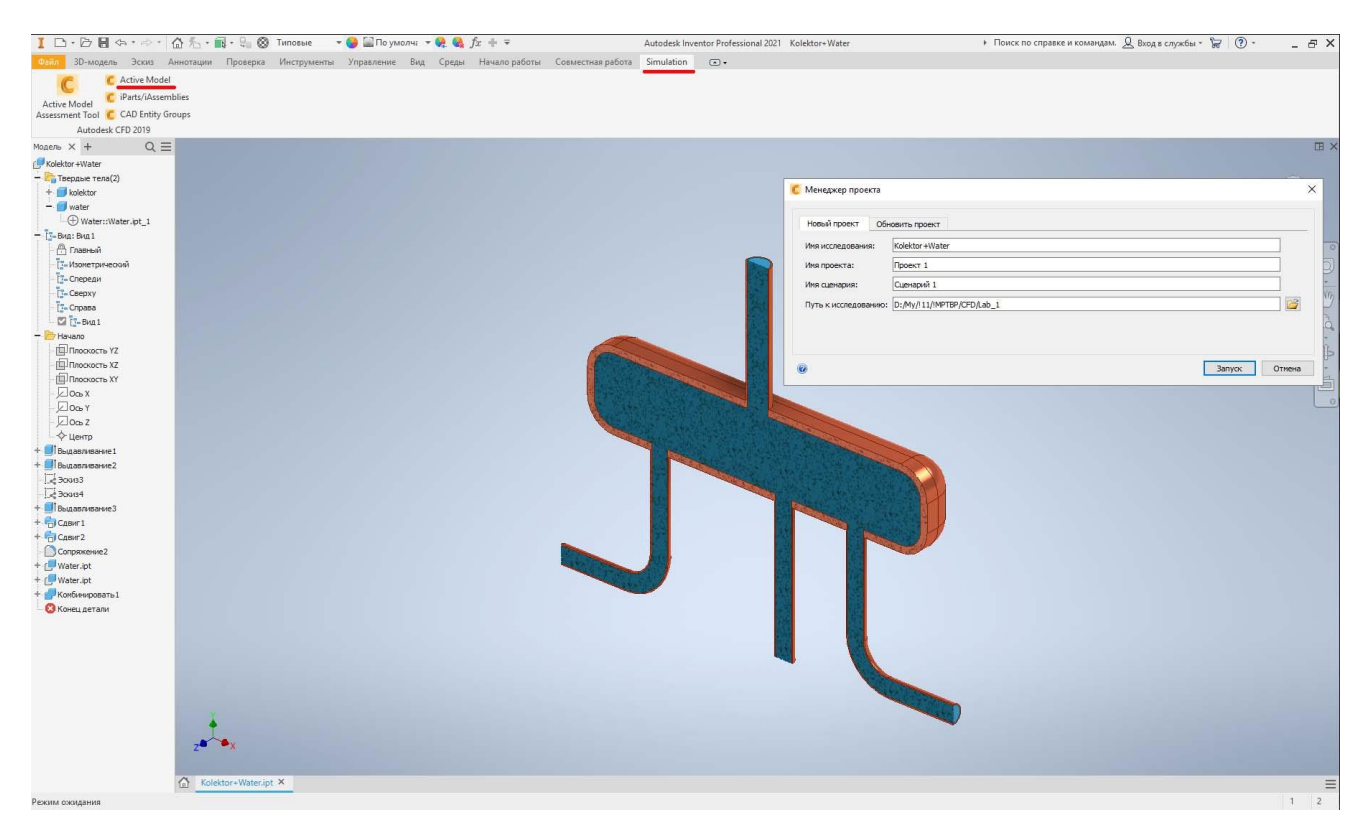

Рисунок 2.2 – Експорт геометричної моделі в Autodesk CFD

Розглянемо елементи графічного інтерфейсу (рис. 2.3). Він побудований за єдиною концепцією з іншими продуктами Autodesk, зокрема, зверху горизонтально розташована панель вкладок, на кожній з яких згруповані різні функції в залежності від їх призначення.

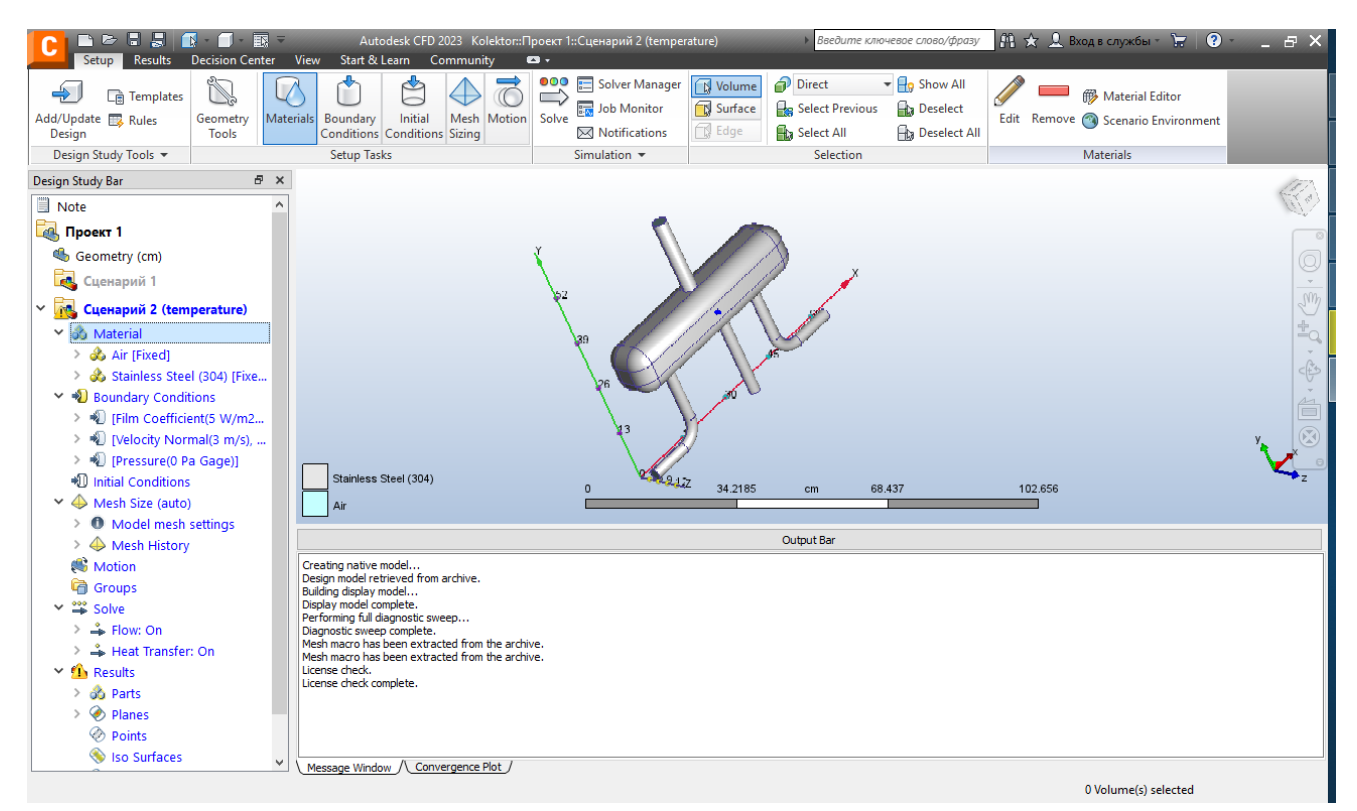

Рисунок 2.3 – Загальний вигляд інтерфейсу Autodesk CFD

Зліва вертикально розташовано дерево моделі (Design Study Bar), в якому будуть зберігатися налаштування, які ми будемо виконувати, а знизу горизонтально розташоване вікно, яке використовується для виведення системної інформації (Output Bar). Це вікно використовується рідко, тому його можна згорнути, більшу частину графічного інтерфейсу займає вікно, в якому відображається тривимірна модель.

Тепер перейдемо до налаштування моделі. Налаштування для статичної моделі складається з трьох основних пунктів:

- 1. Призначення властивостей матеріалів.
- 2. Визначення граничних умов.
- 3. Налаштування розрахункової сітки.

**Призначення властивостей матеріалів.** У дереві моделі є вкладка "Material", в якій є підкладка "unsigned", що означає, що матеріали не призначені (рис. 2.3). Тут ми бачимо два геометричні тіла, які ми передали з додатка CAD (сам колектор та об'єм який його заповнює). Щоб призначити властивість матеріалу, потрібно навести курсор на потрібне тіло на графічній частині екрана або у дереві моделі, натиснути ліву кнопку миші, щоб з'явилось спливаюче меню. Обрати пункт "Edit", і відкриється вікно редактора властивостей (рис. 2.4).

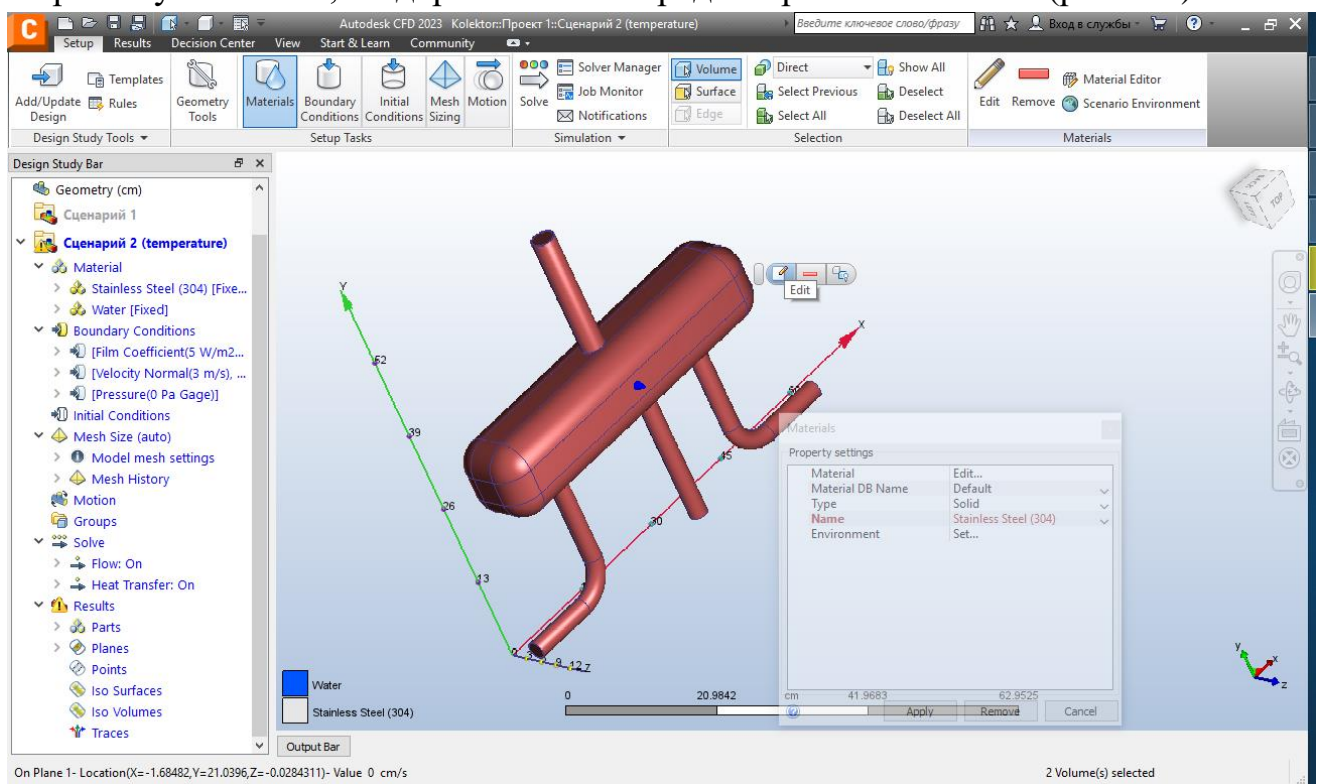

#### **Рисунок 2.4** – Призначення властивостей матеріалу колектора

У цьому вікні "Materials" є кілька полів, розглянемо два основних. У полі "type" потрібно вибрати тип тіла, і в даному випадку ми вибираємо "solid" – тверде тіло. У випадаючому вікні "Name" потрібно вибрати матеріал, для прикладу – "Stainless Steel". Після цього натисніть "Apply", і в результаті цих дій ми бачимо, що на вкладці "матеріал" з'явилась нова гілка "Stainless Steel", а в лівому нижньому куті, де відображається наша тривимірна модель, з'явилась кольорова шкала, яка дозволяє нам розрізняти різні тіла та об'єми за кольором, відповідно, й матеріалом.

Назначивши властивості колектору для зручності його можна приховати, для цього на графічному вікні наводимо курсор на неї і затискаємо ліву кнопку миші, утримуючи натиснутою кнопку "Ctrl".

Приховавши колектор бачимо його проточну частину (рис. 2.5). Аналогічно викликаємо вікно редактора властивостей матеріалів. В даному. випадку тип матеріалу вибираємо "Fluid", а назва матеріалу буде "Water". Потім натисніть "Apply", і відповідно до змін ми бачимо їх у дереві моделі та на кольоровій шкалі на графічній частині.

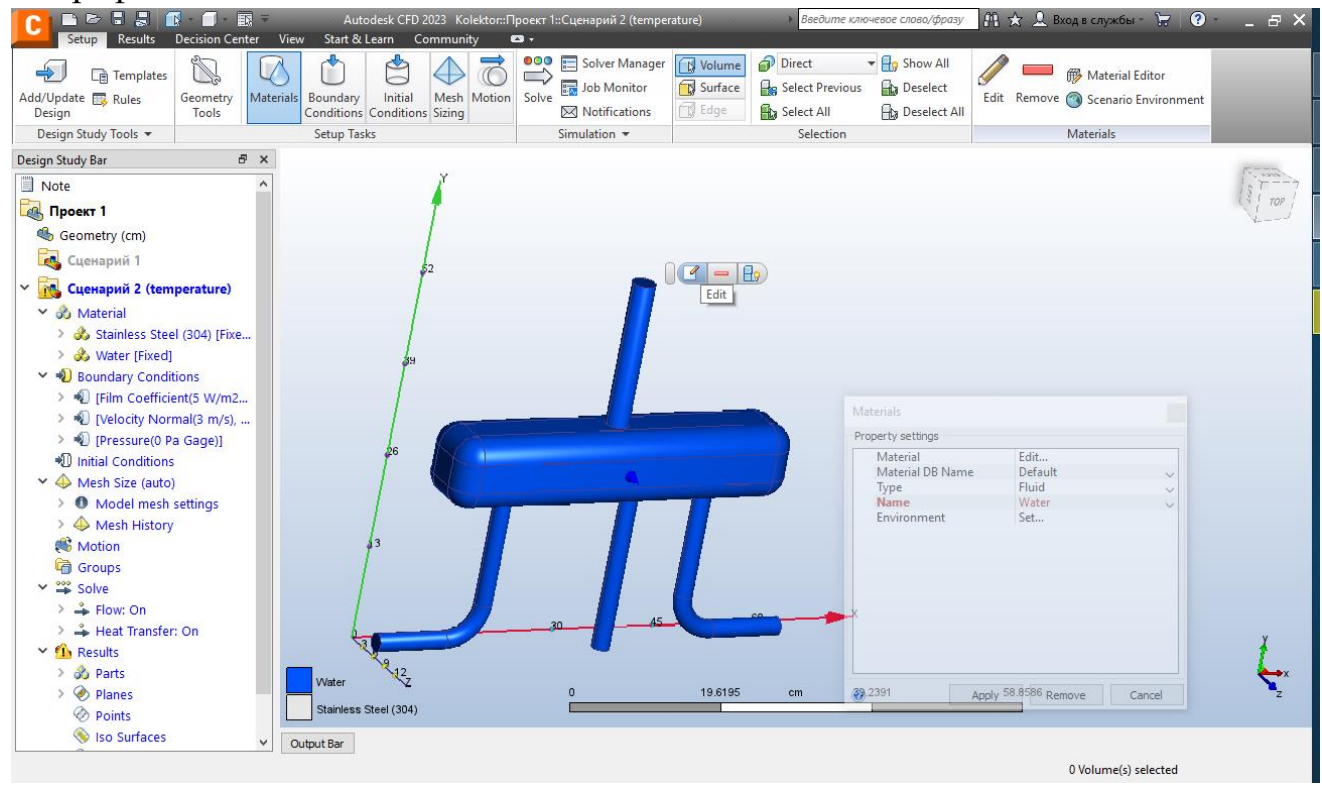

Рисунок 2.5 – Призначення властивостей проточної частини колектора

Наступне, що потрібно зробити – задати **граничні умови**. Саме ці умови будуть визначати характеристики потоку який буде рухатися всередині колектора. Для цього переходимо на наступну вкладку стрічки яка називається "Boundary Conditions". У нашому випадку задаємо наступні граничні умови:

- через вхідний переріз в розрахункову область надходить потік зі швидкістю 3,0 м/с;
- на виході з усіх трьох патрубків потік може вільно випливати не зустрічаючи ніякого опору, тобто маємо вільне витікання.

Щоб задати ці граничні умови вибираємо вхідний переріз. Аналогічно тому як ми викликали вікно редактора властивостей матеріалів також викликається вікно редактора граничних умов "Boundary Conditions"(рис. 2.6).

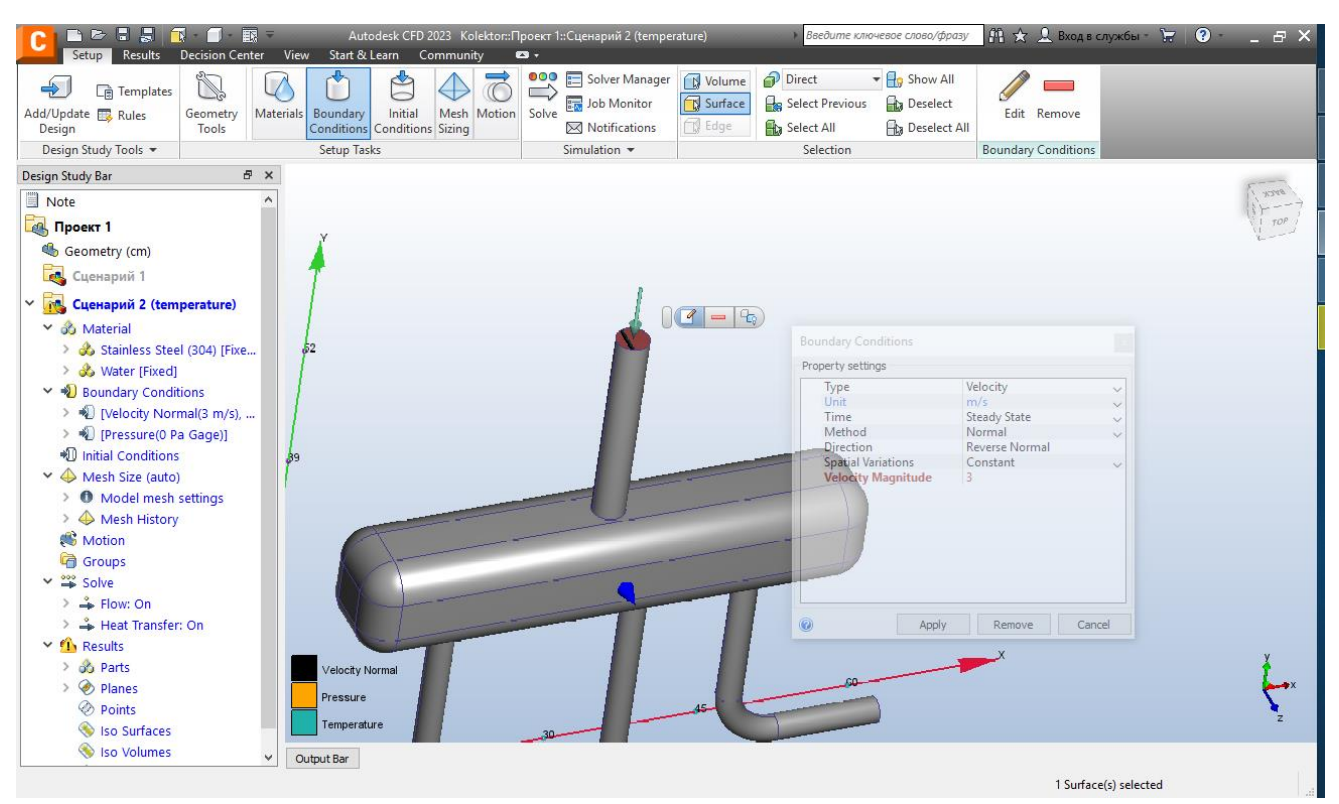

Рисунок 2.6 – Задання граничних умов у вхідному перерізі

У вікні "Boundary Conditions" є ряд основних пунктів:

- "Type" вид граничної умови (об'ємна витрата, масова витрата, тиск, швидкість в перерізі та ін.) – вибираємо з випадаючого меню;
- "Unit" одиниці вимірювання (організовано через випадаюче меню);
- "Time" усталений в часі чи змінний;
- "Direction" напрямок дії граничної умови (відображається стрілкою на графічному інтерфейсі);
- "Magnitude" величина граничної умови.

Відповідно для вхідного перерізу вибираємо "Type" – "**Velocity**"; "Unit" – "**m/s**"; "Direction" – "**Normal**"; "Magnitude" – "**3**".

На вкладці "Boundary Conditions" у дереві моделі з'явиться перша гранична умова швидкості на вхідному перерізі, відмічена чорною смужкою.

Таким самим чином задаємо граничні умови на вихідних патрубках (рис. 2.7). Оскільки ми прийняли, що витікання з вихідних партубків бу де вільним, тому у вкладці "Type" вибираємо "**Pressure**"; "Unit" – "**Pa**"; "Pressure" – "**0**".

Таким чином завершуємо введення граничних умов.

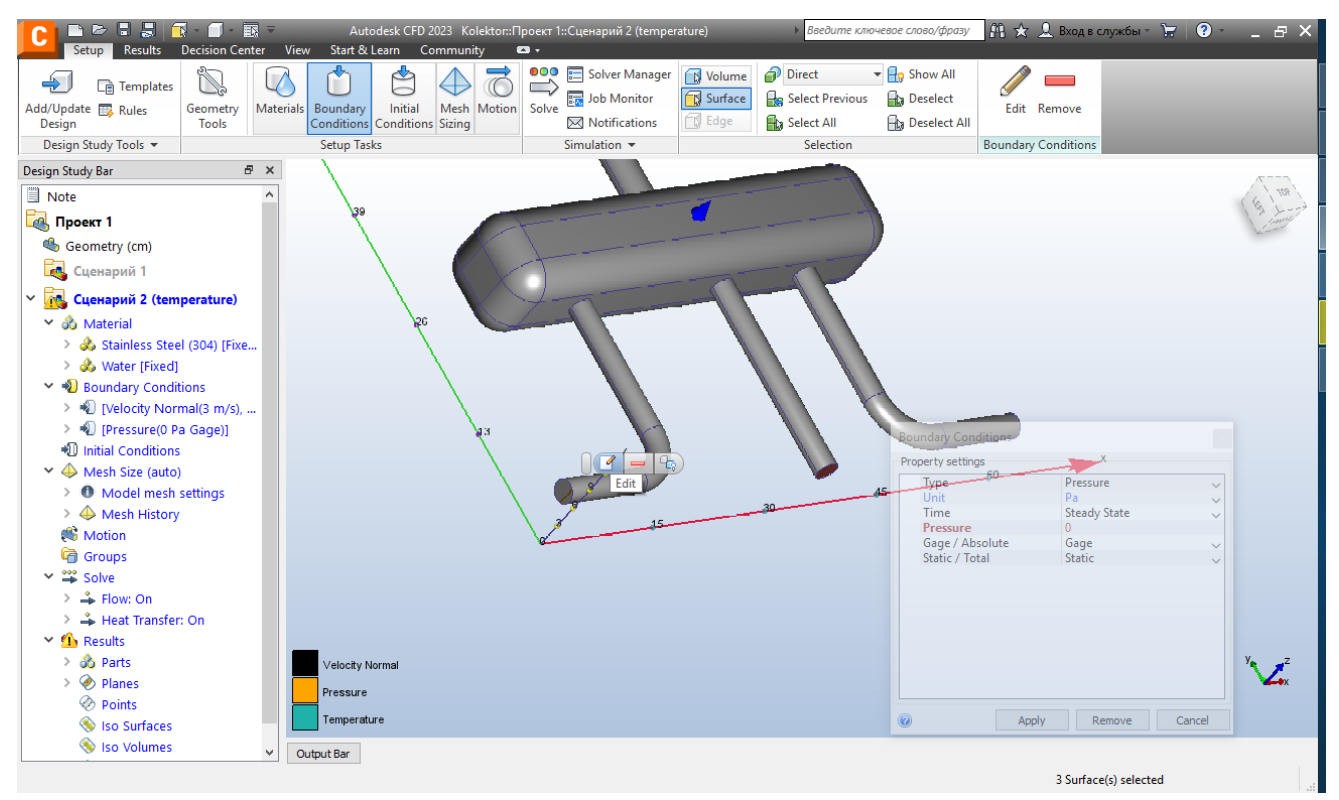

Рисунок 2.7 – Задання граничних умов на вихідних перерізах

Наступний крок необхідний для розрахунку – задати параметри **розрахункової сітки "Mesh sizing"**. У цьому пункті нам потрібно вказати, що сітка буде генеруватися автоматично натиснувши на кнопку "Autosize" (рис. 2.8).

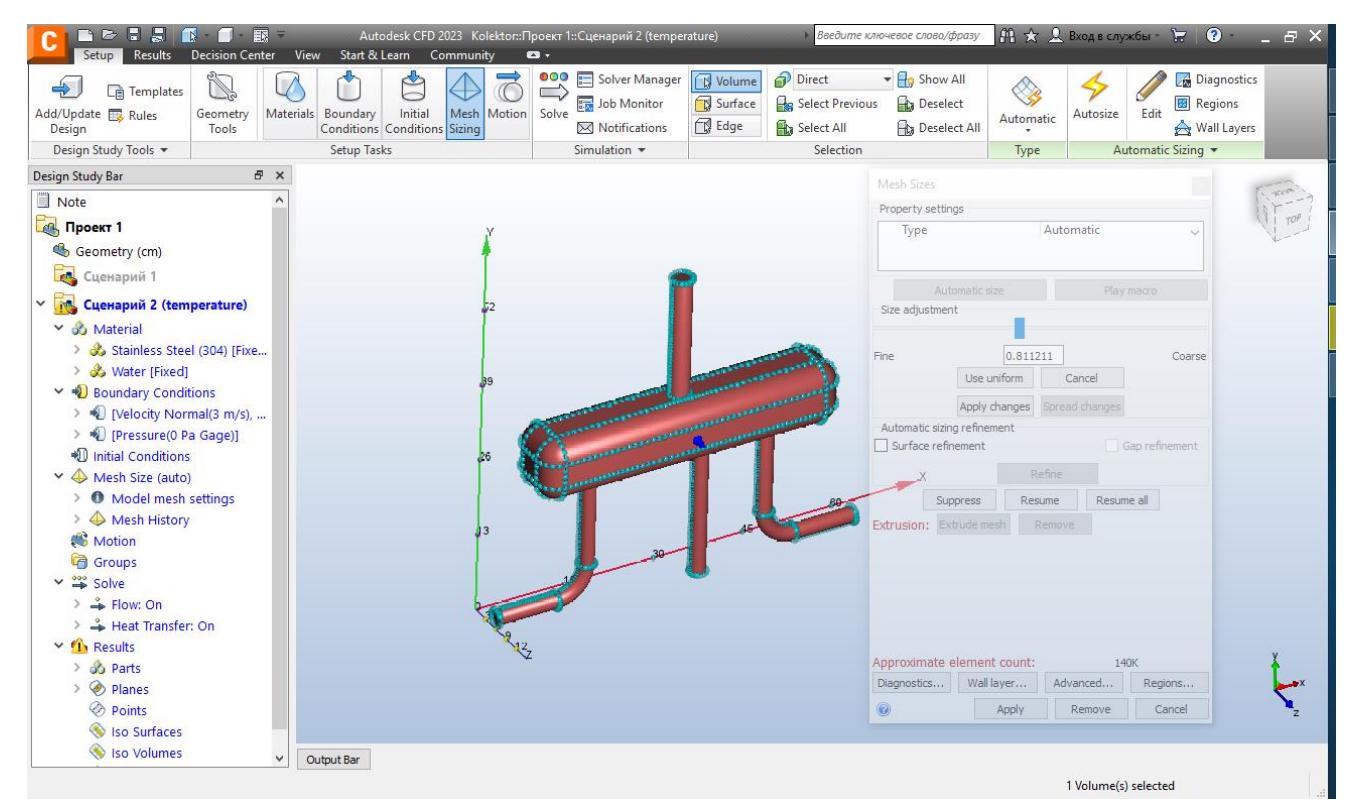

Рисунок 2.8 – Розбиття моделі на розрахункові елементи

Після цього на моделі з'являться крапки, які дають уявлення про те який буде розмір кінцевого елемента тобто по суті це вузли майбутнє розрахункової сітки. Сама сітка на даному етапі не генерується, а генерується безпосередньо перед початком розрахунку. За замовчуванням розмір автосітки є дещо завеликим, але ого можна зменшити. Для цього необхідно вибрати всю модель на у спливаючому вікні натиснути пункт "Edit". Відкриється вікно налаштування сітки "Mesh Sizes" (рис. 2.8). Тут за допомогою повзунка "Size adjustment" можливо збільшувати та зменшувати розмір елемента сітки (за замовчуванням його значення "1"). При переміщенні повзунка вліво розмір елементів сітки, відповідно, зменшується (кількість точок зростає), а вправо навпаки – збільшується. Оптимально задаємо значення близько "0,8". Після вибору розміру елементів натискаємо "Apply changes", потім "Spread changes" – розповсюджуємо на всю модель та "Apply".

Після налаштування розиірів сітки переходимо безпосередньо до розв'язувача – "Solve" у вікні параметрів (рис. 2.9).

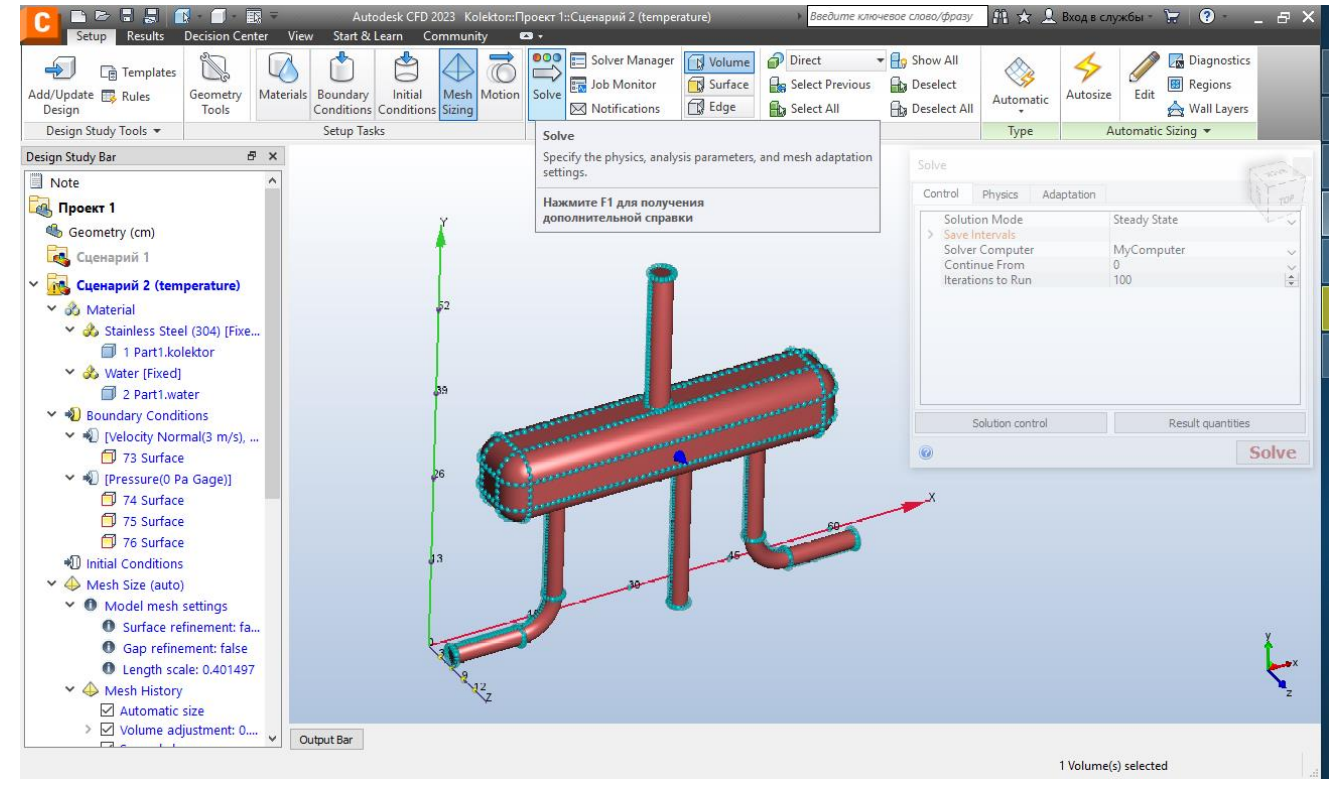

Рисунок 2.9 – Вікно "Solve"

У вікні "Solve" потрібно переконатися, що режим вирішувача встановлений "Steady State", який відповідає усталеним умовам, також необхідно вказати що розрахунок буде проходити з нульовою операцією тобто спочатку. Кількість ітерацій для виконання задана за замовчуванням 100 ітерацій, що зазвичай вистачає для того щоб досягти рішення усталеного процесу. Якщо задовільне рішення не буде отримане, то процес розрахунку можна продовжити з останньої ітерації.

Після натискання кнопки "Solve" генерується розрахункова сітка і починається безпосередньо розв'язок і CFD автоматично перемикається на вкладку "Convergence Plot" (рис. 2.10). Тут відображаються графіки, що показують фізичних величин з ходом ітерацій. Це компоненти швидкості по трьох векторах, тиск, температура, параметри турбулентності. Ці характеристики усереднені по всьому об'єму.

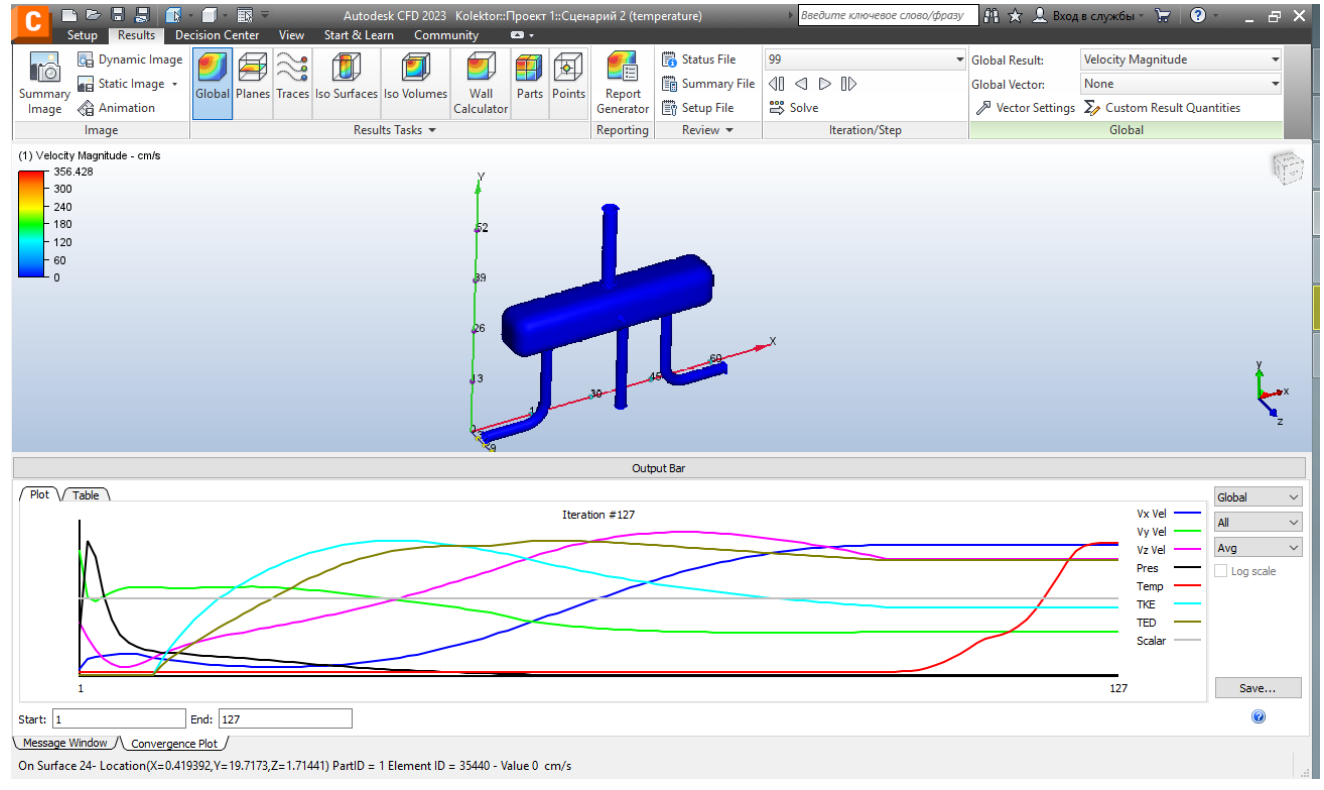

Рисунок 2.10 – Результати "Solver"

При перших ітераціях графіки цих характеристик змінюються, це говорить про те, що сумарна інтегральна характеристика по всьому об'єму відповідного параметра також змінюється. Коли ці графіки стануть горизонтальними, це буде свідчити про те, що потік прийняв стаціонарний режим (усталений), тобто по досягненню горизонтальних графіків розв'язок може бути зупинено, як правило необхідно виконати від 100 до 200 ітерацій, але знову ж таки кожна задача індивідуальна і кількість ітерацій може відрізнятися.

Отже, на цій лабораторній роботі ми дізналися як підготувати геометричну модель для подальшого виконання гідрогазодинамічного розрахунку, задати властивості матеріалів та граничні умови, налаштувати розрахунковц сітку та почати розрахунок.

## <span id="page-16-0"></span>**2.2 Лабораторна робота №2. Аналіз результатів розрахунку моделі засобами Autodesk CFD**

На попередній лабораторній роботі ми розглянули які кроки потрібно зробити для того щоб підготувати модель до розрахунків та безпосередньо їх провести. Мета цієї лабораторної роботи ознайомитись із інструментами для аналізу отриманих результатів.

Після завершення заданої кількості ітерацій інтерфейс Autodesk CFD автоматично переходить в меню аналізу результатів (рис. 2.11) в дереві моделі і на панелі вкладок.

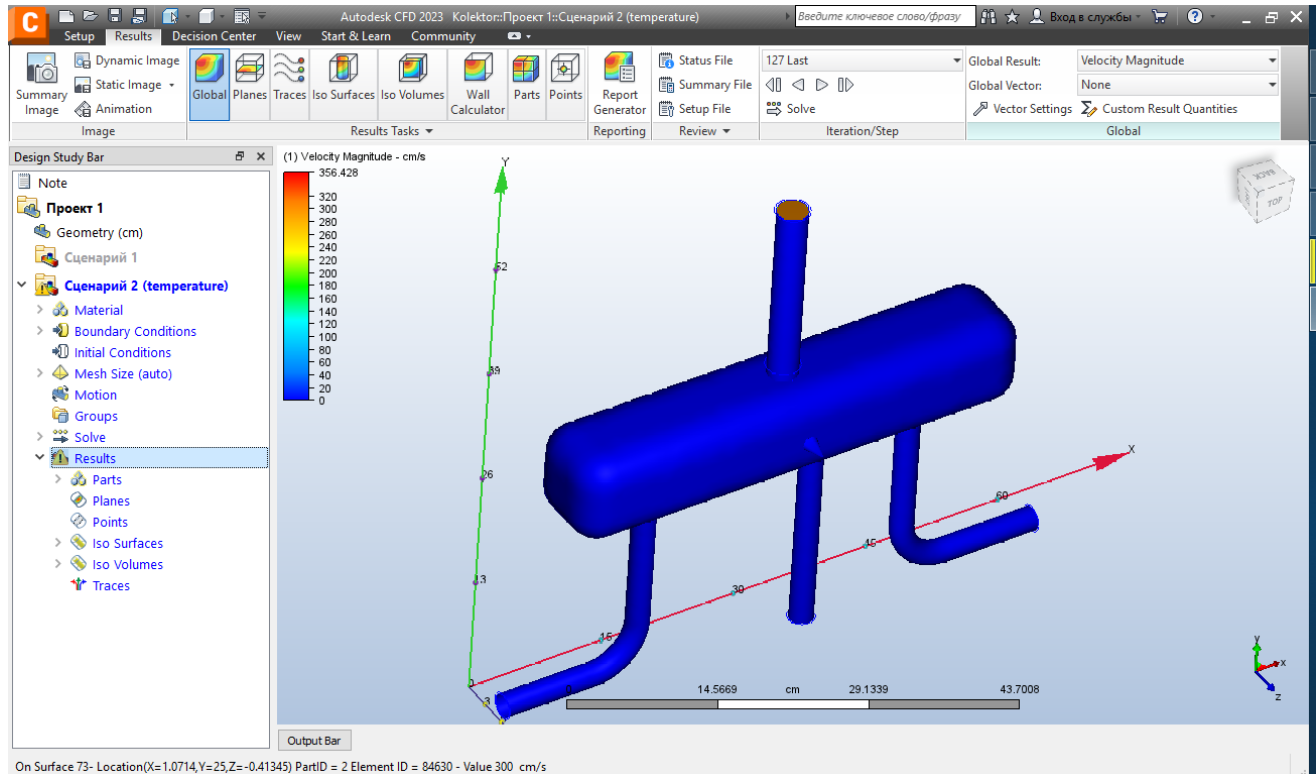

Рисунок 2.11 – Інструмент аналізу результатів "Global"

Перший інструмент налізу називається "**Global**". Цей інструмент дозволяє відобразити результати на зовнішній розрахунковій поверхні нашої моделі (рис. 2.11). В даному випадку відображаються параметри швидкості а саме повна швидкість, тобто модуль вектора швидкості. Конкретні значення величини швидкості можна визначити за допомогою кольорової шкали розміщеної у лівому верхньому куті графічного вікна. Крім того коли ми наводимо курсор на нашу модель точні значення характеристики в даній точці відображаються у нижньому лівому куті вікна програми. Можемо бачити що вся наша модель зафарбована синім кольором що відповідає нульовій швидкості (на стінках колектора), а також бачимо що вона у вхідному перерізі швидкість відмінна від нуля та складає 300 см/с, що відповідає граничним умовам 3,0 м/с, яку ми задавали в граничних умовах. На вихідних перерізах швидкості також відмінні від нуля (рис. 2.12).

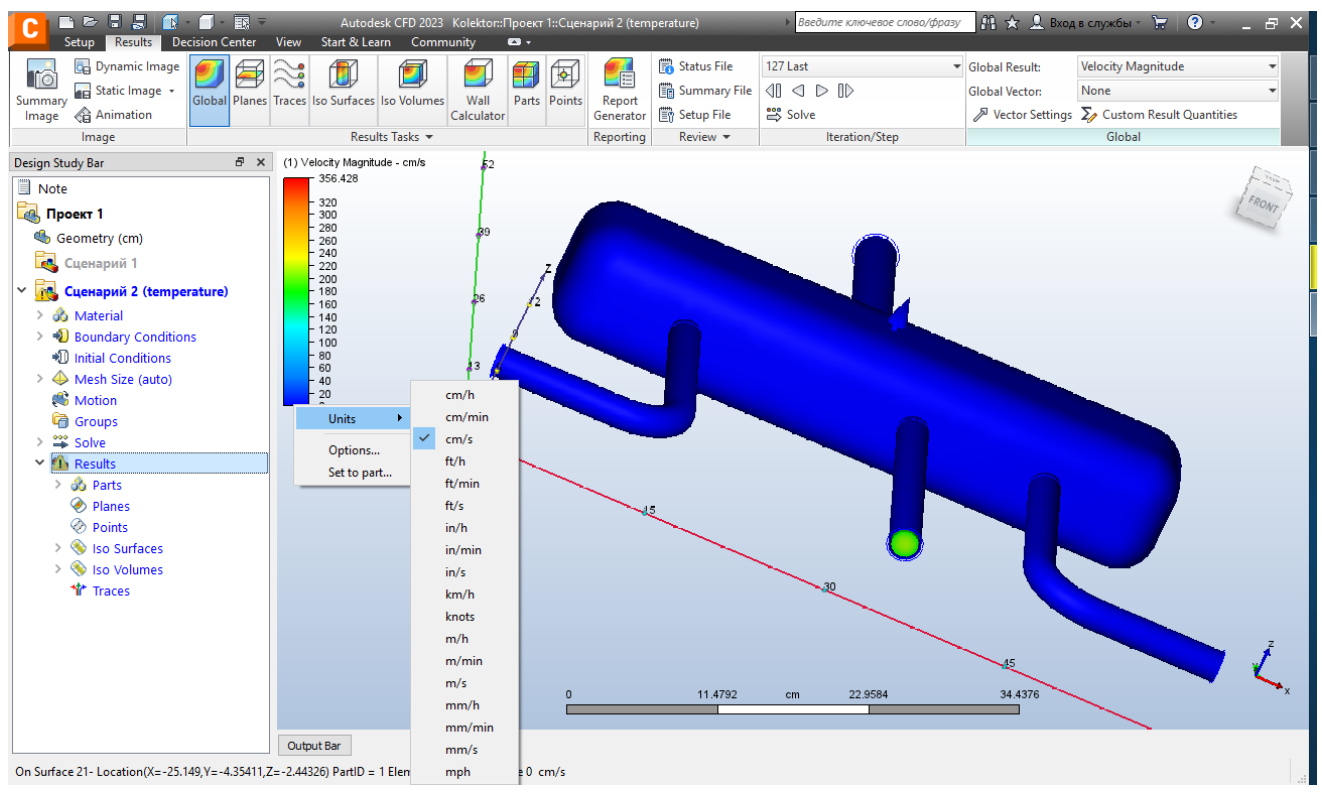

Рисунок 2.12 – Налаштування графічної шкали

Для зручності ми можемо переключити одиниці вимірювання результатів які нам зручніше: потрібно на світловій шкалі натиснути праву кнопку миші і в контекстному меню одиниць вимірювання вибрати необхідну шкалу (рис. 2.12).

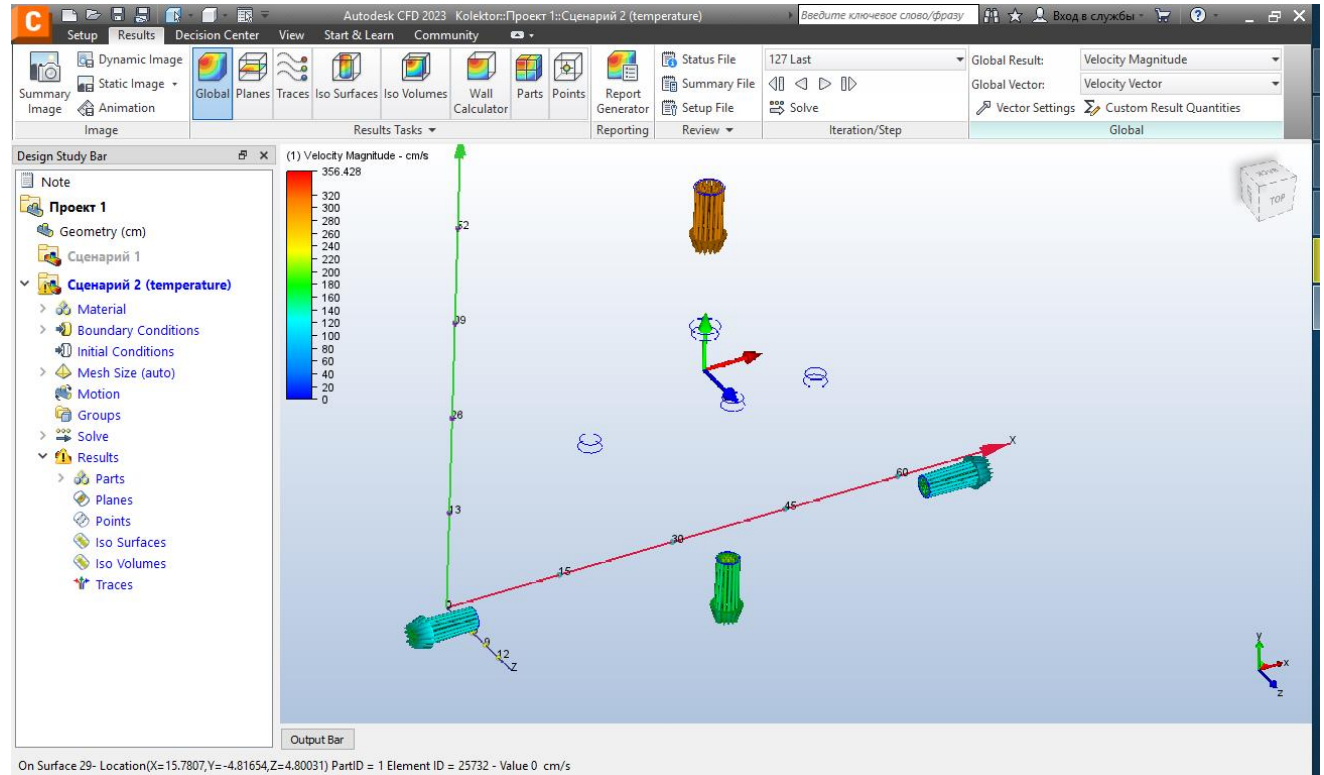

Рисунок 2.13 – Інструмент вибору векторів швидкості, режим "Outline"

Для відображення векторів швидкості на вхідних і вихідних у пункті "Global Vector" потрібно увімкнути опцію "Velocity Vector" (рис. 2.13).

Наступним корисним інструментом на вкладці аналізу є інструмент "**Planes**". Він дозволяє створити січну площину яку розрахує отриманий переріз і дозволить зазирнути як би в всередину розрахункового об'єму. Для цього добавимо площину за допомогою функції "Add" (рис. 2.14).

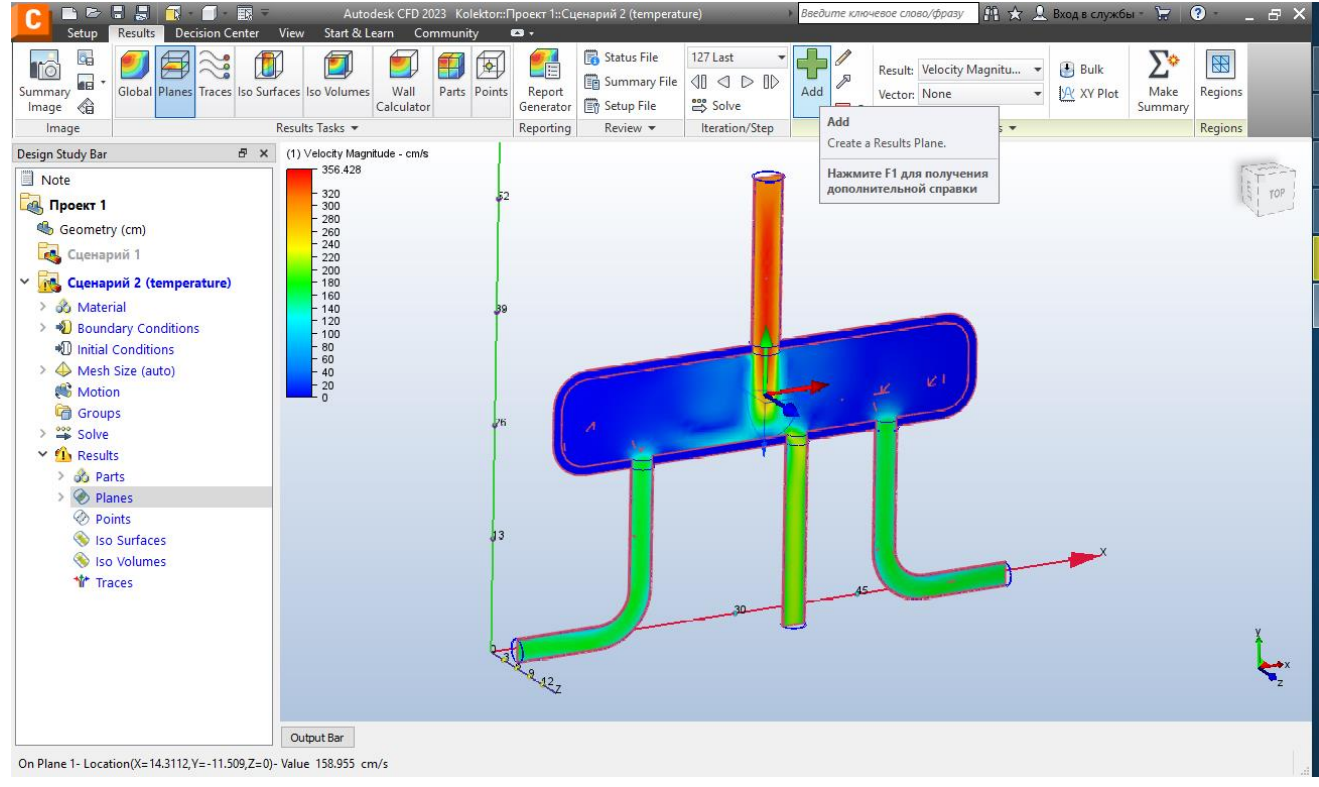

Рисунок 2.14 – Інструмент аналізу результатів "Planes"

Тепер ми бачимо як потік розподіляється всередині даної площини. Ця площина проходить через вісь патрубків. За допомогою інструментів керування розташованих в геометричному центрі площини (рис. 2.14) її можна переміщати (за допомогою стрілок) по координатній сітці або обертати навколо осі (за допомогою дуг).

Щоб точно налаштувати положення нашої площини відносно системи координат на ній досить клікнути лівою кнопкою миші і вибрати вісь якій вона буде перпендикулярною (рис. 2.15) або викликати меню "Plane Control" для її детального налаштування.

За допомогою кольорової шкали на рис. 2.14-2.15 ми можемо бачити як змінюються швидкості потоку по перерізу. Так само як і з інструментом "Global" можемо налаштувати відображення векторів швидкостей: для цього потрібно вибрати відповідні пункт увімкнути опцію "Velocity Vector" (рис. 2.16). Налаштування довжини векторів та їх щільності здійснюється за допомогою двох повзунків "Length" та "Grid spacing" у вкладці "Vector settings" вікна "Plane Control" (рис. 2.16). Обертаючи січну площину будуть також перебудовуватися і вектори.

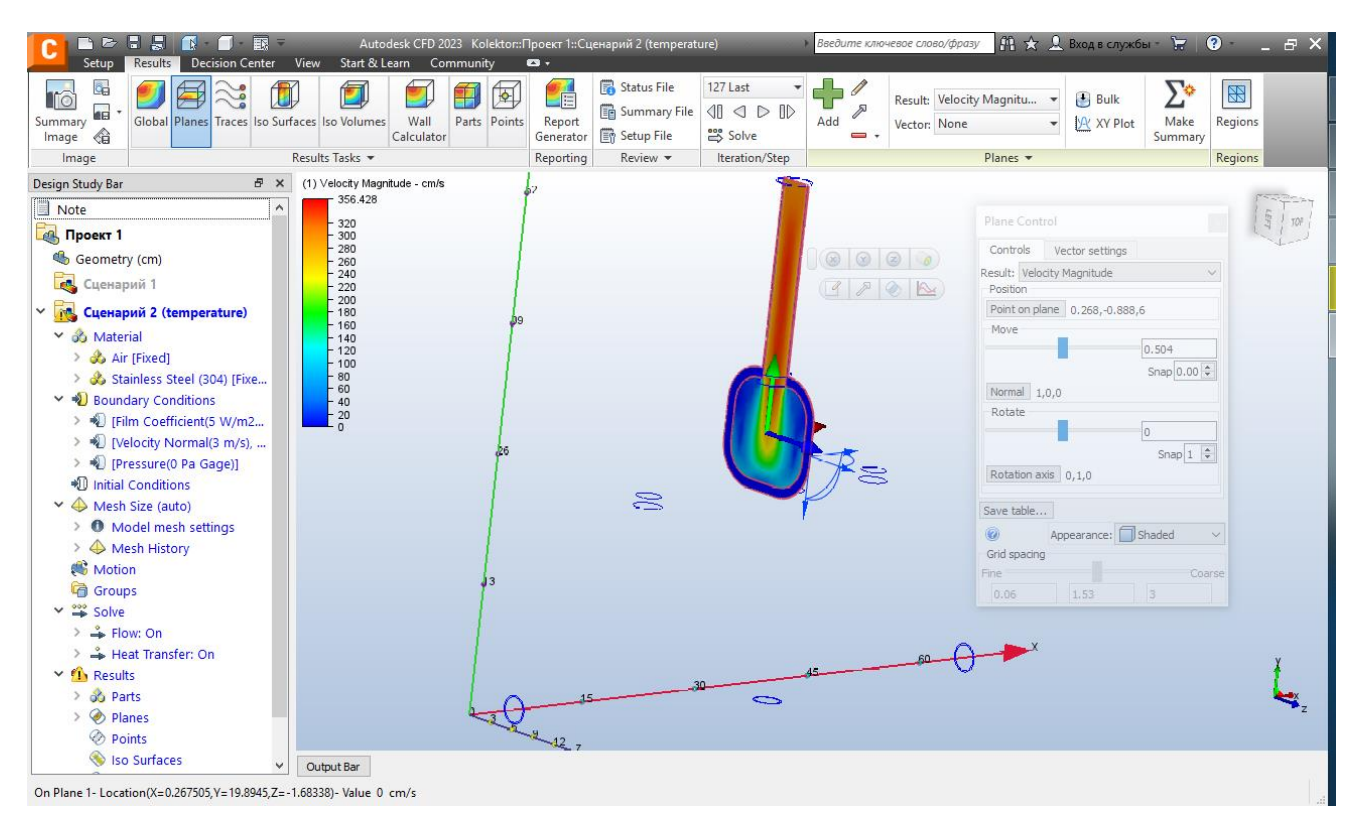

#### Рисунок 2.15 – Редагування інструменту "Planes"

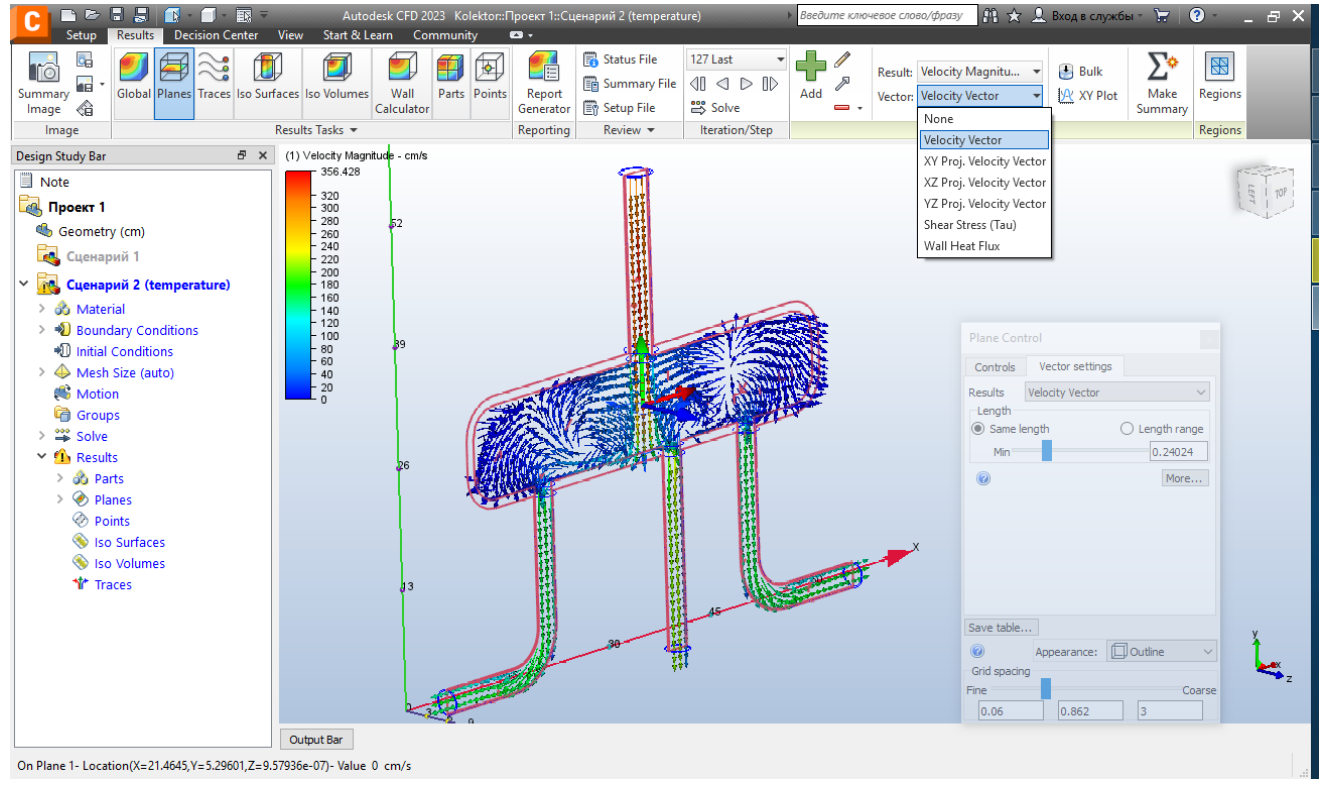

Рисунок 2.16 – Редагування векторів в інструменті "Planes"

Щоб дізнатись характеристики потоку в заданому перерізі можна за допомогою інструменту "Bulk". Для визначення параметрів потоку у вихідних патрубках необхідно вибрану площину перпендикулярну осі "Y" перетягти вниз так, щоб вона перетинали всі три патрубки. За допомогою інструменту "Bulk"

(рис. 2.17) вибираємо параметри, що нас цікавлять (для приклади вибрано об'ємну витрату) та відмічаємо їх галочками, також вказуємо одиниці вимірювання. Натискаємо кнопку "Calculate" та отримуємо задані параметри.

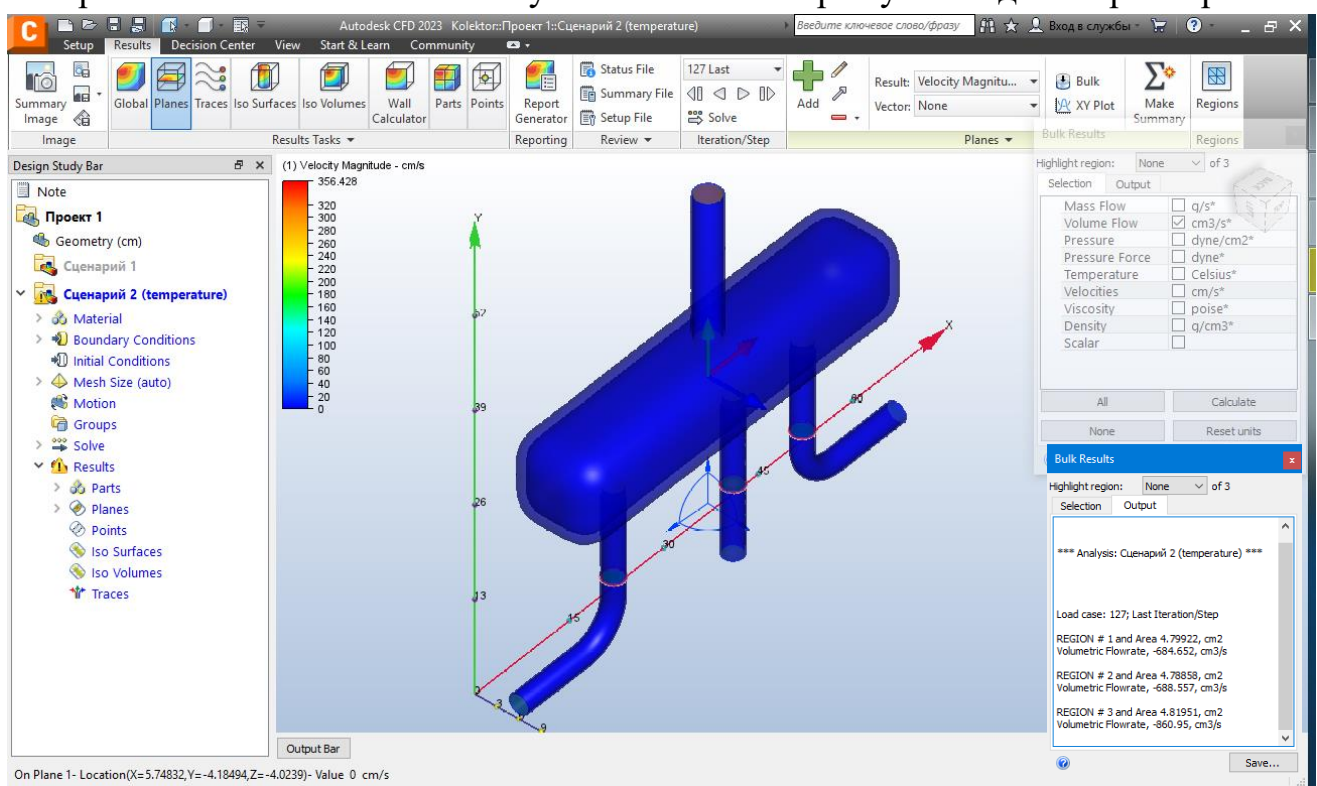

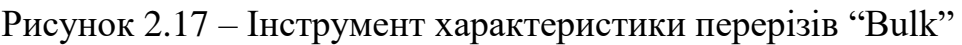

Оскільки колектор несиметричний то витрата у кожному з патрубків буде різною, що і бачимо в результатах:

- правий 684,652 см<sup>3</sup>/с;
- центральний 860,95 см<sup>3</sup>/с;
- лівий 688,557 см<sup>3</sup>/с.

Оскільки напрямок руху потоку протилежний напрямку осі, то і витрати вказано із від'ємним знаком.

Наступний інструмент аналізу результатів розрахунків – "**Traces**". Він дозволяє побудувати траєкторії руху окремих частинок потоку у розрахунковій області. Для цього переходимо на вкладку стрічки "Traces" (рис. 2.18). У даному пункті ми можемо побудувати траєкторію, як окремої точки, так і їх сукупності (обмеженого колом, квадратом, вздовж лінії та ін.).

Положення однієї точки можна безпосередньо вказати на поверхні за допомогою мишки вибравши у випадаючому меню "Seed Type" – "Point". Сукупність точок обмежених колом можна вибрати задавши тип "Circular", при цьому вказати центр і розширити область до потрібних розмірів. Підтвердивши вибір Autodesk CFD будує траєкторії руху набору точок (рис. 2.19). Бачимо, що всередині колектора вони утворюють завихрення і далі потрапляють у відводи.

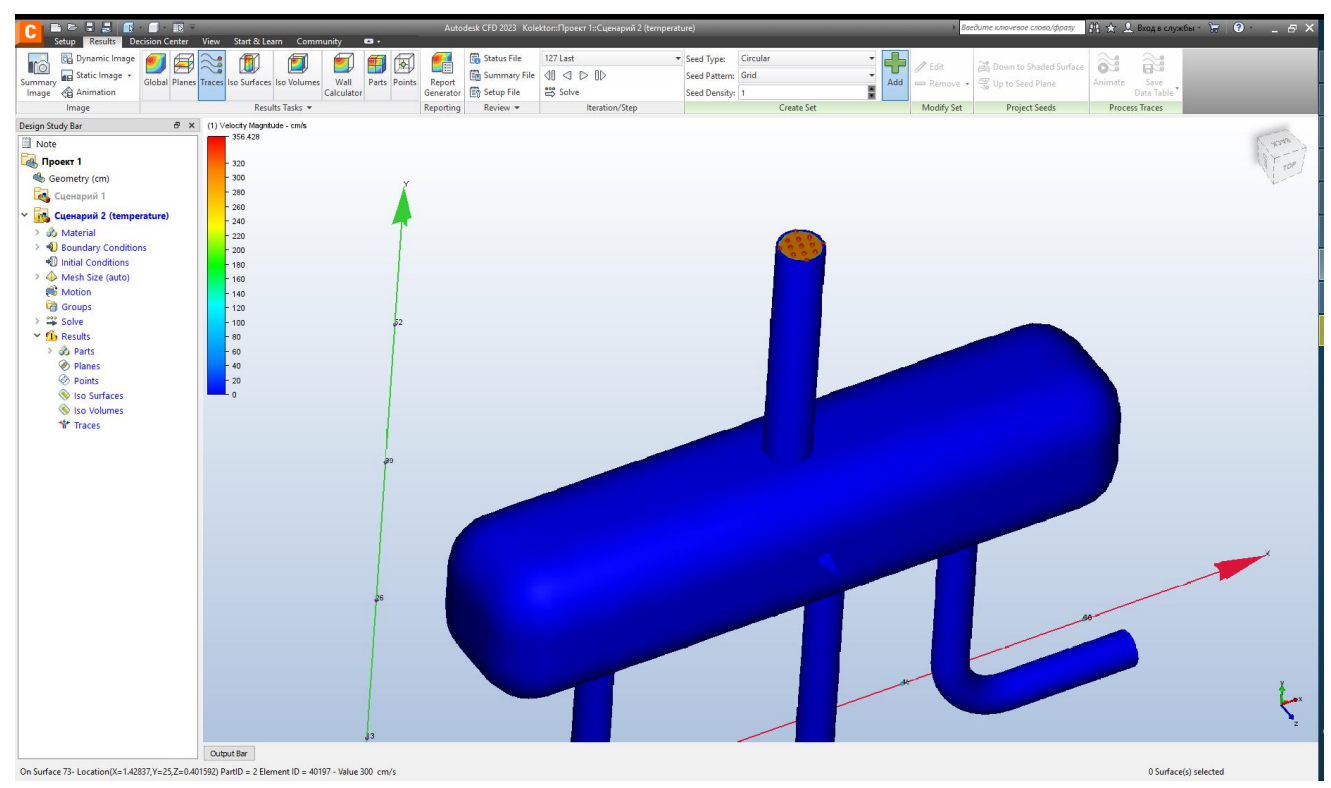

Рисунок 2.18 – Інструмент побудови траєкторій руху частинок "Traces"

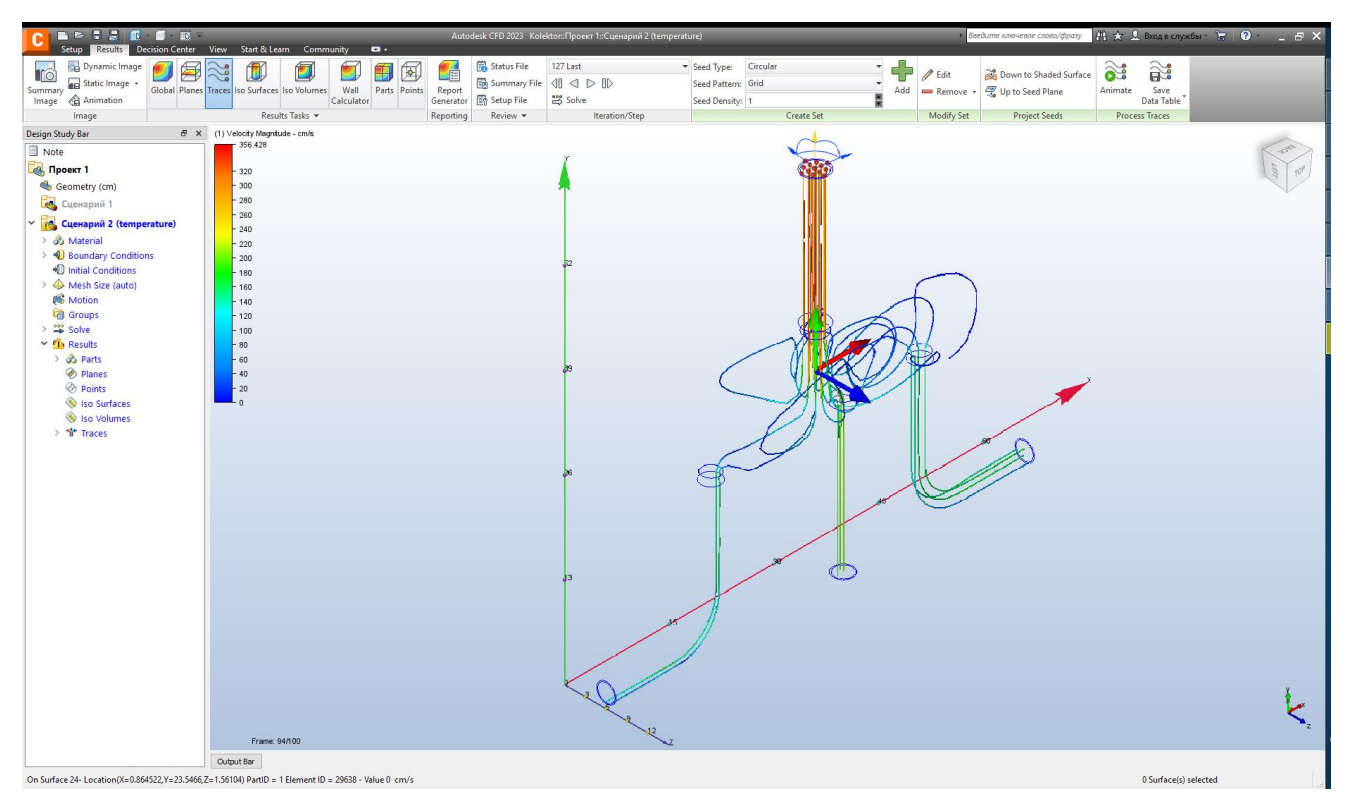

Рисунок 2.19 – Інструмент побудови траєкторій руху частинок "Traces"

Колір траєкторії на певній ділянці руху частинки відповідає її швидкості згідно кольорової шкали.

Наступний інструмент аналізу характеристик потоку – "Iso Surfaces". Він

дозволяє побудувати поверхні рівного рівня. Добавивши поверхню рівного значення за допомогою кнопки "Add" ми можемо її редагувати командою "Edit" (рис. 2.20). Бачимо, що поверхня обмежує ділянки із швидкостями 100 см/с, яке ми задали у вікні властивостей " Iso Surfaces Control". Це значення можна вводити вручну або редагувати за допомогою повзунка.

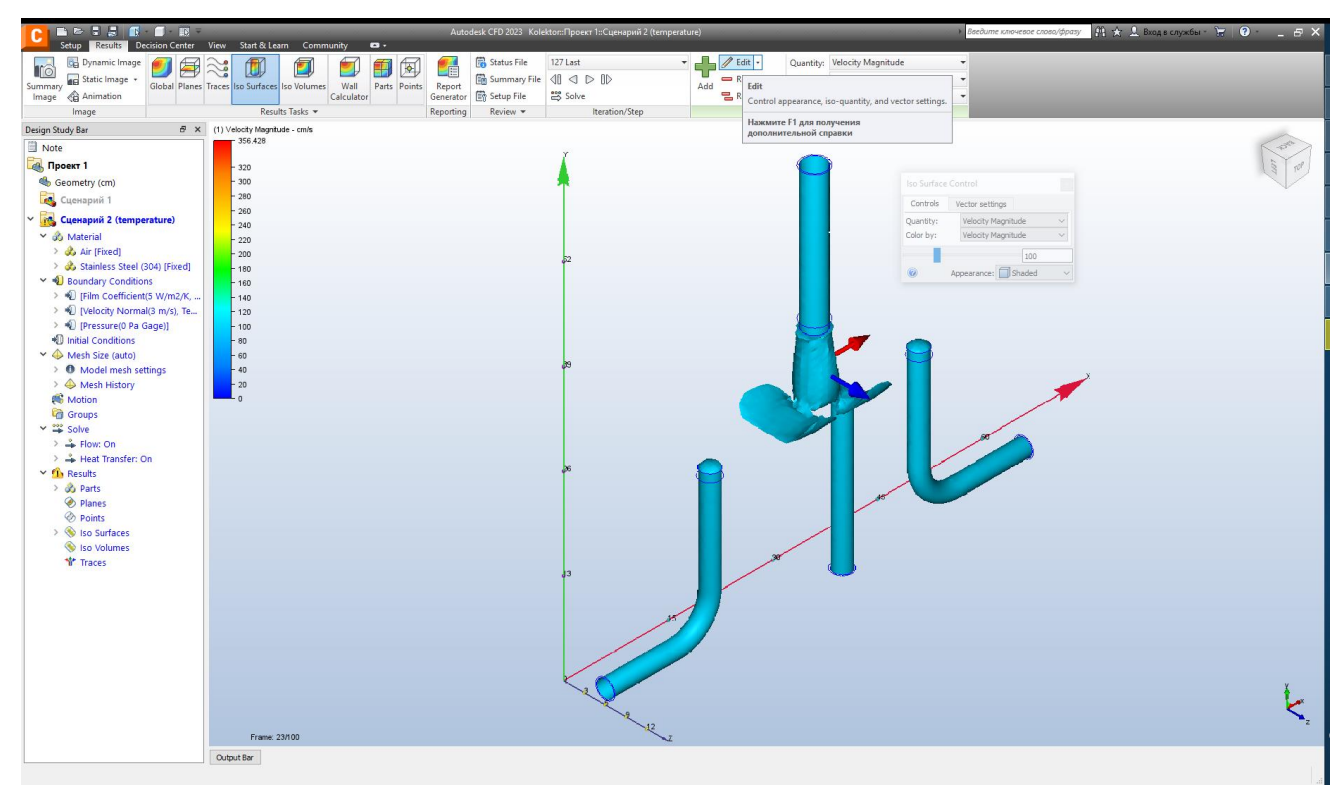

Рисунок 2.20 – Інструмент побудови поверхонь рівних величин " Iso Surfaces "

За допомогою цього інструменту ми можемо виявляти області з найбільшими швидкостями руху частинок і навпаки, застійні зони із мінімальними швидкостями.

Отже, на цій лабораторній роботі ми розглянули основні інструменти які дозволяють вивчити результати розрахунку та зрозуміти як потоки рухаються всередині розрахункової області.

#### **2.3 Лабораторна робота №3. Розв'язок задачі теплопередачі**

<span id="page-22-0"></span>Метою лабораторної роботи: розв'язок суміщеної задачі тепломасопреносу та гідродинаміки.

Задачу тепломасопереносу будемо виконувати на прикладі лабораторних робіт №1, №2 (гідравлічний розрахунок колектора). В цих роботах ми розраховували рух потоку через колектор, а в цій роботі додамо також теплові граничні умови і проаналізуємо рух теплового потоку в колекторі.

Будемо вважати, що температура вхідного потоку складає 90 *<sup>0</sup>С*, а віддача тепла відбувається через стінки колектора у оточуюче середовище.

Отже добавимо до теплового колектора граничні теплові умови. Для цього

відкриваємо модель колектора, переходимо на вкладку "Boundary Conditions", виділяємо вхідний переріз та викликаємо меню редагування (рис. 2.21).

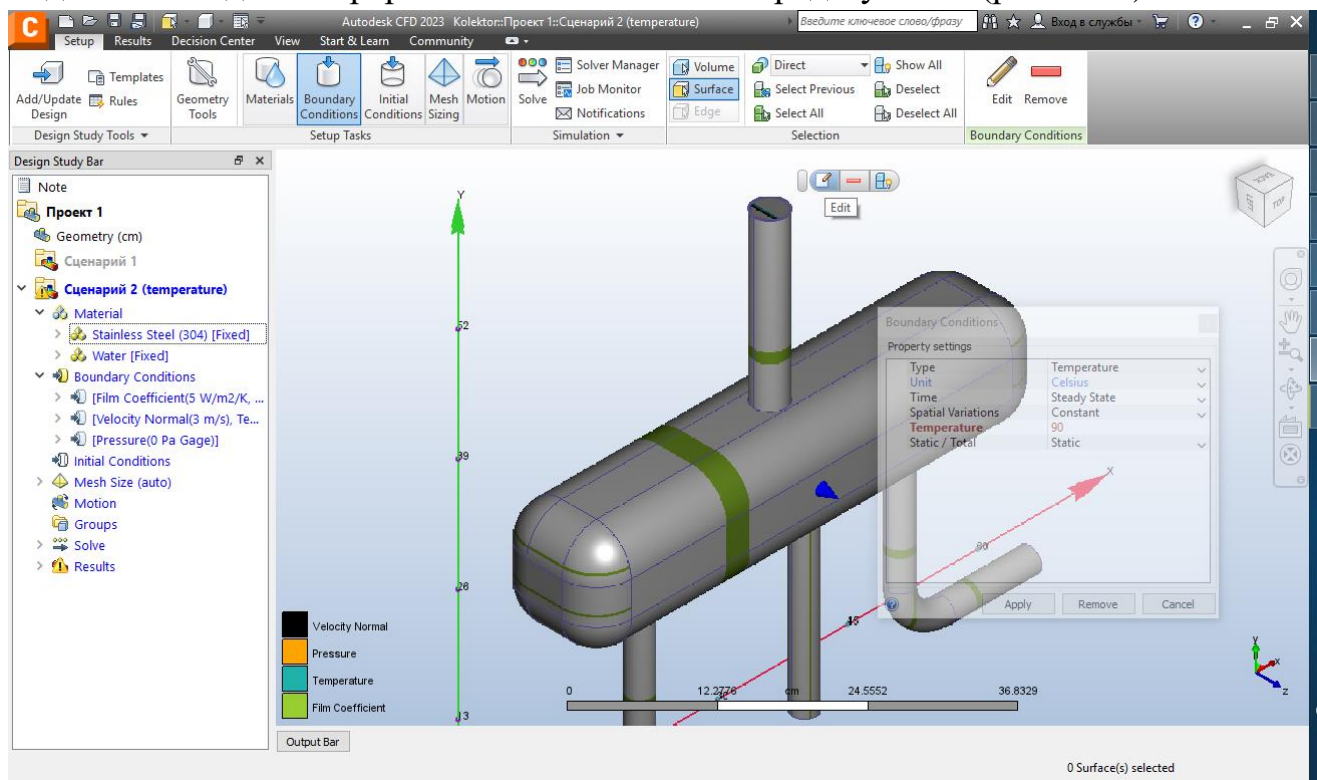

Рисунок 2.21 – Задання граничної теплової умов у вхідному перерізі

Вибираємо тип граничної умови "Temperature" та назначаємо температуру потоку на вхідному перерізі 90 *<sup>0</sup>С*. Після застосування вказаних умов, до граничних умов швидкості у вхідному перерізі добавилась температура.

Для моделювання віддачі тепла у навколишнє середовище скористаємось спрощеним методом. Для цього скористаємось так званим плівковим коефіцієнтом, цей коефіцієнт визначає величину теплової потужності яка відводиться з одиниці площі поверхні в навколишнє середовище при перепаді 1°С. Дана методика дозволяє не моделювати оточуюче середовище, що пришвидшує розрахунки. Нам необхідно вибрати всі поверхні через які буде втрачатися тепло, тобто всі зовнішні поверхні колектора. Вони вибираються послідовно за допомогою лівої кнопки миші і далі викликаємо вікно редактора властивостей граничних умов (рис. 2.22).

У вікні "Boundary Conditions" вибираємо тип "Film Coefficient", розмірність за замовчуванням — W/m $^2$ /K, його величина ''5'' (залишаємо за замовчуванням без змін), температура навколишнього середовища – "Ref Temperature" 10°С. Після застосунку змін "Apply", на поверхні корпусу колектора і патрубків відмітились кольоровими смужками. У нижньому кутку графічної частини маємо повну розшифровку граничних умов за колторами: "Velocity Normal", "Pressure", "Temperature", "Film Coefficient" (швидкість, тиск, температура, плівковий

#### коефіцієнт).

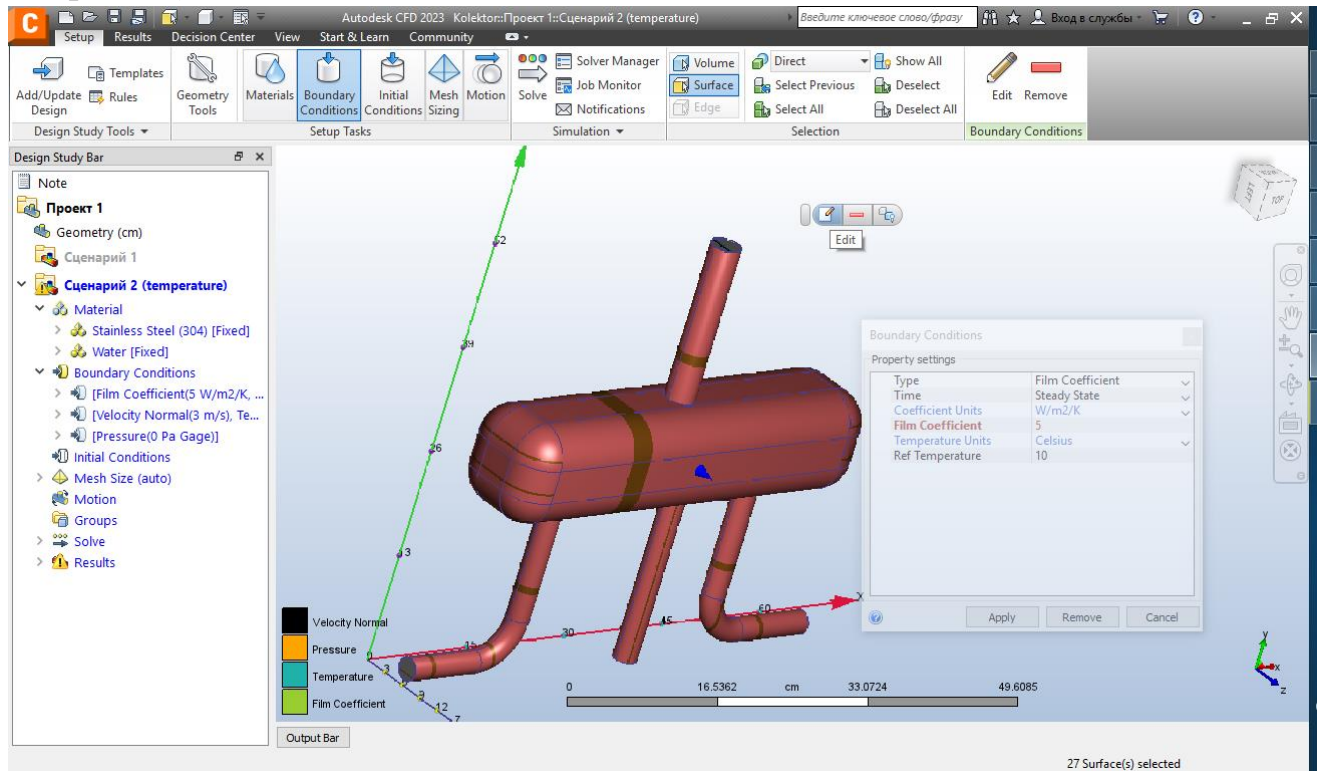

Рисунок 2.22 – Задання граничних умов на стінках колектора

Наступним кроком потрібно у вкладці "Physics" інструменту "Solve" увімкнути пункт "Heat Transfer" (враховувати теплопередачу) та увімкнути пункт "Auto Forced Convection".

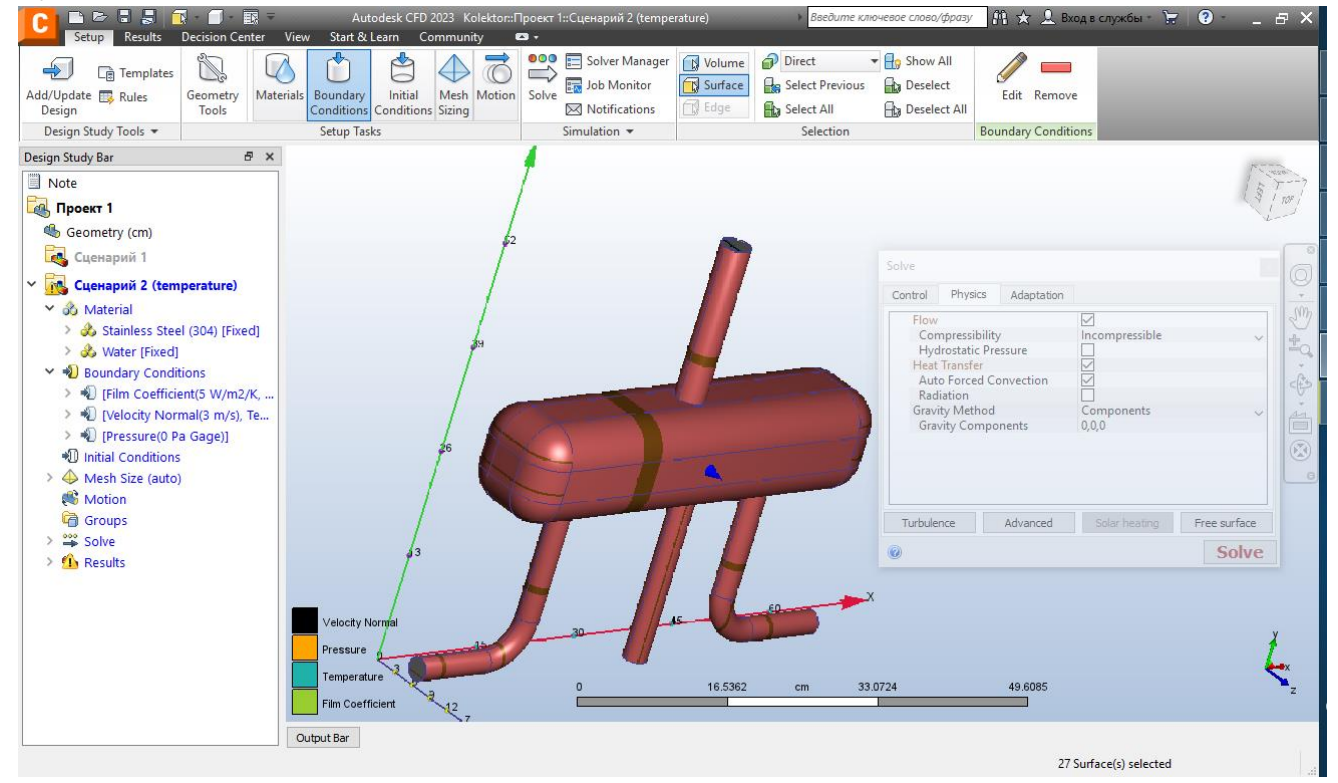

Рисунок 2.23 – Задання граничних умов на стінках колектора Цей пункт означає що ми не будемо враховувати природну конвекцію, що

буде формуватися при появі градієнта температури за рахунок охолодження частинок потоку при його русі в колекторі (передачі тепла навколишньому середовищі). Вплив природньої конвекції буде дуже малим у порівнянні з рухом потоку, тому нею, в нашому випадку, можна знехтувати.

Після наведених операції можемо починати розрахунок із нульової ітерації. Після завершення розрахунків можемо перейти до аналізу розрахунків.

Вибравши в інструменті "Global" відображення "Temperature" (температури) бачимо розподіл температури на зовнішній поверхні колектора і патрубків (рис. 2.24).

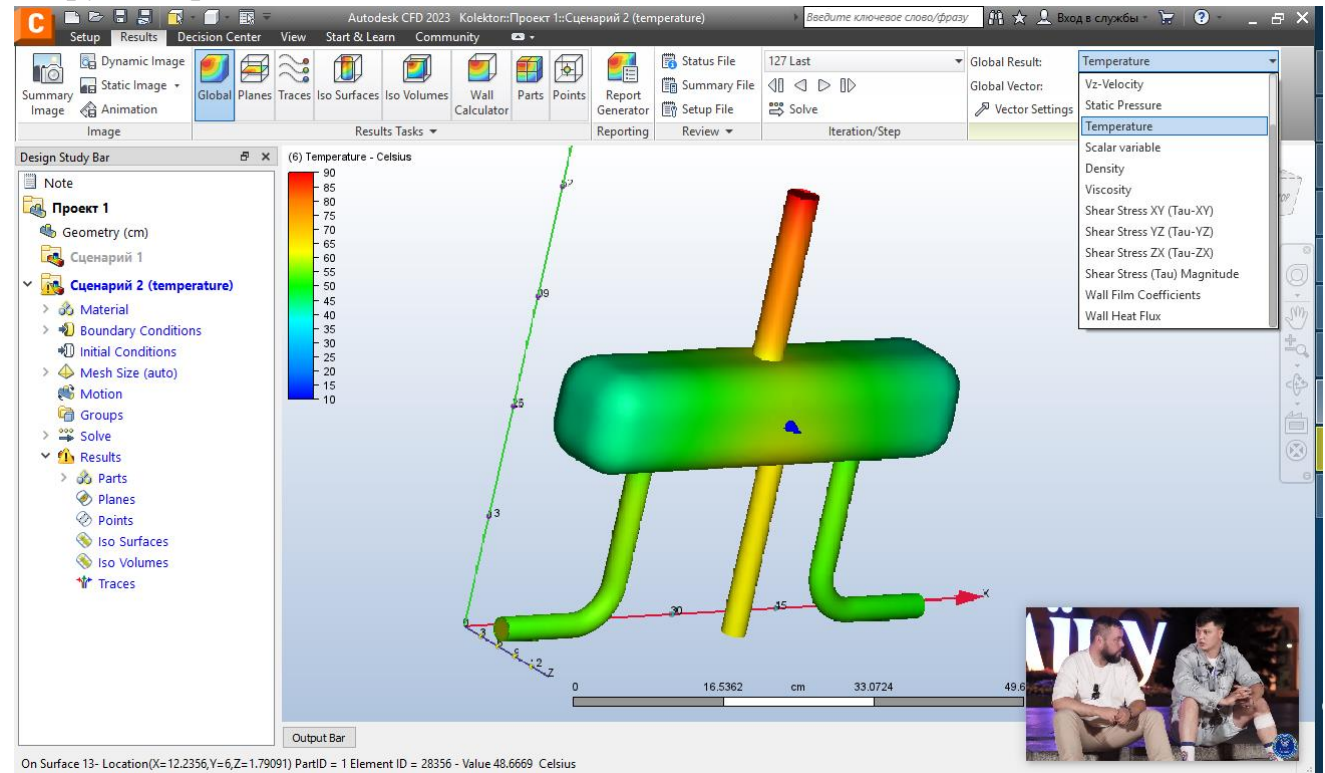

Рисунок 2.24 – Розподіл температури на поверхні, інструмент "Global"

В початковому перерізі вхідного патрубка температура максимальна, а далі ми бачимо як вона зменшується із рухом потоку по колектору та віддачею тепла у навколишнє середовище.

Для відображення розподілу температури всередині колектора скористаємось інструментом "Planes". Площину розмістимо так, щоб вона проходила перпендикулярно вертикальній осі через центр вхідного та вихідних патрубків (рис. 2.25). На вхідному патрубку у нас температура 90 °С, тобто це і температура яку ми задали в граничних умовах, далі всередині колектора починається рух потоку в результаті чого водний потік інтенсивно перемішуються і через металеву стінку колектора віддає тепло в навколишнє середовище, таким чином гарячий потік охолоджується.

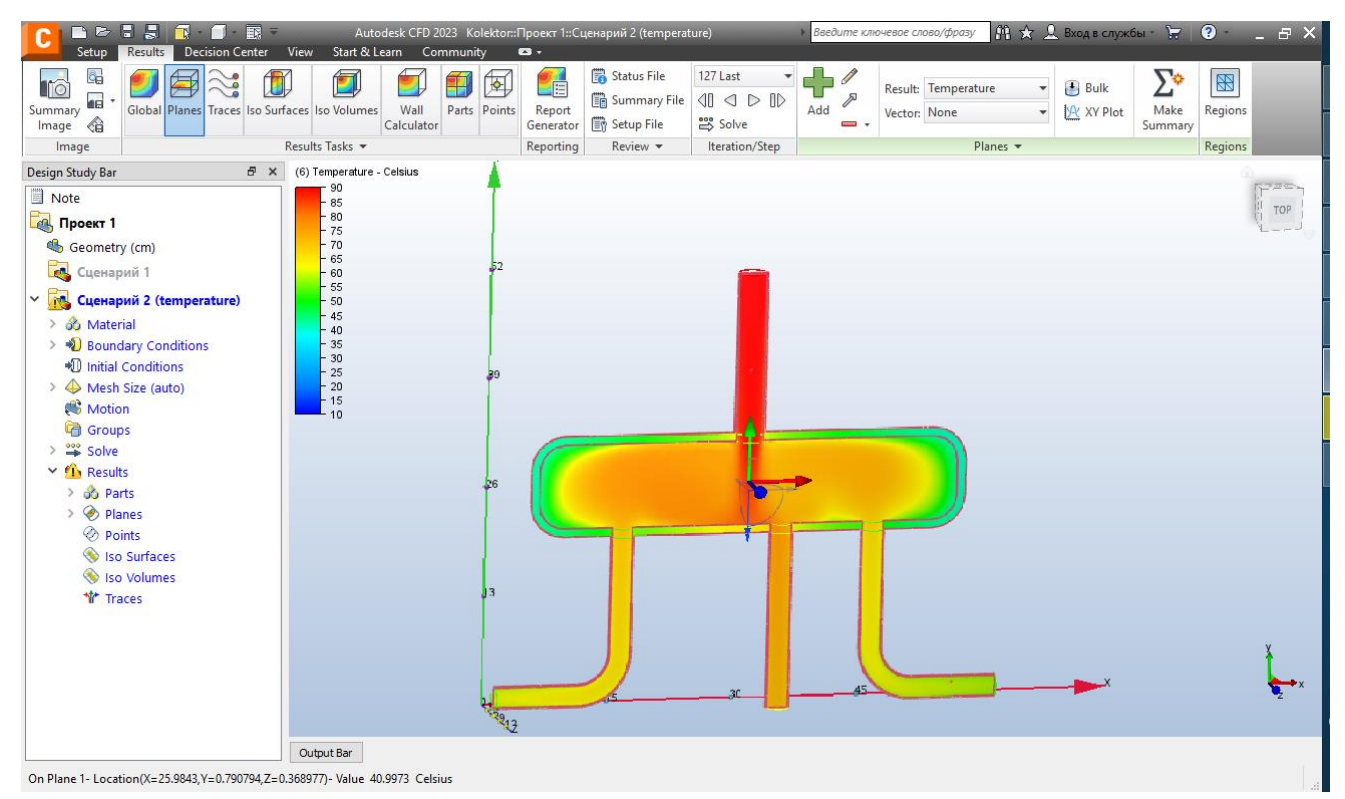

Рисунок 2.25 – Розподіл температури всередині колектора, інструмент "Planes"

За допомогою інструменту "XY Plot" можна побудувати графік зміни температури в заданому перерізі. Для цього після вибору відповідного інструменту задаємо координати точок за допомогою функції "Add Points" (рис. 2.26).

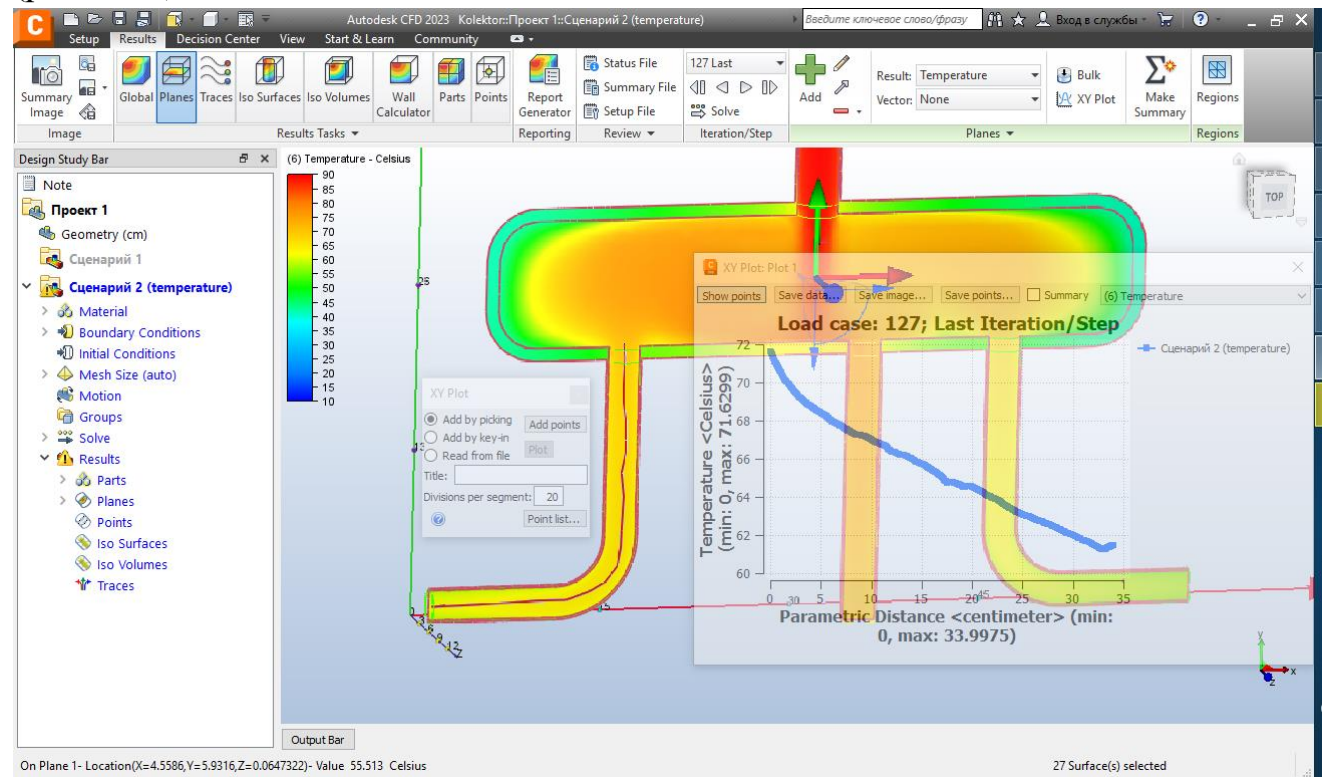

Рисунок 2.26 – Зміна температури у вихідному патрубку, інструмент "XY Plot"

В даному випадку нас цікавить вісь лівого каналу вихідного патрубку тому ми додаємо точки на його осі. Після вибору точок натискаємо "Plot" та отримаємо графік зміни температури в лівому патрубку.

Корисним інструментом візуалізації розподілу температури всередині розрахункової області є "Iso Volumes". Цей інструмент дозволяє виділити частинки в певному діапазоні температур. Наприклад, можна локалізувати найхолодніші області. Для цього додаємо "Add Iso Volume" та в її характеристиках вибираємо за допомогою повзунків діапазон температур 10…55<sup>о</sup>С (рис. 2.27). Бачимо, що області з мінімальними температурами зосереджені біля стінок самого колектора та на виході із патрубків.

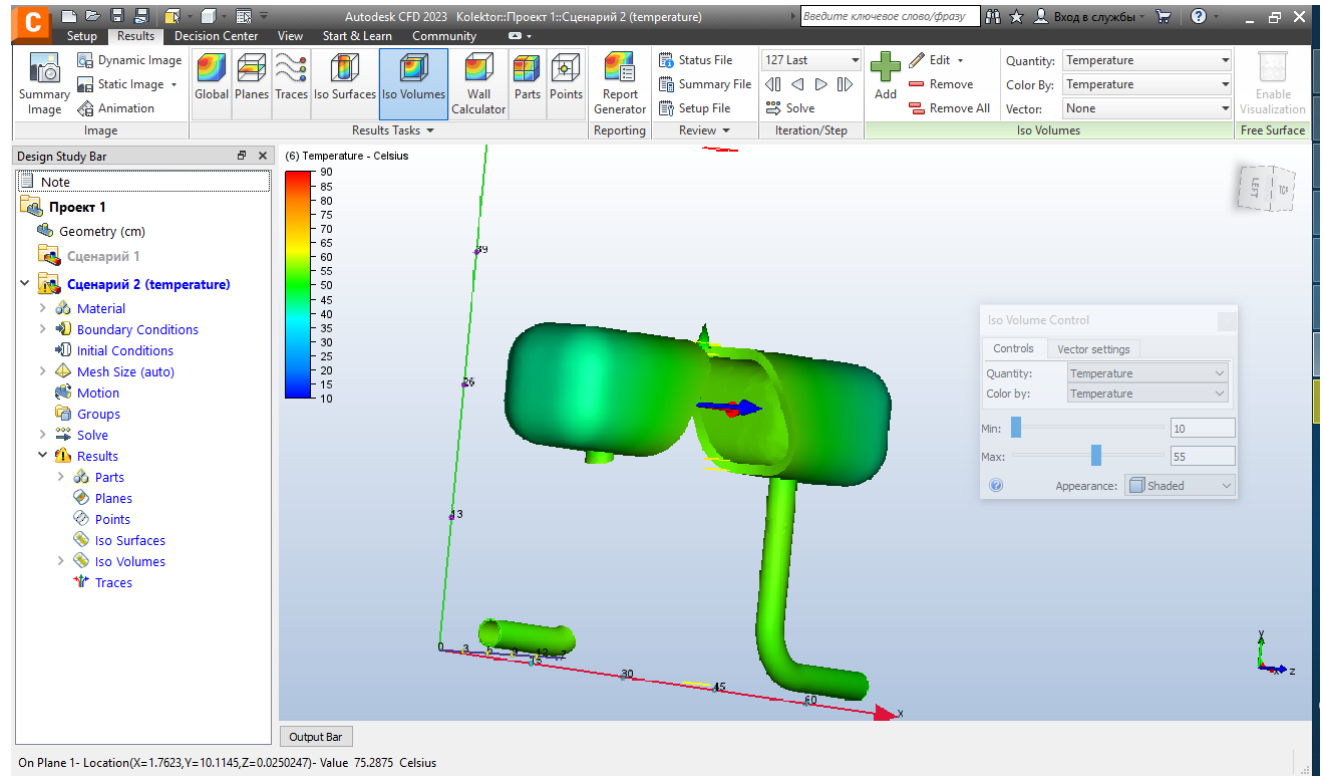

Рисунок 2.27 – Області моделі з мінімальними температурами,

інструмент "Iso Volumes"

Аналогічним чином можна розглянути найбільш нагріті області колектора. Для цього максимальне значення встановлюємо в крайнє праве положення – 90<sup>о</sup>С,а повзунок визначальне мінімальне значення плавно підводимо до правого краю – 70<sup>о</sup>С (рис. 2.28). Бачимо, що області з максимальними температурами зосереджені у вхідному патрубці, центральній частині самого колектора та центральному вихідному патрубку.

Наступним інструментом, який дозволяє дізнатися більше інформації про тепловий режими в нашій моделі, є інструмент "Wall Calculator", він дозволяє отримати ряд характеристик поверхні. Для прикладу розглянемо зовнішню поверхню вхідного патрубка.

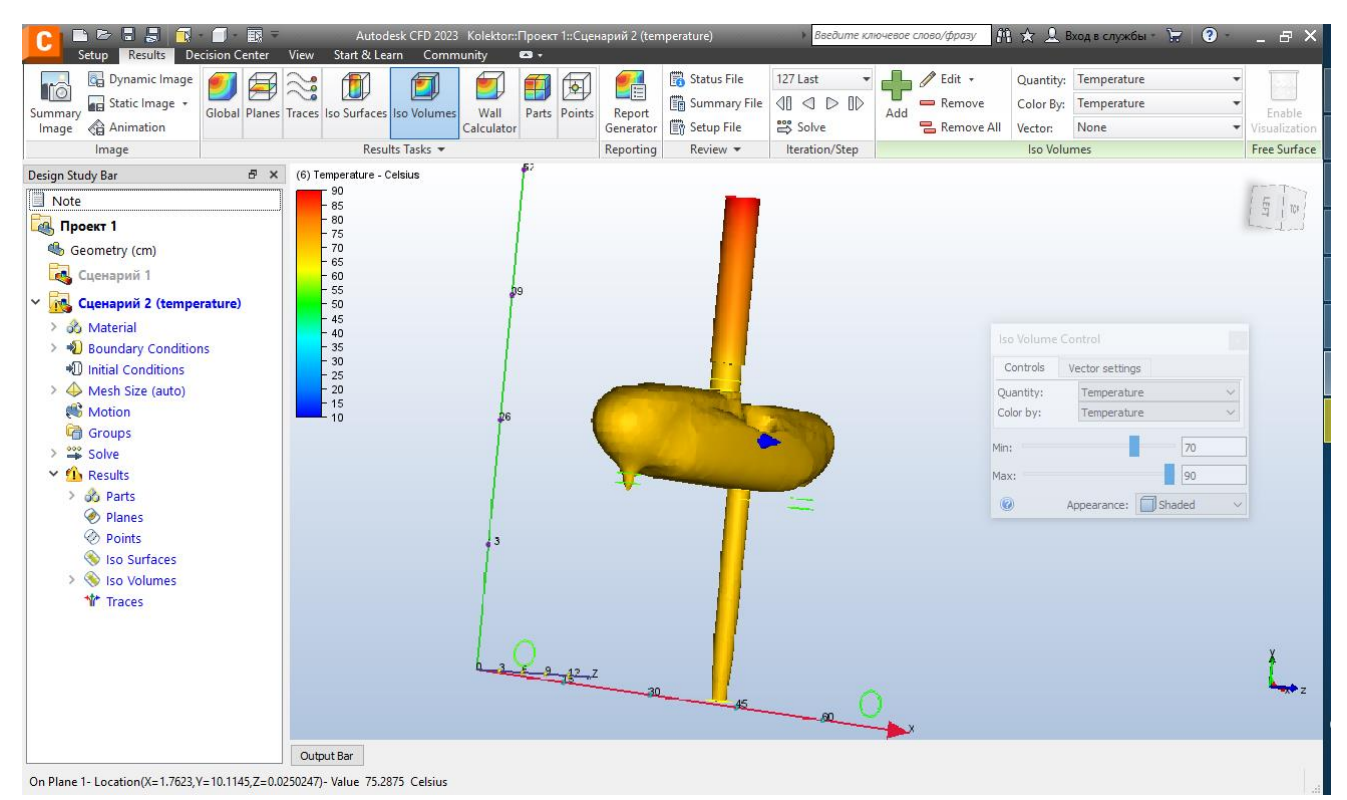

Рисунок 2.28 – Області моделі з максимальними температурами, інструмент "Iso Volumes"

Вибираємо її за допомогою курсора миші (вона має номер 24) і виділяємо наступні характеристики (рис. 2.29): середня температура (Average Temperature); тепловий потік (Heat flux) який через неї проходить і для перевірки того що модель працює коректно плівковий коефіцієнт (Film coefficient). Натискаємо кнопку "Calculate" та отримаємо наступну інформацію:

- площа поверхні 213,84 см<sup>2</sup>;
- середня температура 78,0617 °C;
- теплові втрати через вибрану поверхню 7,27716 Вт;
- плівковий коефіцієнт 5 W/m<sup>2</sup>/K.

Бачимо, що плівковий коефіцієнт відповідає заданому в граничних умовах, що є однією з форм перевірки.

За допомогою інструменту "Parts" можемо отримати осереднені характеристики по всьому об'єму розрахункової області. Для цього вибираємо мишкою внутрішній об'єм колектора та натискаємо "Calculate" (рис. 2.30). Отримуємо наступні характеристики:

- внутрішній об'єм  $-5040, 1 \text{ cm}^3$ ;
- середня температура 67,087 °C;
- максимальна температура 90 °С;
- мінімальна температура  $-41,0042$  °С.

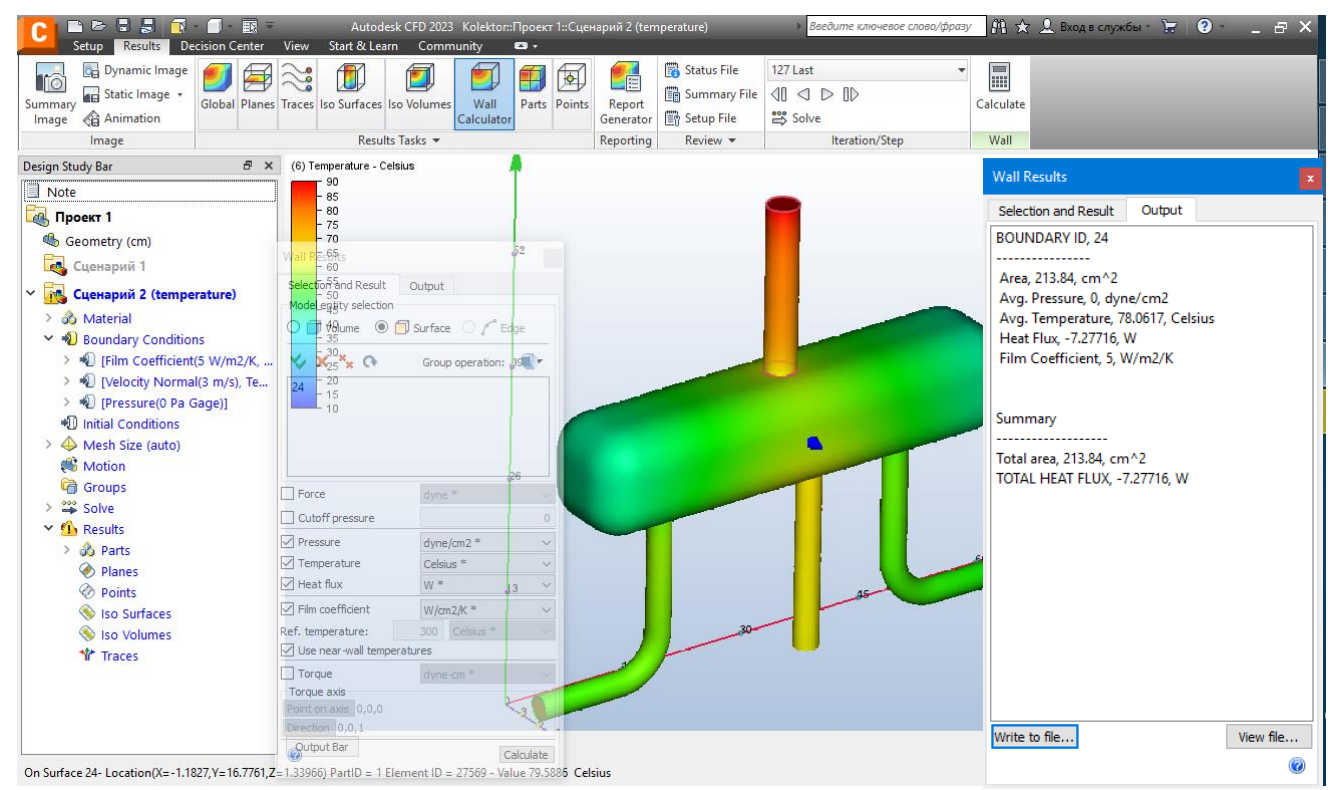

Рисунок 2.29 – Теплові характеристики вхідного патрубку, інструмент "Wall Results"

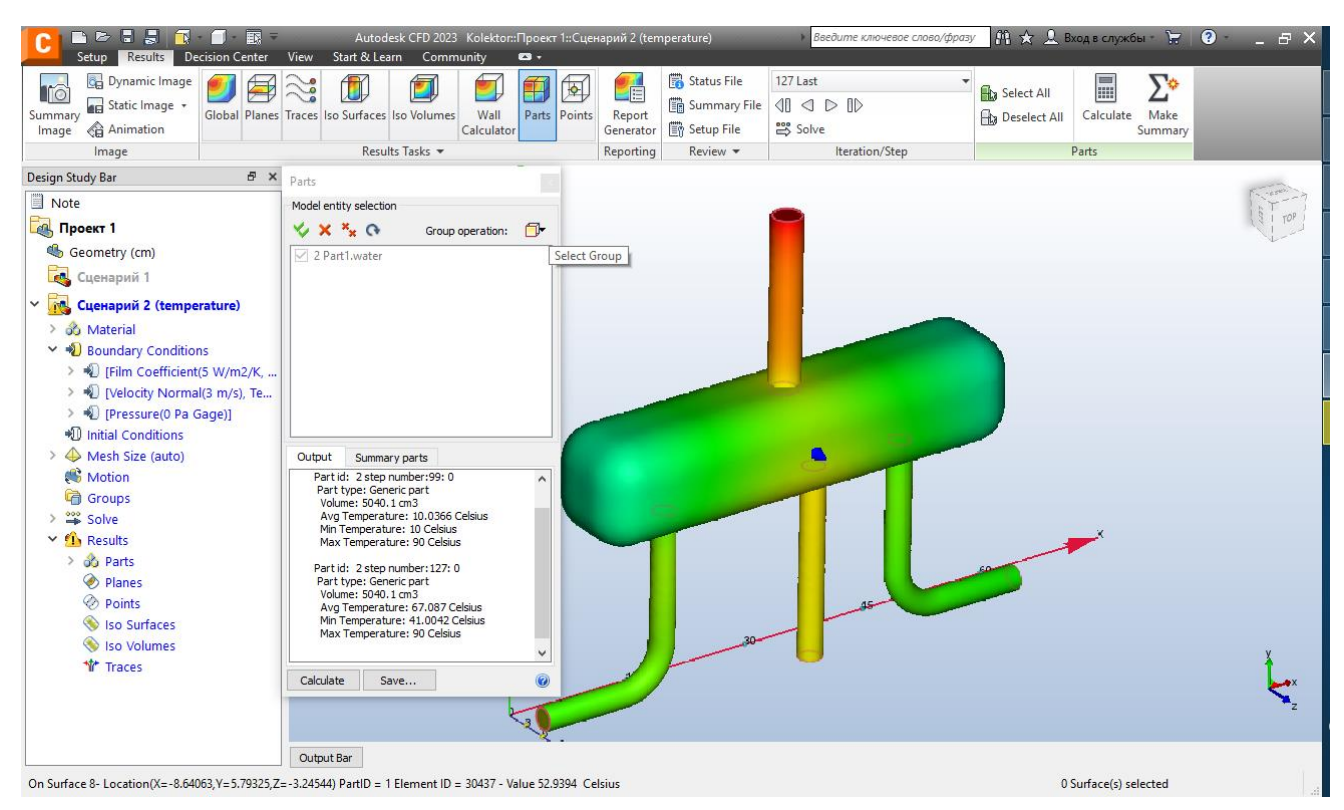

Рисунок 2.30 – Осереднені характеристики потоку, інструмент "Parts"

Отже, на цій лабораторній роботі ми розглянули задачу розрахунку тепломасоперносу та основні інструменти його аналізу отриманих результатів.

#### **2.4 Лабораторна робота №4. Порівняння результатів кількох моделей**

<span id="page-30-0"></span>Мета даної лабораторної роботи порівняння результатів розрахунку Autodesk CFD за допомогою інструменту "Decision Center". Він призначений для візуалізації отриманих результатів та для наочного порівняння результатів вирішення двох різних задач.

Для прикладу розглянемо зміну параметрів потоку в колекторі при зменшенні витрати у вхідному патрубці із 3,0 м/с до 1,0 м/с. Геометрію моделі, властивості матеріалів, параметри розрахункової сітки візьмемо з попереднього прикладу (лабораторна робота №1). Autodesk CFD дозволяє в межах одного файлу створити декілька геометричних моделей з можливістю додавання різних граничних умов та інших параметрів. Для цього зробимо копію нашої розрахункової моделі натиснувши правою кнопкою миші у дереві моделі на "Scenario 1" та вибравши в контекстному меню опцію "Clone" (рис. 2.31). У новому вікні дамо назву новому сценарію "Scenario 2".

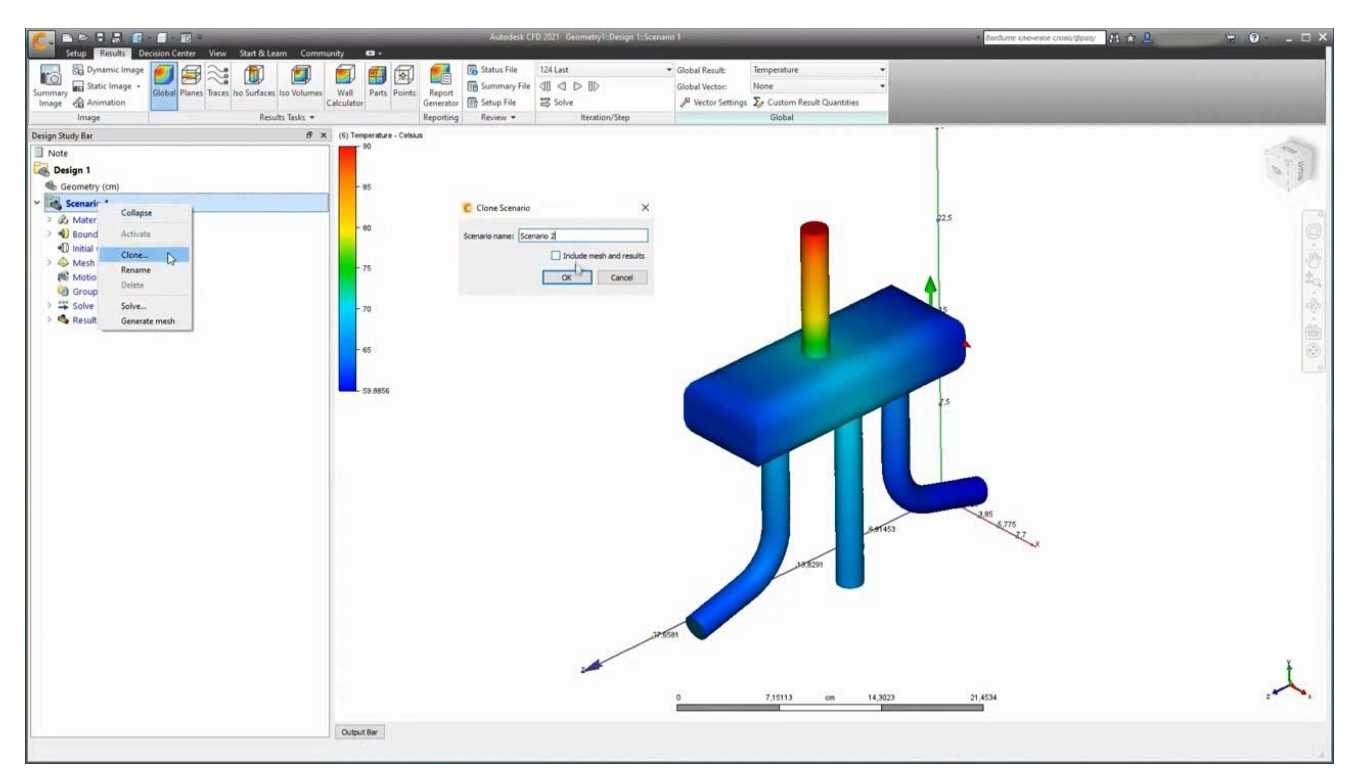

Рисунок 2.31 – Клонування сценарію розрахунку

Таким чином ми отримуємо копію нашої задачі і можемо розглянути інший режим її роботи. Для цього змінимо швидкість потоку у вхідному перерізі. В контекстному меню у дереві моделей змінюємо граничні умови у вхідному перерізі (рис. 2.32). Задаємо швидкість "Velocity Magnitude" 3,0 м/с.

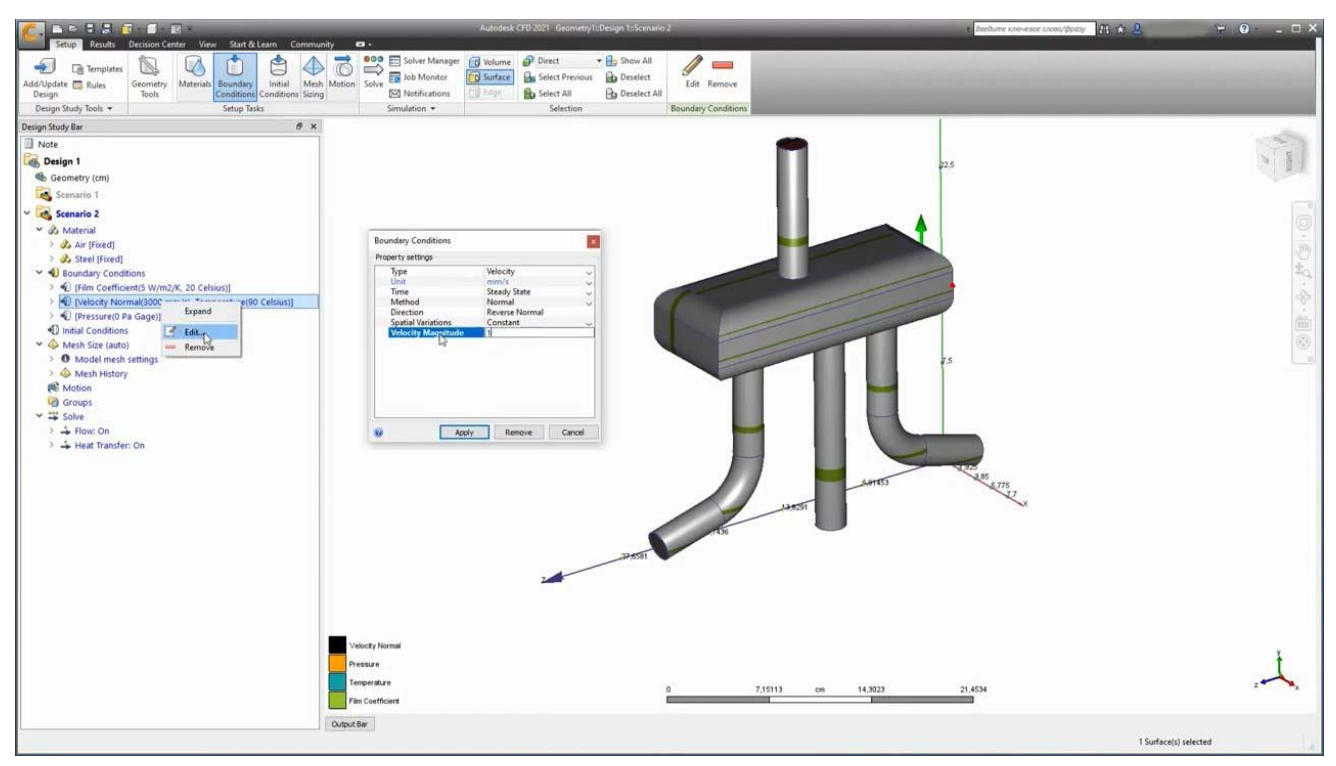

Рисунок 2.32 – Призначення граничних умов на вхідному перерізі

Далі переходимо в розділ "Solve" та перевіривши всі необхідні опції розрахунку починаємо вирішення задачі (рис. 2.33).

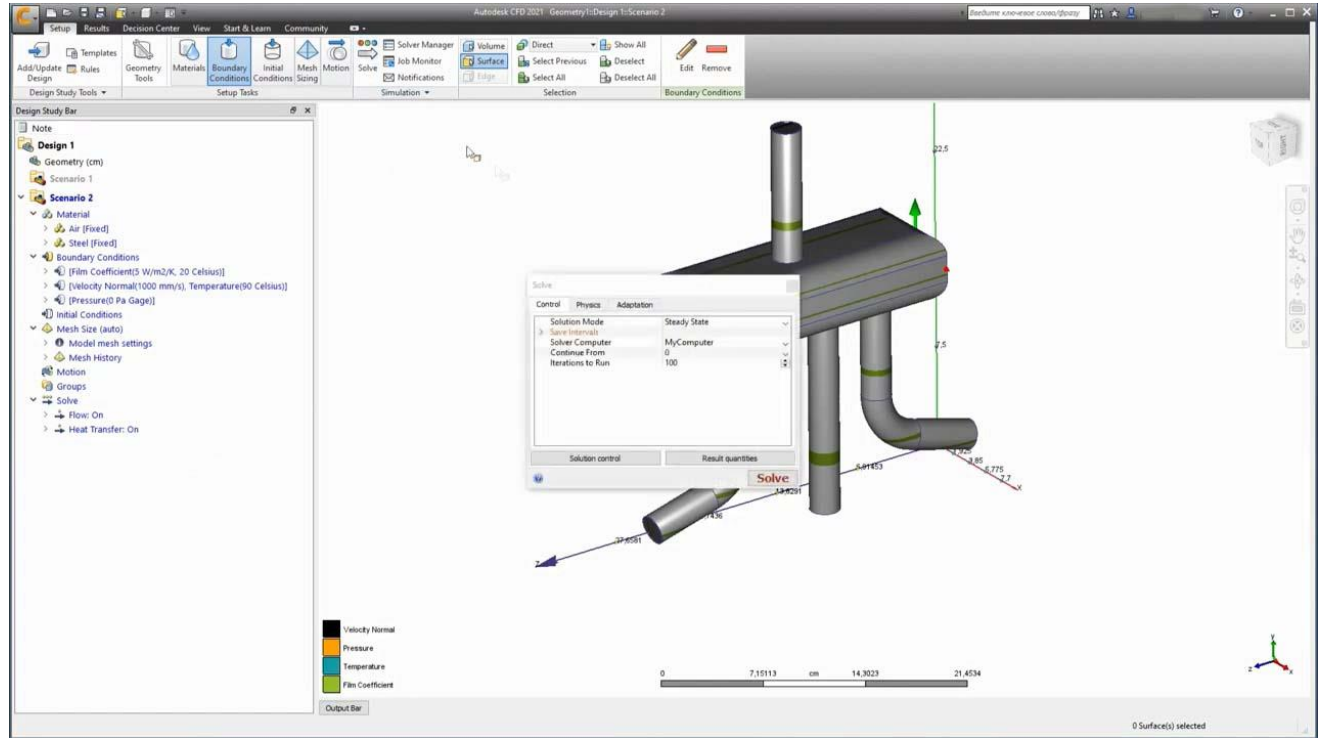

Рисунок 2.33 – Вікно "Solve"

Після завершення розрахунків можемо перейти до їх аналізу, як було наведено при проведенні лабораторної роботи №2 (рис. 2.34). У дереві моделі є можливість перемикатись між двома сценаріями.

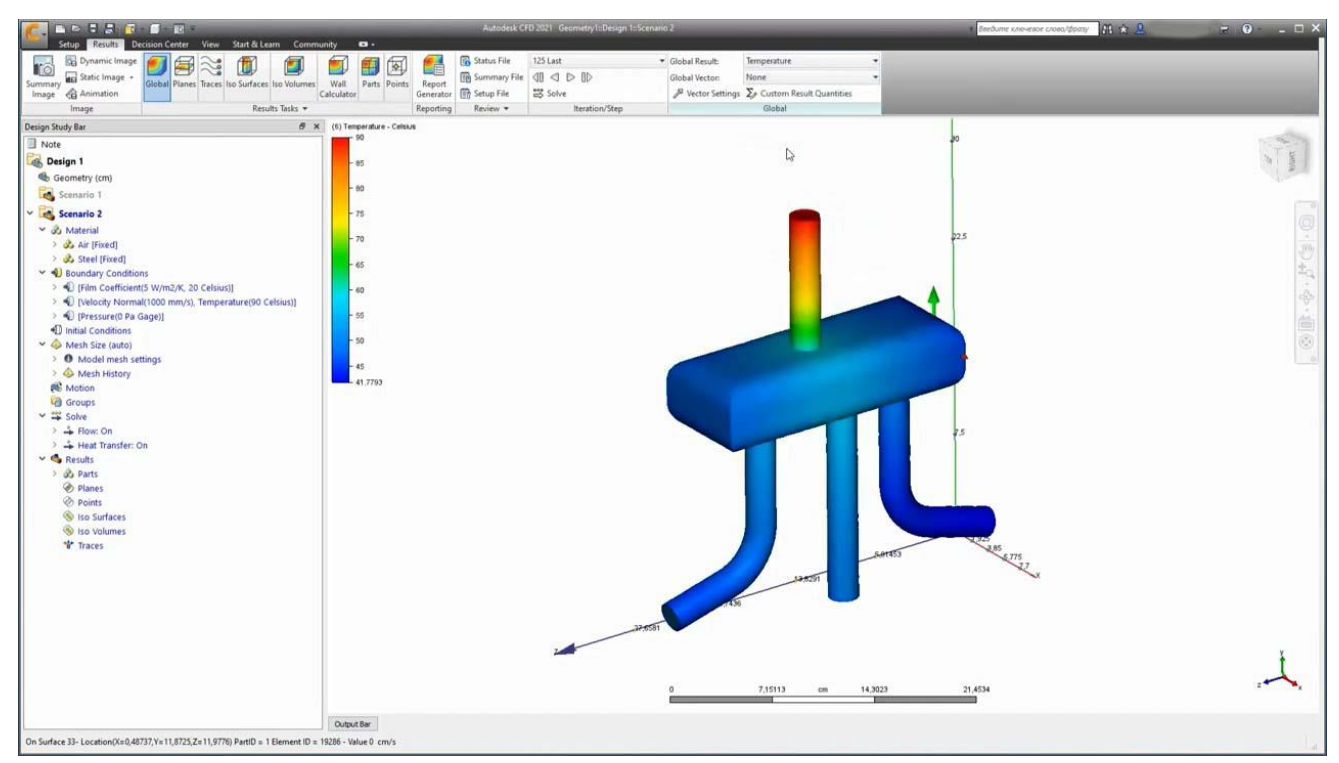

Рисунок 2.34 – Результати температурних розрахунків Scenario 2

Для ефективного порівняння результатів розрахунку двох сценаріїв необхідно їх експортувати в "Decision Center". Для цього вибираємо в інструменті "Global" відображення температури потрібне видове відображення (рис. 2.34). Натискаємо "Summary Image". В результаті чого всі параметри видового відображення зберігаються у інструменті "Decision Center" (рис. 2.35). В дереві моделі вибираємо збережене представлення "Image 01" та оновлюємо його.

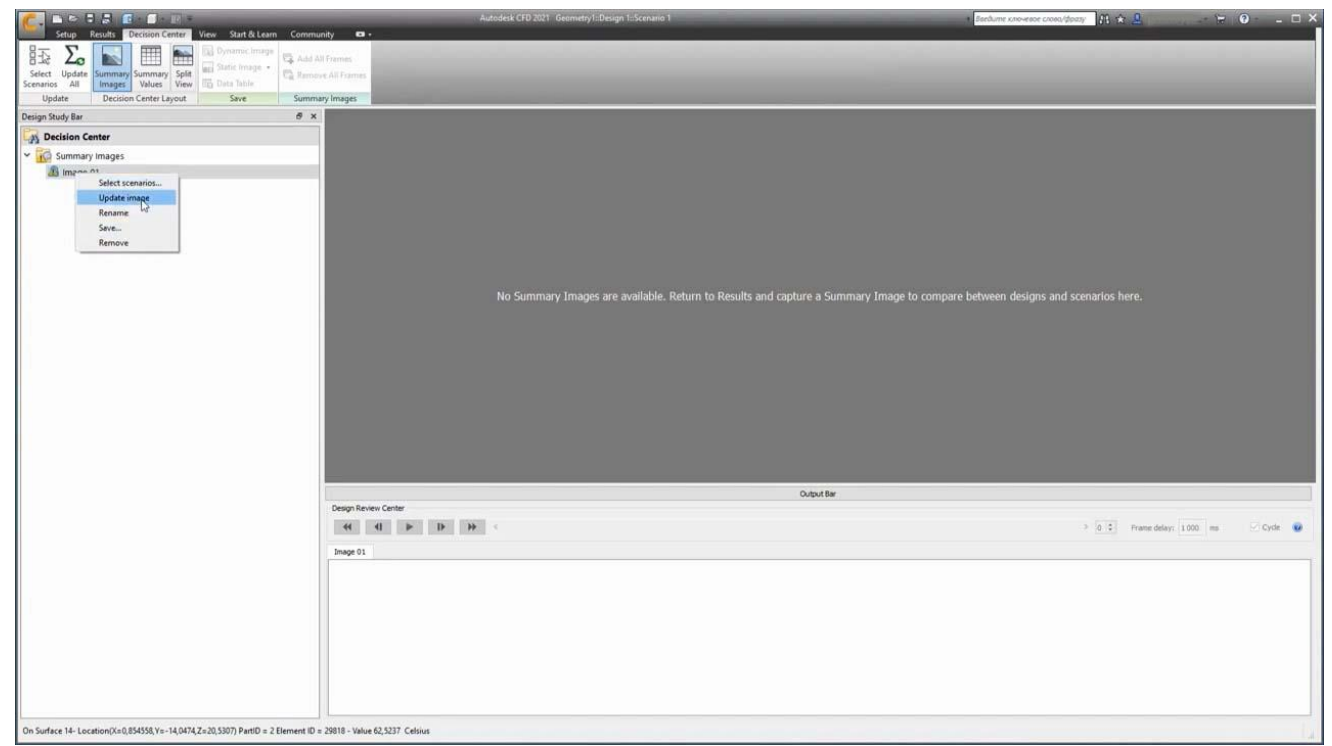

Рисунок 2.35 – Інструмент "Decision Center"

В результаті у вікні відобразилась модель у тому вигляді в якому ми її налаштували (рис. 2.35). За допомогою повзунка можна швидко перемикатися між результатами двох сценаріїв.

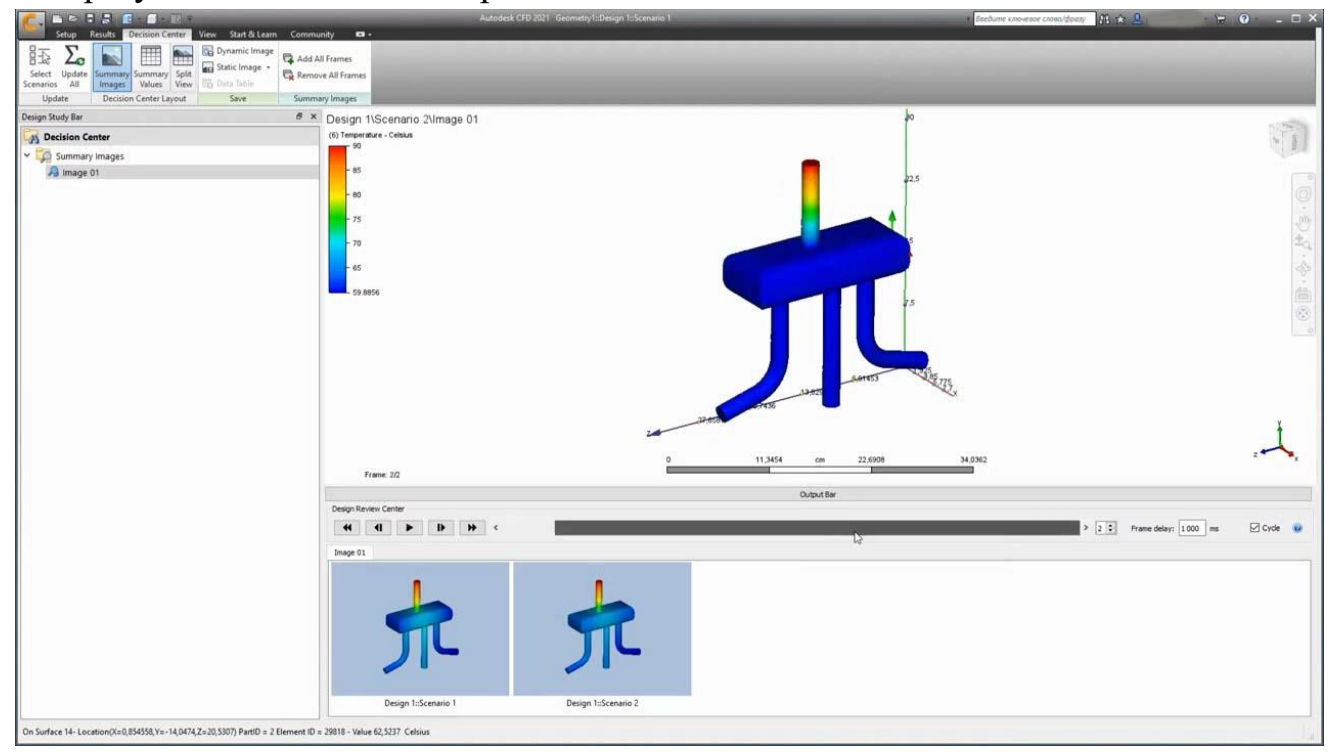

Рисунок 2.36 – Порівняння сценаріїв за допомогою "Decision Center"

Для даного видового відображення CFD визначив єдину шкалу зміни температури для обох сценаріїв, синхронну зміну положення геометричної моделі та інші параметри.

Графічне вікно "Decision Center" можна розбити на дві частини у кожній з яких відобразити результати розрахунку окремого сценарію. Для цього необхідно перейти у стрічці на вкладку "View" і в розділі "Viewports" розділити вікно по вертикалі або по горизонталі (рис. 2.37). Тепер ми отримуємо ліворуч та праворуч результати розрахунків двох різних сценаріїв та можемо перемикатись між ними.

При керуванні видовим відображенням вони синхронізуються в обох вікнах, повертаючи модель в одному вікні в іншому вікні вона повертається синхронно, те ж саме відбувається при масштабуванні та панорамуванні.

Аналогічно, можна відобразити й інші параметри потоку. На рис. 2.38 наведено характер зміни температурного режиму в поперечному перерізі колекторі при двох різних сценаріях. Так само можна відобразити траєкторії руху частинок, параметри ISO-поверхонь, ISO-об'ємів та ін. Таке синхронне відображення результатів дозволяє наочно представити відмінності між двома сценаріями навантаження та проводити їх одночасний аналіз.

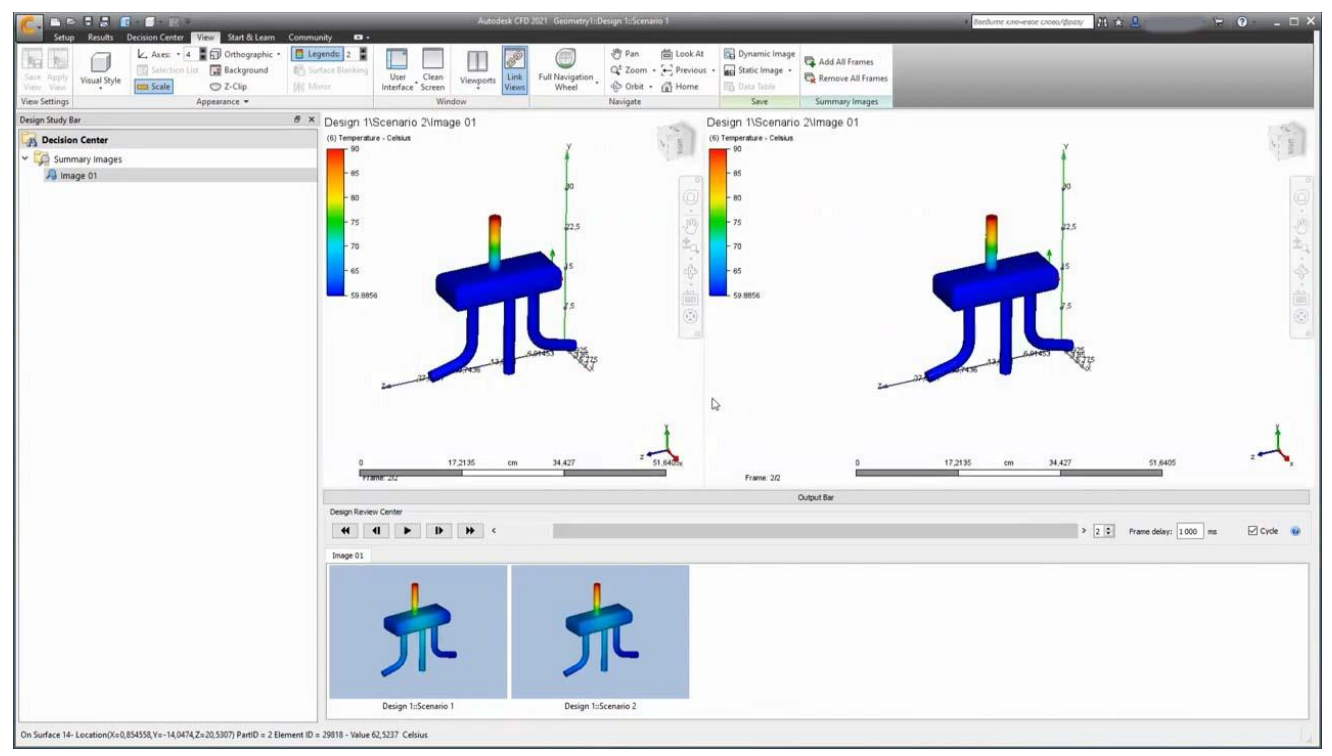

Рисунок 2.37 – Порівняння сценаріїв за допомогою "Viewports"

Таким чином у даній лабораторній роботі ми розглянули можливість в рамках одного файлу моделі створити кілька сценаріїв навантаження та проводити їх сумісний аналіз за допомогою інструменту "Decision Centre".

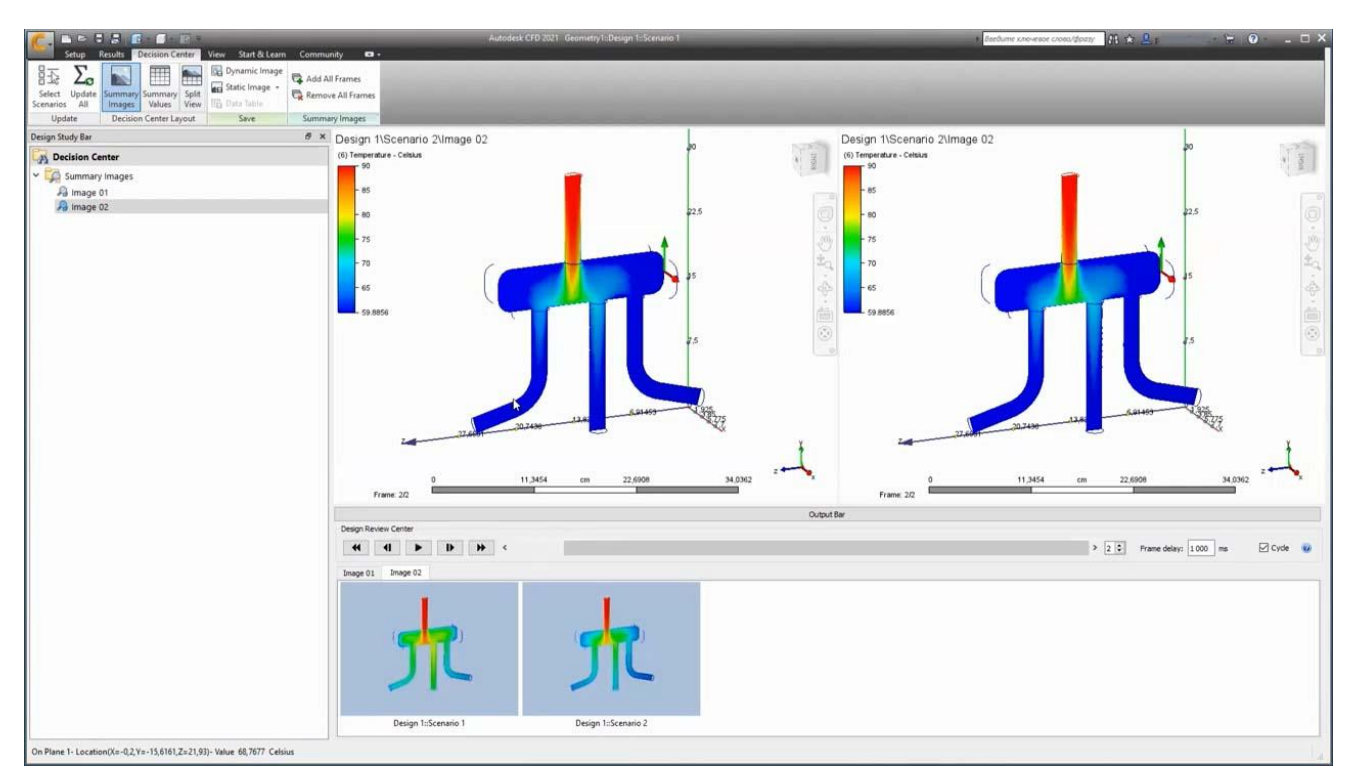

Рисунок 2.38 – Зміна температури по перерізу колектора

## **2.5 Лабораторна робота №5. Моделювання потоків з вільною поверхнею**

<span id="page-35-0"></span>Дана лабораторна робота присвячена питанню моделювання потоків з вільною поверхнею. Для прикладу розглянемо рух потоку в межах водозливу з тонкою стінкою (рис. 2.39). Вода надходить у лоток знизу лівої вхідної частини, переливається через водозлив з тонкою стінкою та відводиться через спуск у кінцевій лівій частині лотка.

Геометрична 3Dмодель підготовлено Autodesk Inventor та її можемо експортувати до Autodesk CFD за аналогією з лабораторною роботою №1.

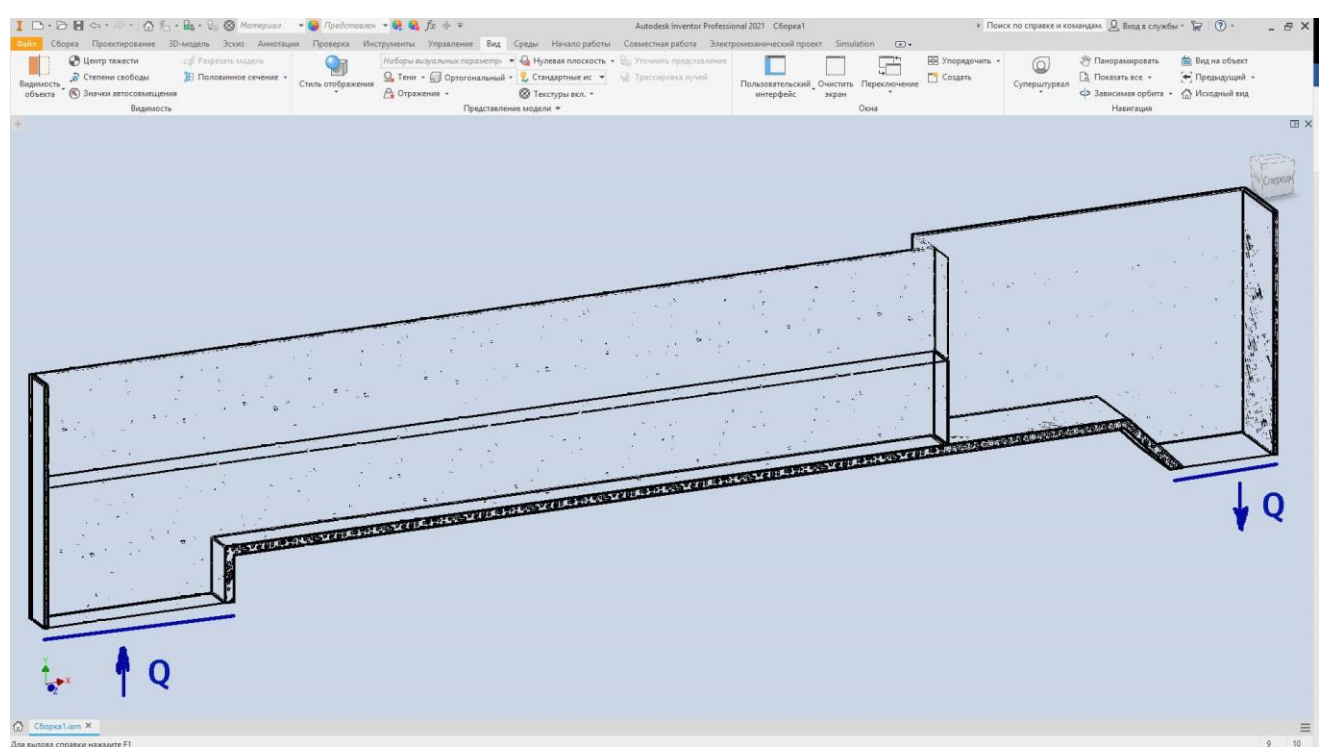

Рисунок 2.39 – Задання граничної теплової умов у вхідному перерізі

Призначаємо властивості матеріалів: матеріал самого лотка – скло, сама водозливна стінка – нержавіючий метал і, відповідно саме середовище де буде моделюватися потік – вода. Для цього будемо використовувати вікно редактора матеріалів (рис. 2.40).

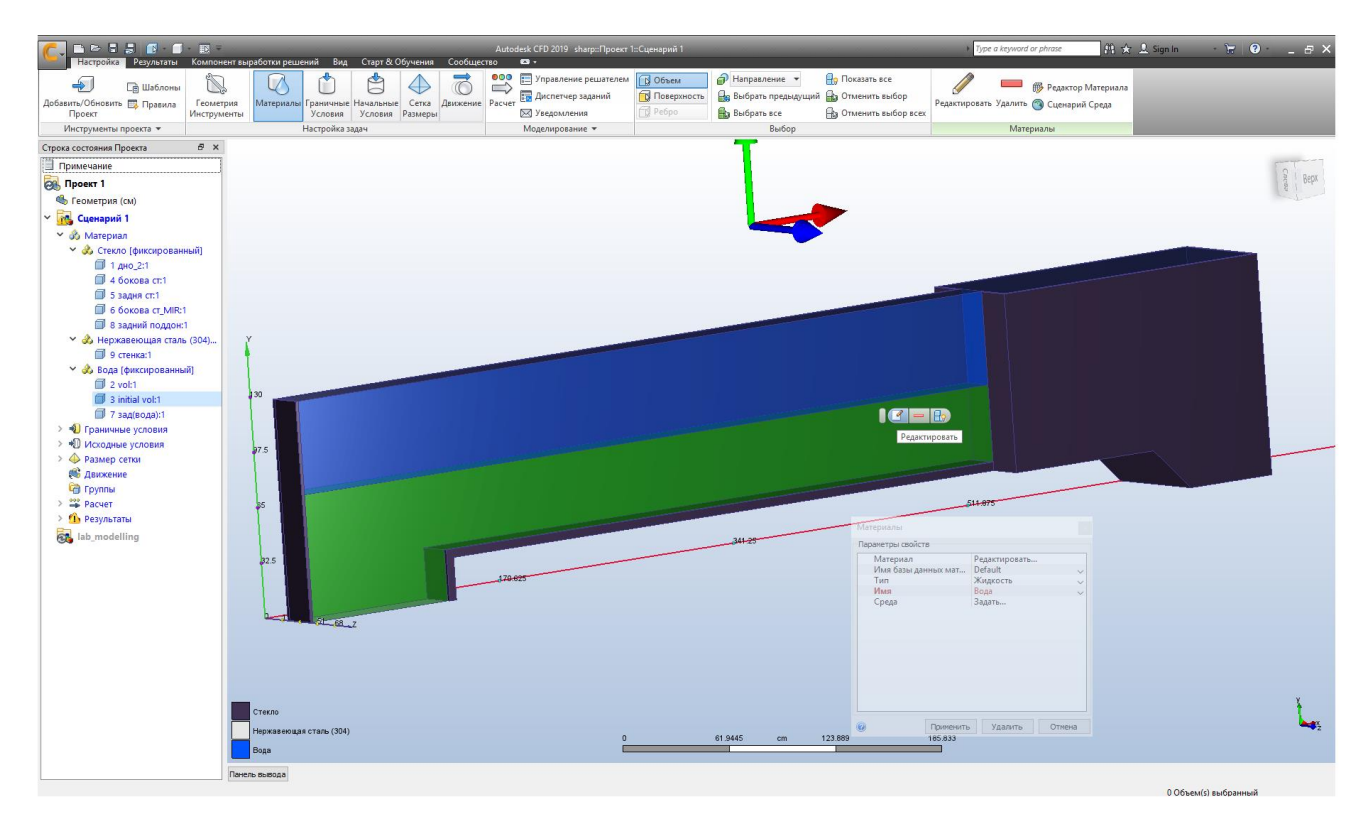

Рисунок 2.40 – Призначення властивостей геометричним примітивам

Наступним кроком задаємо граничні умови. У нас буде одна гранична умова – на початку лотка задаємо вхідну витрату 3600 л/хв, для цього використовуємо інструмент "Boundary Conditions" (рис. 2.41).

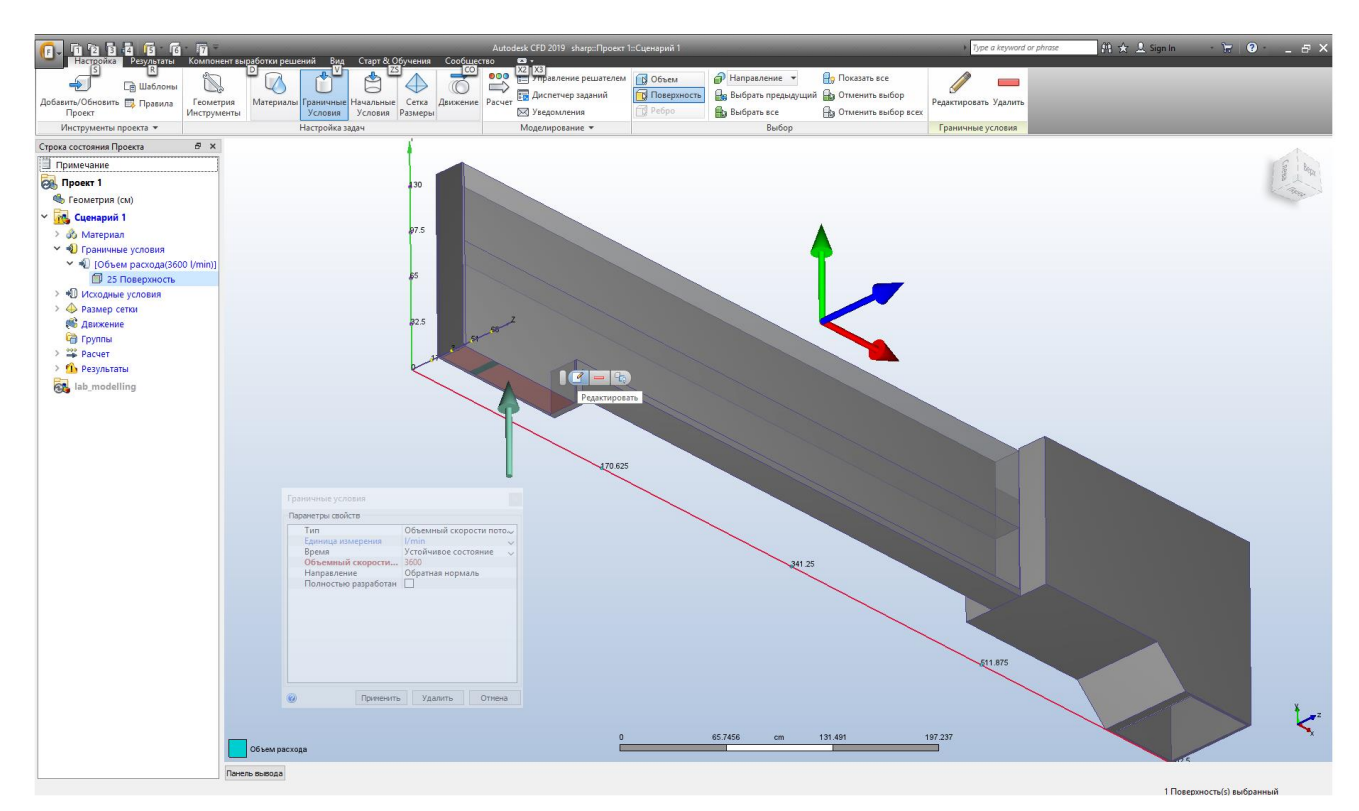

Рисунок 2.41 – Задання граничних умов для розрахунку

Далі переходимо на вкладку "Initial Conditions". За допомогою цього інструменту ми можемо задати початкові умови. В нашому випадку, для зменшення часу розрахунків, будемо вважати, що на початку об'єм перед водозливною стінкою заповнений водою. Для цього при формуванні геометричної моделі необхідно цей об'єм створити окремою фігурою. Перемикаємось на вибір об'ємів, оскільки, по замовчуванням у нас стоїть вибір поверхонь. Вибираємо курсором потрібний нам об'єм і викликаємо контекстне меню редактора властивостей початкових умов та вибираємо тип "Height of Fluid" (рис. 2.42), по факту це означає, що даний об'єм буде повністю заповнений рідиною на початку обрахунків.

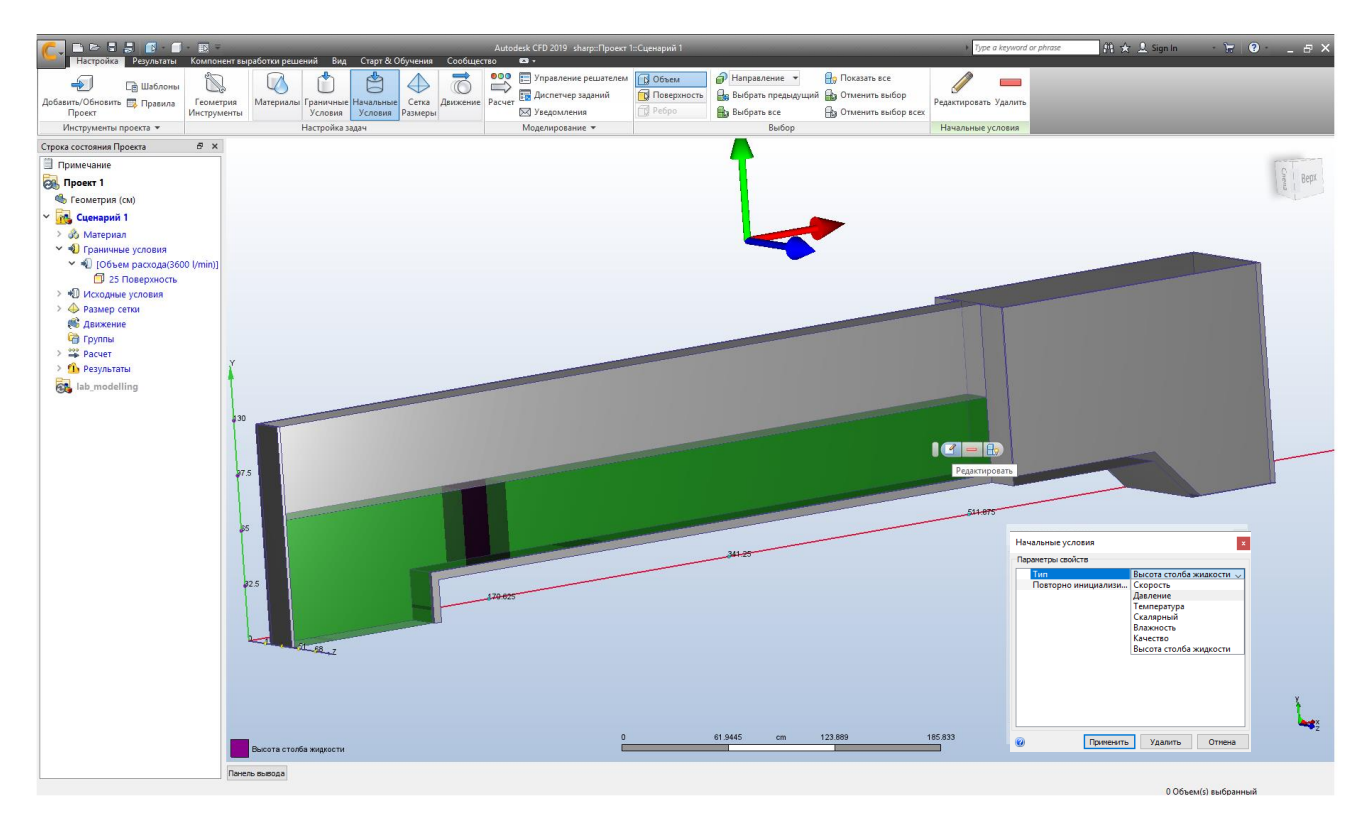

Рисунок 2.42 – Задання початкових умов для розрахунку

Наступним кроком задаємо параметри розрахункової сітки. ЇЇ параметри для даної задачі краще задавати вручну, щоб вона була рівномірно розподілена по всьому розрахунковому об'єму. Тому перемикаємо тип генератора сітки з автоматичного на ручну та вибираємо всі об'єми рідини: початковий (заданий у попередньому кроці); об'єм над ним та об'єм за водозливною стінкою. Викликаємо вікно редактора властивостей сітки та змінюємо розмір елемента на "4", який задовольняє умови нашої задачі (рис. 2.43).

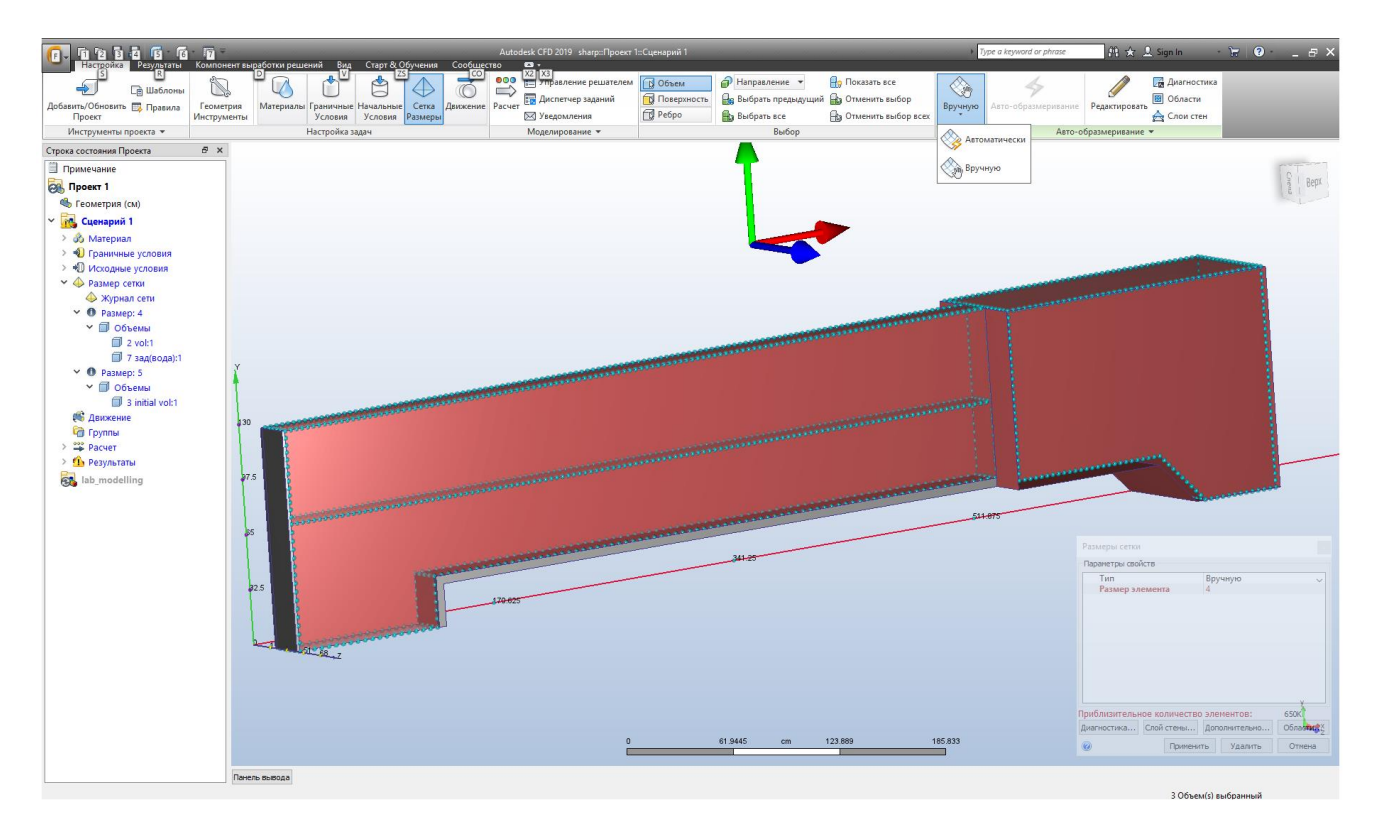

Рисунок 2.43 – Задання параметрів розрахункової сітки

Наступний крок це вже безпосередньо налаштування самого розв'язувача "Solver". Далі потрібно перейти на вкладку "Physics" та натиснувши кнопку "Free Surface" вмикаємо її. Далі потрібно задати напрямок прискорення вектора сили тяжіння, в нашому випадку він буде спрямований проти осі "Y" (рис. 2.44).

| Компонент выработки решений Вид Старт & Обучения Сообщество<br>$\mathbf{a}$ .<br>Настройка<br>Результаты<br>000<br><b>В Управление решателем</b><br>$\Rightarrow$<br><b>Ваправление</b> •<br>Показать все<br><b>Диагностика</b><br>₾<br><b>B</b> Obsent<br>♦<br>V<br>Ŋ,<br>45<br>$\Rightarrow$<br>$\subset$<br>$\Rightarrow$<br><b>Е Шаблоны</b><br>ь<br><b>При</b> Диспетчер заданий<br>Поверхность<br><b>Де Выбрать предыдущий</b> В Отменить выбор<br><b>В</b> Области<br>Добавить/Обновить Е Правила<br>Геометрия<br>Материалы Граничные Начальные<br>Сетка Движение Расчет<br>Вручную<br>Авто-образмеривание Редактировать<br>Pe6po<br>Cлои стен<br>Выбрать все<br>№ Уведомления<br><b>Па Отменить выбор всех</b><br>Условия Условия<br>Проект<br>Инструменты<br>Размеры<br>Инструменты проекта ▼<br>Настройка задач<br>Моделирование -<br>Выбор<br>Tun<br>Авто-образмеривание<br>$P \times$<br>Строка состояния Проекта<br>Pacuer<br>$\times$<br>Примечание<br>С Свободная поверхность<br>Физика Адаптация<br>Управление<br><b>OR Проект 1</b><br>$\sim$<br>Поток<br>○ Вкл свободную поверхность<br>Нескимаемый<br>Сжимаемость<br>• Геометрия (СМ)<br>Гидростатическое давление<br>У <mark>го</mark> Сценарий 1<br>Направление вектора силы гравитации: 0,-1,0<br>Теплопередача<br>> об Материал<br>Ускорение (cm/s2)<br>> • Граничные условия<br>$\vee$ 0<br>компонент Х: Константа<br>Редактировать<br>> +0 Исходные условия<br>> © Размер сетки<br>$\vee$ 0<br>Ү-компонент: Константа<br>Редактировать<br><b>ФЕ Движение</b><br>$\vee$ 0<br><b>Z-компонент:</b> Константа<br>Редактировать<br><b>Са</b> Группы<br>$\rightarrow$ $22$ Pacyet<br>Турбулентный Дополнительно Расчет нагрева Свободная поверхность<br>> По Результаты<br><b>OK</b><br>$\circledcirc$<br>Отмена<br>Решить<br><b>62</b> lab modelling<br>NAMES AND DESCRIPTIONS OF PERSONS ASSESSED.<br>130 | $\begin{picture}(150,10) \put(0,0){\line(1,0){10}} \put(15,0){\line(1,0){10}} \put(15,0){\line(1,0){10}} \put(15,0){\line(1,0){10}} \put(15,0){\line(1,0){10}} \put(15,0){\line(1,0){10}} \put(15,0){\line(1,0){10}} \put(15,0){\line(1,0){10}} \put(15,0){\line(1,0){10}} \put(15,0){\line(1,0){10}} \put(15,0){\line(1,0){10}} \put(15,0){\line($ |
|----------------------------------------------------------------------------------------------------|----------------------------------------------------------------------------------------------------|
|                                                                                                    |                                                                                                    |
|                                                                                                    |                                                                                                    |
|                                                                                                    |                                                                                                    |
| 27.5<br>55<br>32.5<br><b>PERSONAL PROPERTY</b><br>≂<br>51 18 7                                                                                                    |                                                                                                    |
| 61,9445<br>123,889<br>185,833<br>$\overline{ }$<br>cm<br>Панель вывода                                                                                                    |                                                                                                    |

Рисунок 2.44 – Призначення напрямку вектора вільного падіння

Це означає, що у другому компоненті цього вектора який задає напрямок вільного падіння, вказуємо значення "-1" –  $(0,-1,0)$ .

Далі переходимо на вкладку "Control", на якій задаємо параметри розрахунку (рис. 2.45). Оскільки задачі з вільними поверхнями є нестаціонарними, тому CFD автоматично змінив тип "Solution Mode" на "Transient" – змінний. Також, CFD визначив автоматично крок інтегрування "Time Step Size" – 0,01, внутрішній крок інтегрування "Inner Iterations" – 3, які залишаємо без змін.

Далі задаємо інтервал збереження результатів "Save Intervals". Для цього ми розкриваємо вкладку та вказуємо, що будемо зберігати результати з кроком 0,2, а у вікні "Based On" вказуємо "Seconds". Тобто будемо зберігати результати кожні 0,2*с* часу. Далі задаємо загальну кількість ітерацій для виконання "Time Steps to Run" – 4000 операцій. На цьому всі параметри задано і ми можемо починати обрахунки, натиснувши кнопку "Solve".

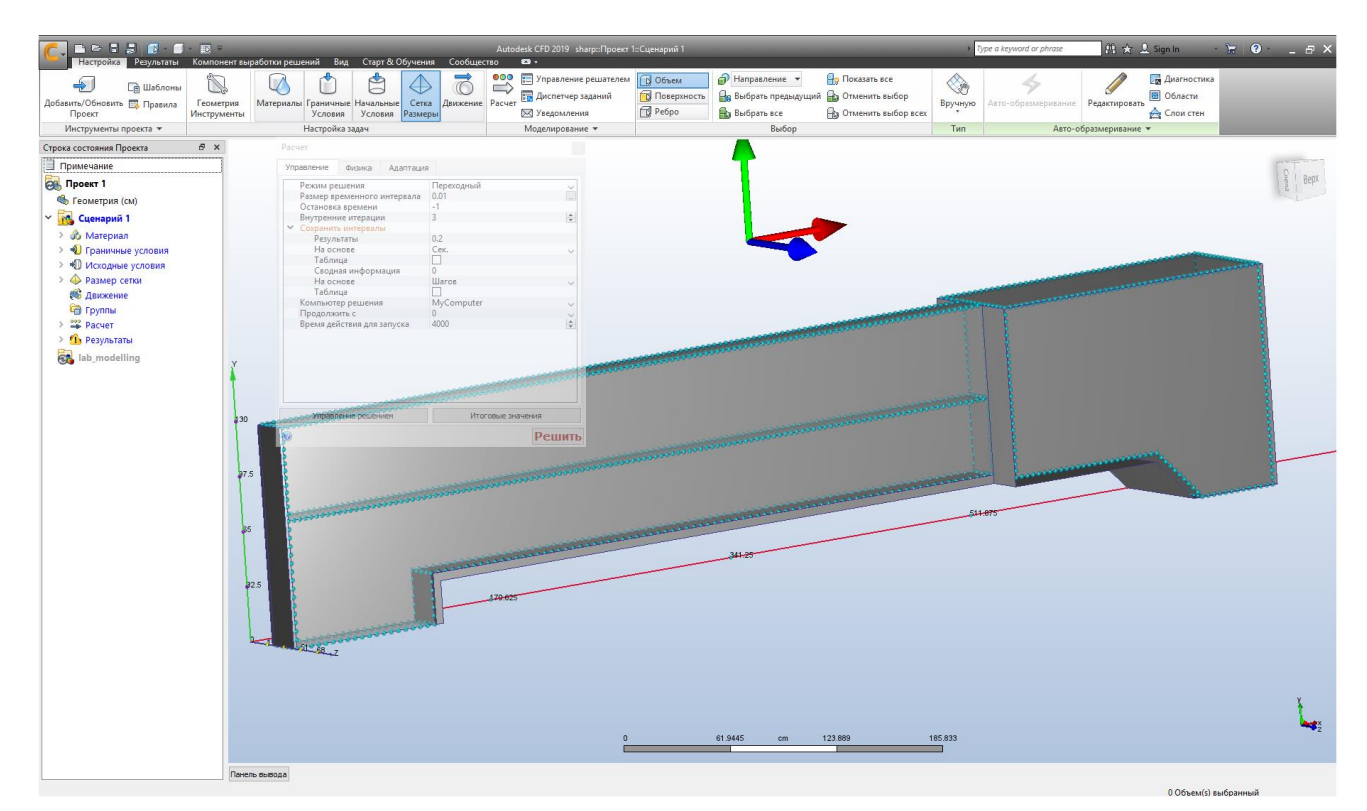

Рисунок 2.45 – Параметри розв'язувача "Solver"

Здійснюється генерація розрахункової сітки та починається розрахунок. Autodesk CFD виконав 2625 розрахункових кроків і рішення склало в часі 24,6 с (рис. 2.46). Тепер переходимо до аналізу результатів.

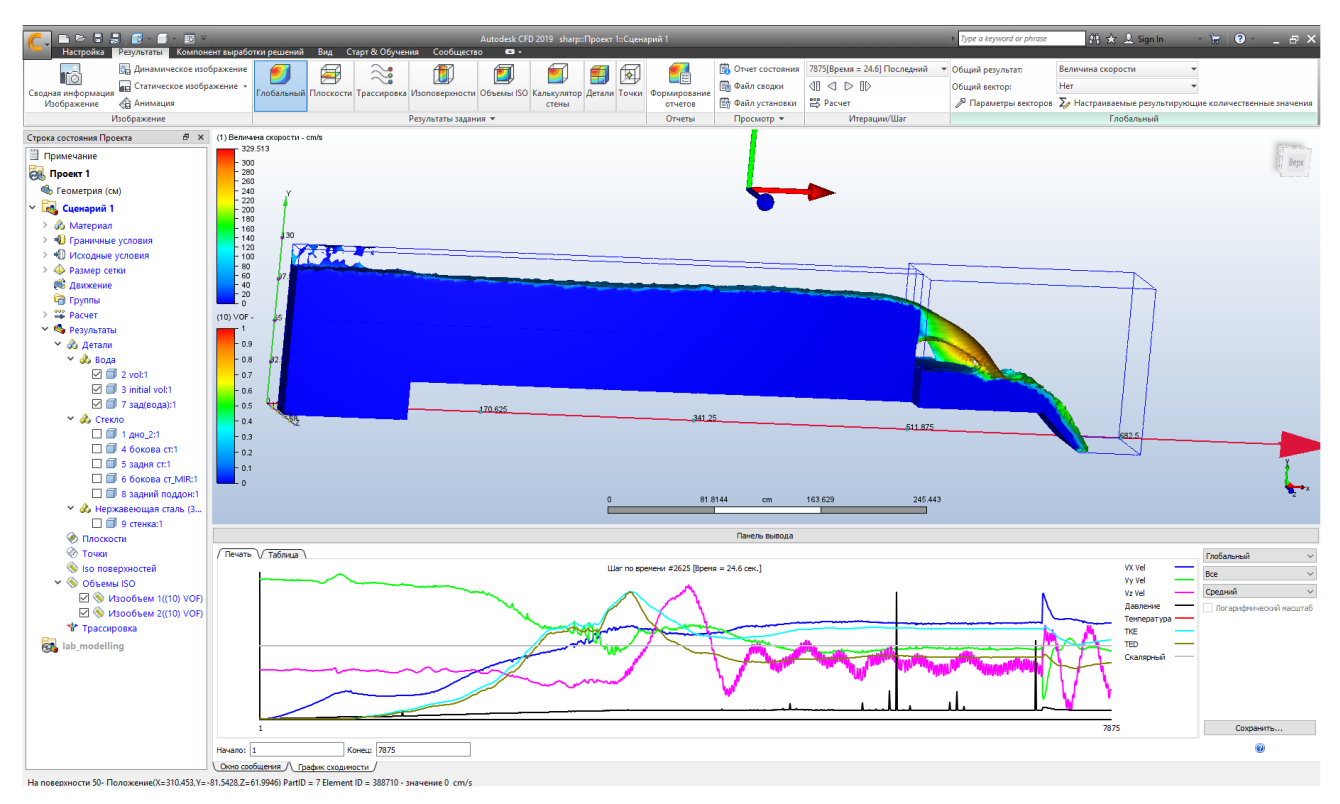

Рисунок 2.46 – Результати розрахунків "Solver"

Для того щоб увімкнути візуальне зображення потоку необхідно перейти на вкладку "Iso Volumes" і натиснути кнопку візуалізації "Enable Visualization" (рис. 2.47).

Згідно заданих параметрів результати розрахунки зберігались із інтервалом 0,2с, відповідно, між ними можна перемикатись (рис. 2.47-2.49) та спостерігати за розвитком потоку в часі. Поступово напір на водозливі зростає і збільшується дальність відльоту струмини. Швидкість потоку можна визначити за кольоровою шкалою.

Також доступні й інші елементи аналізу: побудова перерізів (рис. 2.50), трасування траєкторій потоку, визначення областей з максимальними і мінімальними швидкостями, побудова векторів швидкостей та ін.

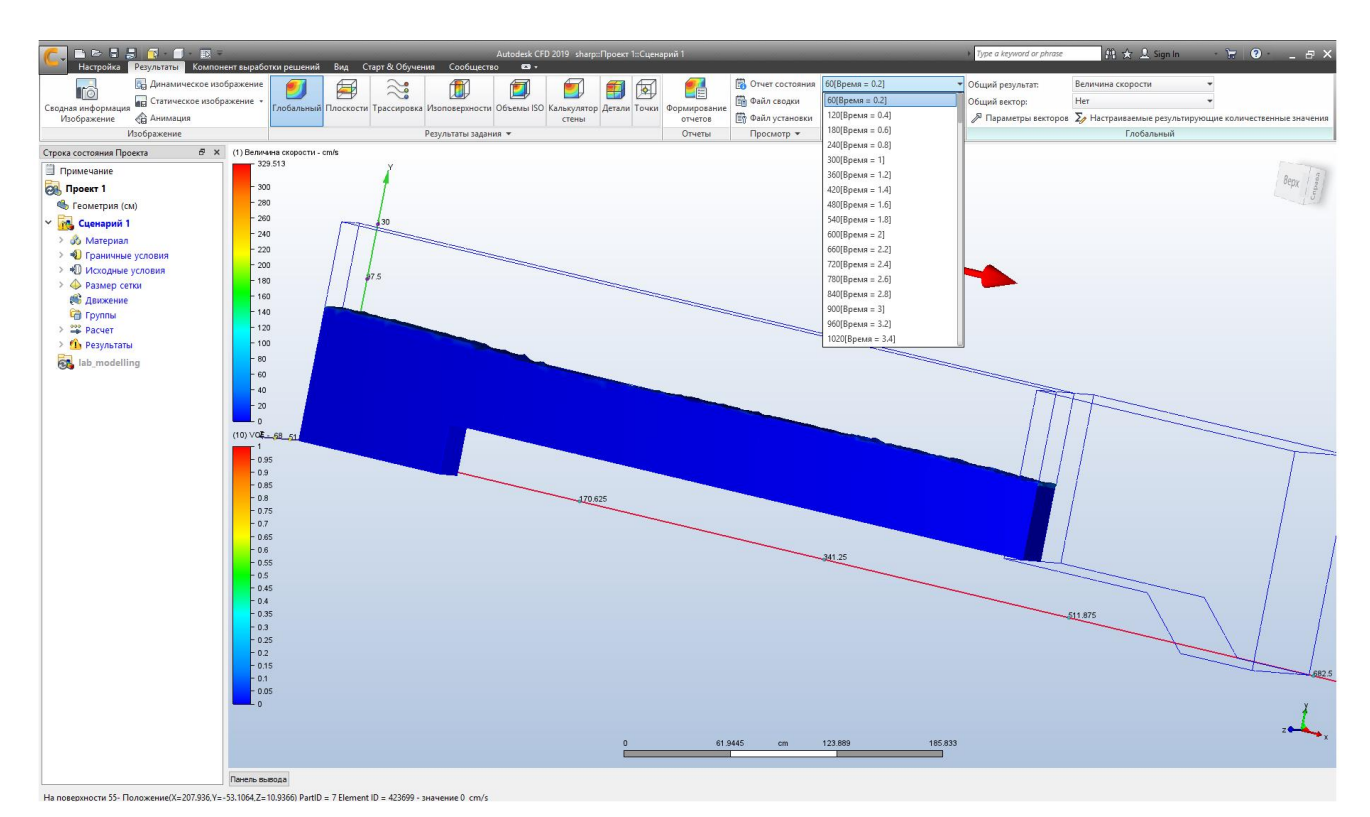

Рисунок 2.47 – Стан потоку на момент часу 0,2с

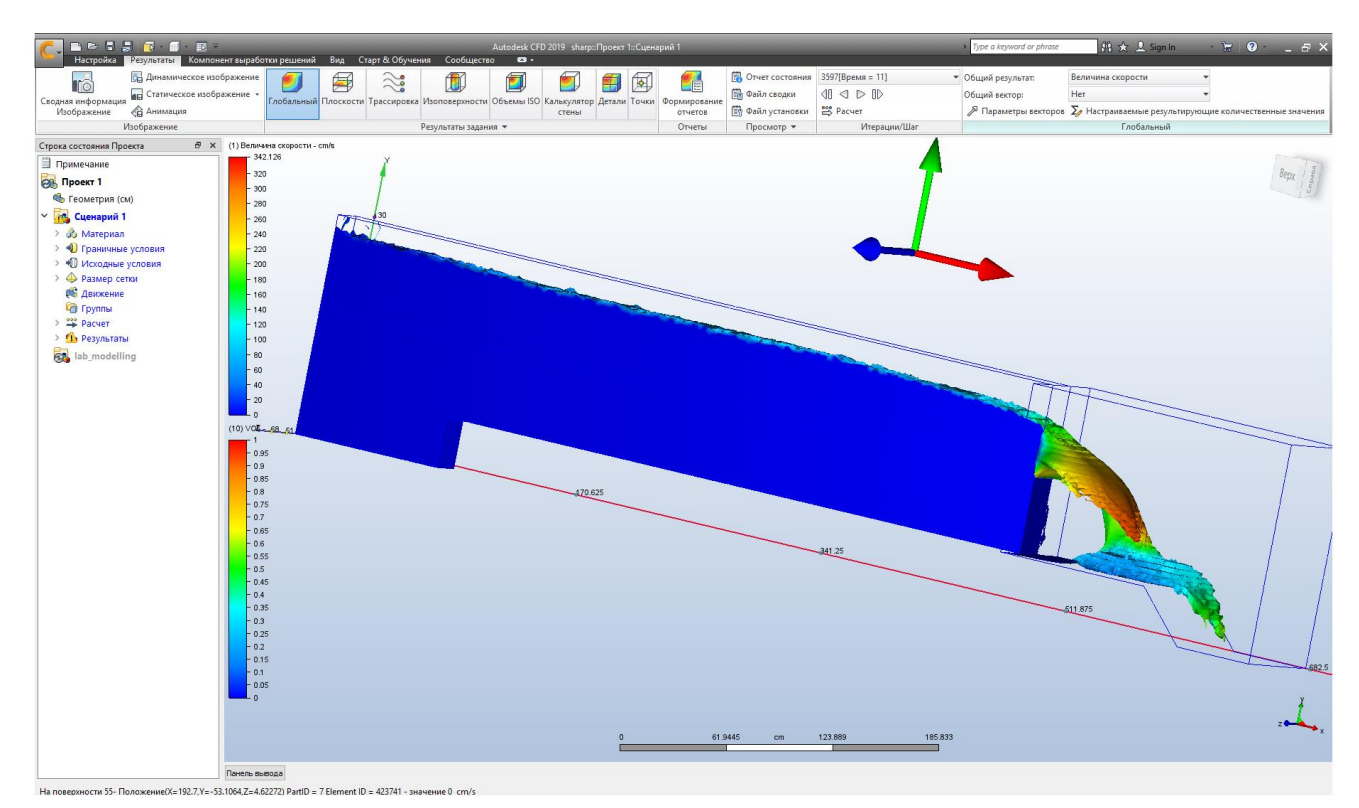

Рисунок 2.48 – Стан потоку на момент часу 11,0с

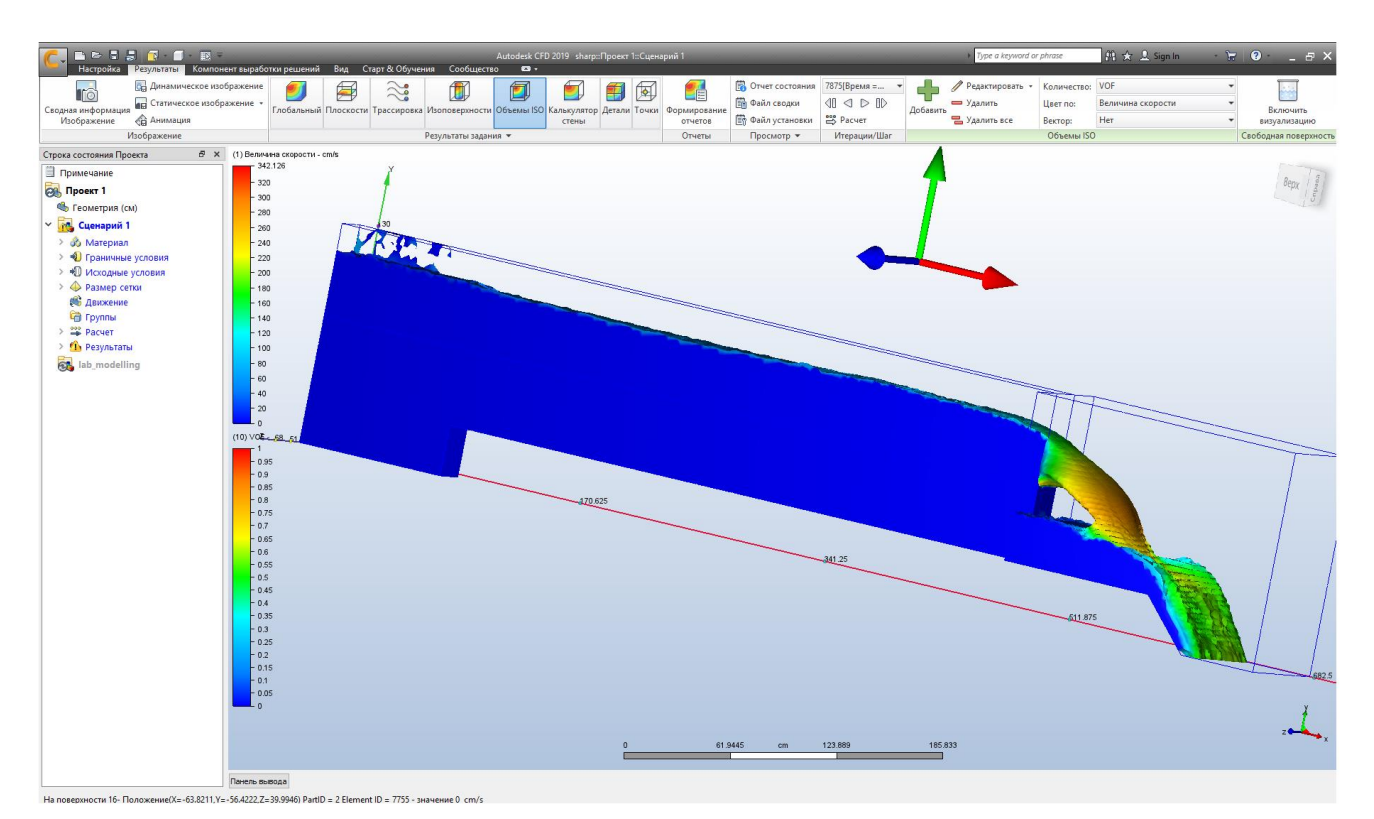

Рисунок 2.49 – Стан потоку на момент часу 24,6с

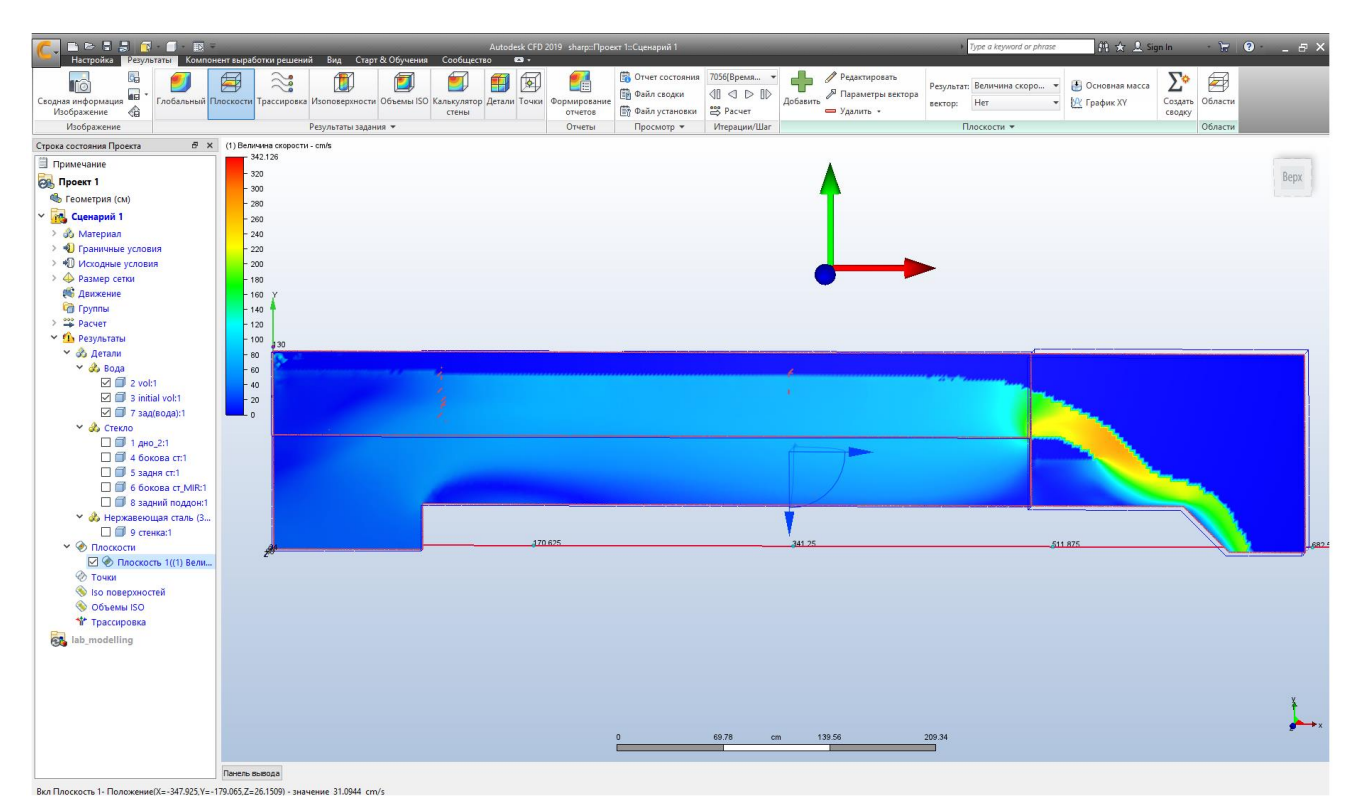

Рисунок 2.50 – Повздовжній переріз потоку з епюрою швидкостей

#### **Рекомендована література**

- <span id="page-43-0"></span>1. 01-04-11S Корнійчук В. І (2022) Силабус навчальної дисципліни «Моделювання гідравлічних явищ і гідротехнічних споруд» для здобувачів вищої освіти другого (магістерського) рівня, які навчаються за освітньопрофесійною програмою «Гідротехнічне будівництво», спеціальності 194 «Гідротехнічне будівництво, водна інженерія та водні технології». URL: <https://ep3.nuwm.edu.ua/23064/>
- 2. Гідротехнічні споруди : навчальний посібник / М. Хлапук, Л. Шинкарук, А. Дем'янюк, О. Дмитрієва. Нац. ун-т вод. госп-ва та природокористування. Рівне : Вид-во Нац. ун-ту вод. госп-ва та природокористування, 2013. 241 с. URL: <http://ep3.nuwm.edu.ua/id/eprint/1758/>
- 3. Hydraulic Modelling An Introduction: Principles, Methods and Applications / Pavel Novak, Vincent Guinot, Alan Jeffrey, Dominic E. Reeve. Spon Press, 2010. 614 p.
- 4. Рогалевич Ю. П. Гідравліка. Київ : «Вища школа», 2010. 432 с.
- 5. Михалев М. А. Физическое моделирование гидравлических явлений. СПб, 2010. 443 с.
- 6. Леви И. И. Моделирование гидравлических явлений. Л. : Энергия, 1967. 236 с.
- 7. Лятхер В. М., Прудовский А. М. Гидравлическое моделирование. М. : Энергоатомиздат, 1984. 392 с.
- 8. Hydraulics of Open Channel Flow/ Hubert Chanson. Elsevier Butterworth-Heinemann, 2004. 585 p.

## **Інформаційні ресурси**

- 1. Кабінет Міністрів України. URL: http://www.kmu.gov.ua/.
- 2. Рівненська державна обласна бібліотека. URL: http:/[/www.libr.rv.ua/.](http://www.libr.rv.ua/)
- 3. Національна бібліотека України імені В.І. Вернадського. URL: <http://www.nbuv.gov.ua/>
- 4. Цифровий репозиторій НУВГП. URL: <http://ep3.nuwm.edu.ua/>
- 5. Продукти AutoDesk длянавчання (безкоштовна версія). URL: https://www.autodesk.com/education/edusoftware/overview?sorting=featured&filters=individual